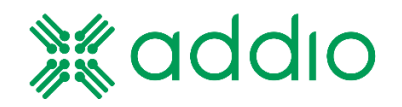

# Addio Digitala Elcentraler Addio Control Center Addio Remote

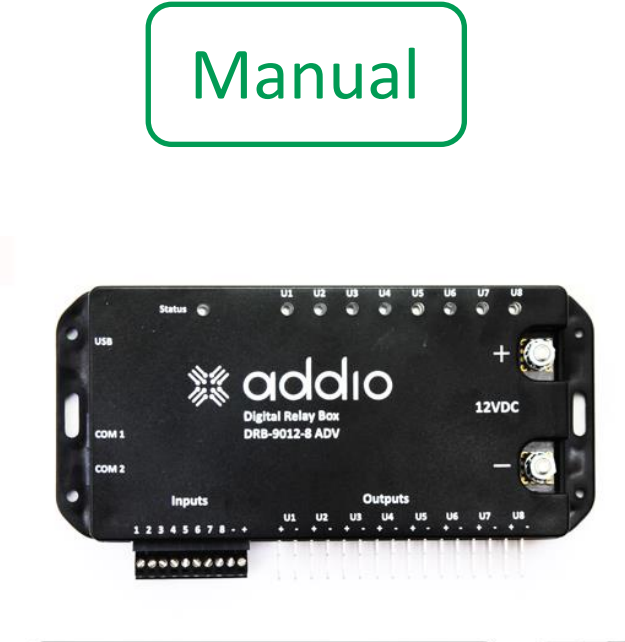

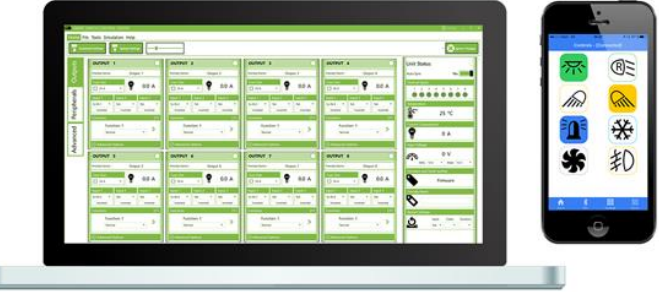

Revision: 2020-01-14

© Addio Electronics AB 2019

## Denna manual beskriver konfigurationsverktyget Addio Control Center, Addio elcentraler, externa manöverenheter samt mobilapplikationen Addio Remote.

Programvaran stödjer följande modeller: **DRB-1612-4 Standard** (även kallad DRB-1612-4 STD) **DRB-1612-4 Avancerad** (även kallad DRB-1612-4 ADV) **DRB-3012-4 Standard** (även kallad DRB-3012-4 STD) **DRB-9012-8 Standard** (även kallad DRB-9012-8 STD) **DRB-9012-8 Avancerad** (även kallad DRB-9012-8 ADV) **DRB-5024-8 Avancerad** (även kallad DRB-5024-8 ADV) Tillbehör: **Handkontroll 15 Knappkonsol 8**

**22-kanals ingångsenhet.**

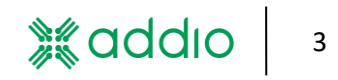

## 1 Innehåll

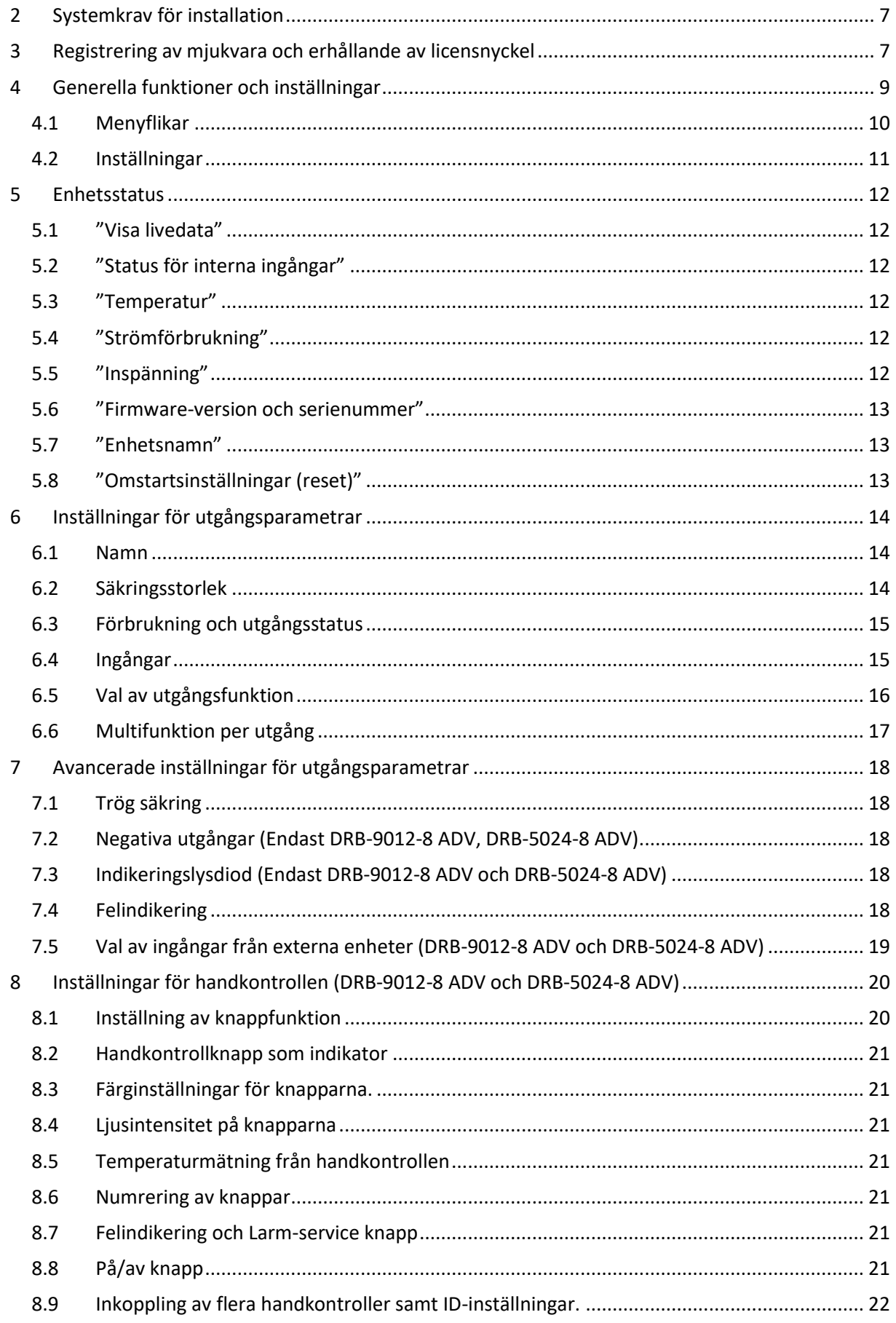

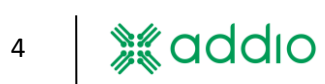

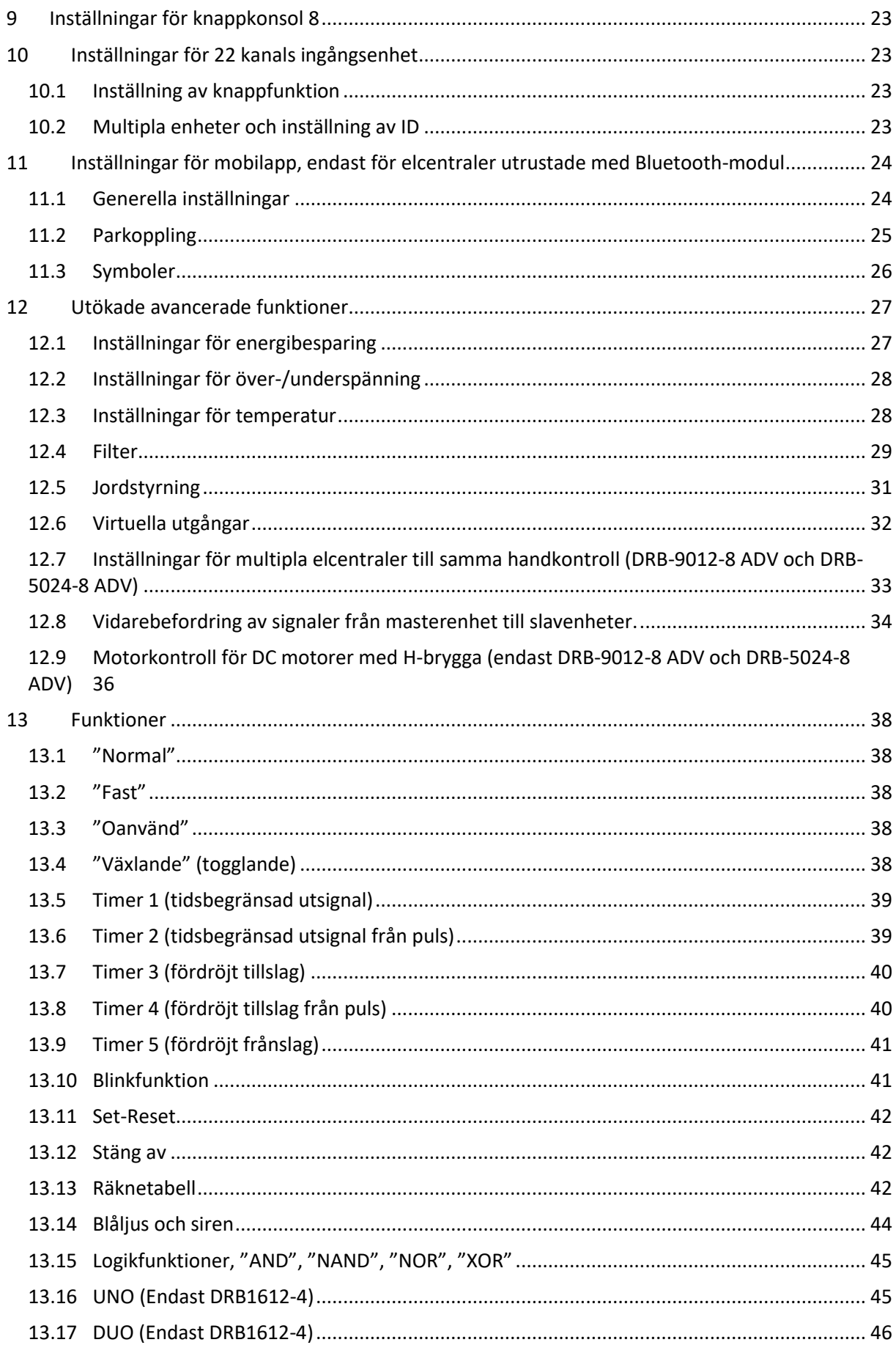

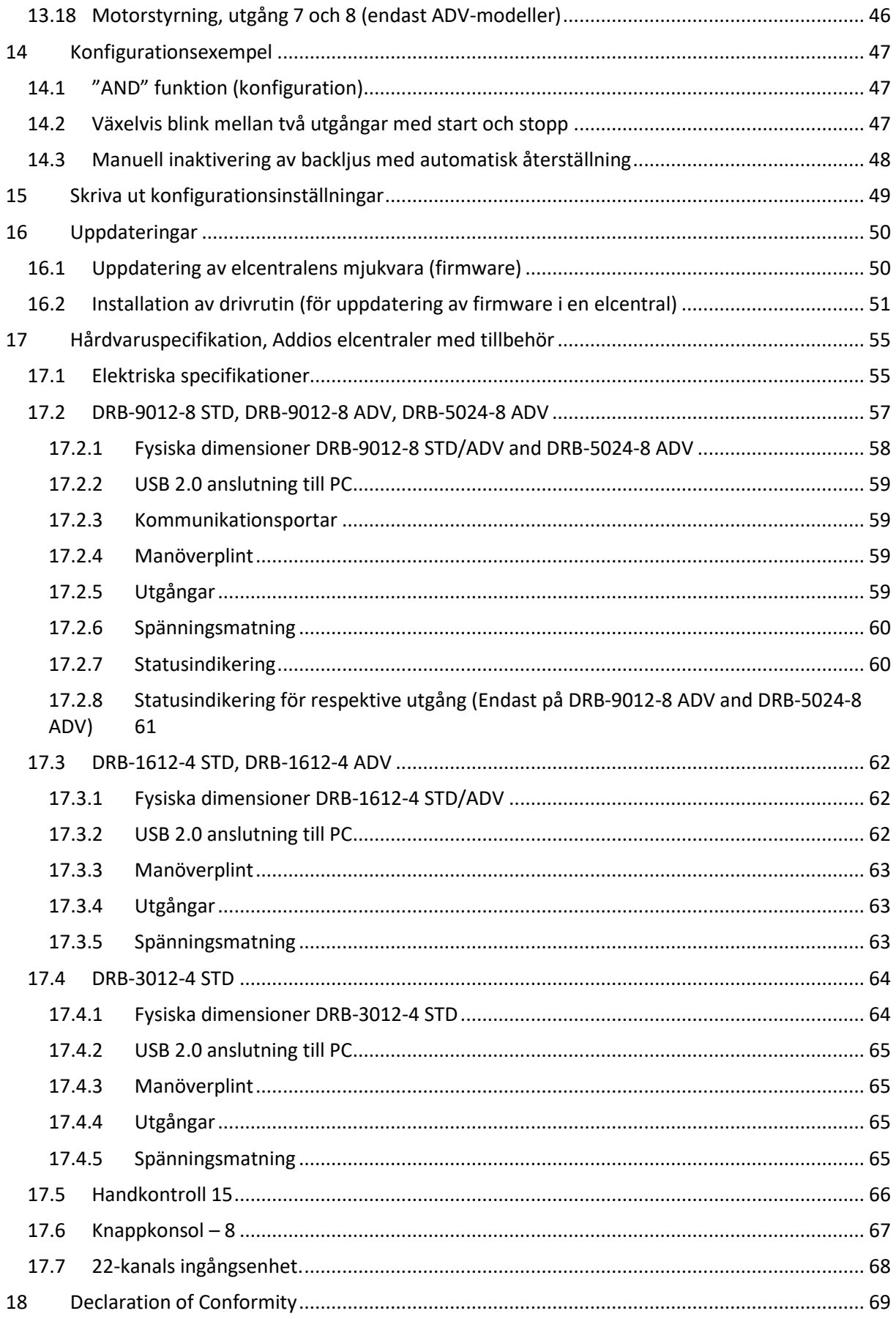

## <span id="page-6-0"></span>**2 Systemkrav för installation**

Addio Control Center finns endast tillgängligt för Microsoft Windows.

För att programvaran ska fungera på ett korrekt sätt krävs att Microsoft .NET Framework 4.5 finns installerat på datorn. Om detta saknas kan det laddas ner från nedanstående länk.

<http://go.microsoft.com/fwlink/p/?LinkId=245484>

#### <span id="page-6-1"></span>**3 Registrering av mjukvara och erhållande av licensnyckel**

För att få nyttjanderätt till Addio Control Center krävs att användaren registrerar sina kontakt- och företagsuppgifter. Därefter erhålls en licensnyckel som kan användas på den specifika dator som användes vid registreringen. Nyckeln är alltså endast giltig på **en** specifik dator och går därmed inte att använda på någon annan dator. [Figur 1](#page-6-2) visar förenklat hur registreringsprocessen går till.

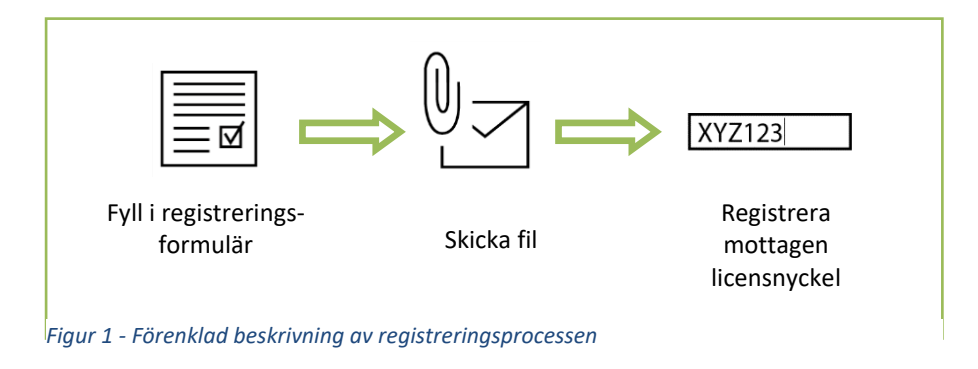

<span id="page-6-2"></span>När programvaran startas för första gången, och ingen registreringsnyckel finns registrerad, visas nedanstående meddelande. Du kan här välja att klicka på "**Begär**" för att komma till registreringsformuläret, eller om du redan erhållit en nyckel kan du skriva in den och sedan klicka på "**Validera"**.

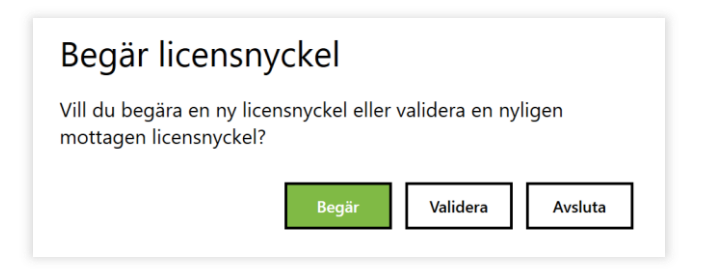

*Figur 2 - När ingen licensnyckel är registrerad visas detta fönster*

För att erhålla en licensnyckel krävs registrering av programvaran i det registreringsformulär som finns under Hjälpmenyn, s[e Figur 3](#page-6-3) och [Figur 4.](#page-7-0)

<span id="page-6-3"></span>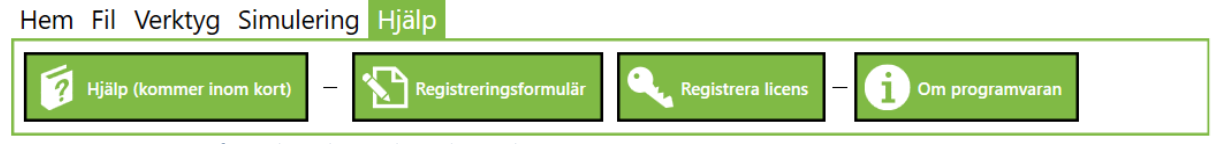

*Figur 3 - Registreringsformuläret hittar du under Hjälpmenyn*

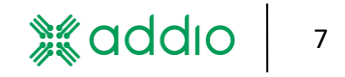

| <b>LICENSANVÄNDARE</b>                                                             | <b>HÅRDVARU-ID</b> | <b>NUVARANDE LICENSNYCKEL</b> |  |  |
|------------------------------------------------------------------------------------|--------------------|-------------------------------|--|--|
| Företag<br>Person                                                                  | 58432              | $-NA-$                        |  |  |
| <b>FÖRETAGSINFORMATION</b>                                                         |                    |                               |  |  |
| Namn:                                                                              |                    | Organisationsnummer:          |  |  |
| E-post:                                                                            |                    | Telefon:                      |  |  |
| A ADRESS                                                                           |                    |                               |  |  |
| Gata:                                                                              |                    | Postnummer:                   |  |  |
| Ort:                                                                               |                    | Land:                         |  |  |
| Fakturaadress är samma som leveransadress<br>✓                                     |                    |                               |  |  |
| <b>FAKTURAADRESS</b>                                                               |                    |                               |  |  |
| KONTAKTPERSON<br>$\left( \begin{matrix} \boldsymbol{\lambda} \end{matrix} \right)$ |                    |                               |  |  |
| Förnamn:                                                                           |                    | <b>Efternamn:</b>             |  |  |
| E-post:                                                                            |                    | Telefon:                      |  |  |
|                                                                                    |                    |                               |  |  |

<span id="page-7-0"></span>*Figur 4 - Registreringsformulär*

När alla uppgifter är ifyllda sparas en registreringsfil på datorn, kom ihåg var du sparar denna fil. Filen ska sedan e-postas till [mjukvara@solaritab.se](mailto:mjukvara@solaritab.se) Efter att vi har godkänt registreringen kommer du att få en giltig licensnyckel i retur.

I och med att registreringsfilen e-postats till ovanstående e-postadress har man även ingått ett avtal för nyttjanderätten av programvaran. Om fler licensnycklar ska registreras går det bra att skicka alla dessa filer samtidigt, men tänk då på att registrera rätt licensnyckel på rätt dator vid aktivering.

För att mata in licensnyckeln gå till "**Hjälp**" > "**Registrera licens**". Kopiera in den mottagna licensnyckeln under "**Lägg till ny licens**" och klicka på "**Registrera"**. Om licensnycklen är giltig kommer registreringsdatum, giltighetstid, licenstyp att visas.

När du har registrerat din licens med licensnyckeln behöver du starta om programmet innan du kan börja använda det genom din licens. Licensnyckeln är giltig för registrering i 7 dagar från att den är skapad. Går det längre tid än denna period behöver en ny licensnyckel beställas (kostnadsfritt).

Medan du väntar på att få licensnyckeln går programvaran att använda i ett utvärderingsläge. Detta fungerar i 14 dagar från att programvaran har startats första gången. Du måste dock fylla i registreringsformuläret korrekt innan utvärderingsläget blir aktiverat.

När det återstår 7 dagar av licensens giltighetstid kommer nedanstående fönster att visas varje gång programmet startas.

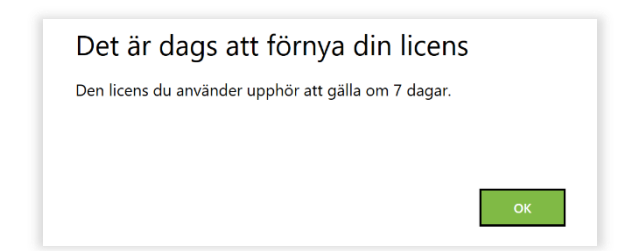

*Figur 5 - Detta fönster visas när det återstår 7 dagar eller mindre av licensen.*

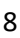

## <span id="page-8-0"></span>**4 Generella funktioner och inställningar**

Nedan visas en programöversikt. Observera att utseendet kan variera beroende på vilken typ av elcentral som ansluts.

| Huvudmeny                                                                                                    | Konfigurations-<br>meny                                                                                                    | Konfigurations-<br>fönster                                                                                                    | Enhetsstatus                                                                                                    | Inställningar                                                                                                    |
|----------------------------------------------------------------------------------------------------|----------------------------------------------------------------------------------------------------|----------------------------------------------------------------------------------------------------|----------------------------------------------------------------------------------------------------|----------------------------------------------------------------------------------------------------|
| SMART SWEZH CONTROL CENTER<br>Hem Fil Verktyg Simulering Hjälp<br>Hämta inställningar<br>Skicka instäl<br>ū.<br>Utgång 1<br>Utgångal<br>Output: 1<br>Namn:<br><b>isstorlek</b><br>Ç<br>05 A<br>enheter<br>ln 3<br>ln 1<br>ln 2<br><b>NA</b><br>IN <sub>1</sub><br><b>NA</b><br>$\cdot$<br>$\!\cdot\!$<br>Inverterad<br>Inverterad<br>Externa<br>Funktione<br>Funktion: 1<br>Normal<br>Avancerat<br>$\odot$ Avancerade inställningar<br>Utgång 5<br>Output: 5<br>Namn:<br><b>Säkringsstorlek</b><br>Ç<br>$\Box$ 05 A<br>$\overline{\phantom{a}}$<br>ln 2<br>ln 3<br>ln 1<br><b>NA</b><br>IN <sub>5</sub><br><b>NA</b><br>٠<br>$\check{}$<br>Inverterad<br>Inverterad<br><b>Funktioner</b><br><b>Funktion: 1</b><br>$\scriptstyle\star$<br>Normal<br>$\sim$ ) Avancerade inställningar | Utgång 2<br>Output: 2<br>Namn:<br>Säkringsstorlek<br>Ţ<br>0.0 A<br>0.0 A<br>$\Box$ 05 A<br>ln 2<br>ln 3<br>ln 1<br><b>NA</b><br>IN <sub>2</sub><br>$\check{}$<br>$\check{}$<br><b>NA</b><br>$\ddot{}$<br>$\check{}$<br>Inverterad<br>Inverterad<br>Inverterad<br>Inverterad<br> F1<br> F1<br><b>Funktioner</b><br>Funktion: 1<br>$\check{\phantom{a}}$<br>Normal<br>$\circledcirc$ Avancerade inställningar<br>Utgång 6<br>Namn:<br>Output: 6<br>Säkringsstorlek<br>Ç<br>0.0 A<br>0.0 A<br>$\Box$ OS A<br>$\checkmark$<br>ln 2<br>In $3$<br>In $1$<br><b>NA</b><br>$\check{}$<br>IN <sub>6</sub><br>$\check{}$<br><b>NA</b><br>$_{\rm v}$<br>Inverterad<br>Inverterad<br>Inverterad<br>Inverterad<br>IF1<br> F1<br><b>Funktioner</b><br>Funktion: 1<br>⋗<br>⋗<br>$\scriptstyle\star$<br>Normal<br>$\odot$ Avancerade inställningar | Ugång 3<br>Output: 3<br>lamn:<br>Säkringsstorlek<br>Ţ<br>0.0 A<br>$\Box$ 05 A<br>ln 2<br>ln 3<br>ln 1<br>IN <sub>3</sub><br><b>NA</b><br><b>NA</b><br>$\check{}$<br>$\!\cdot\!$<br>$\;$<br>Inverterad<br>Inverterad<br>Inverterad<br>Funktione<br>IF1<br>Funktion: 1<br>$\scriptstyle\star$<br>Normal<br>⊙ Avancerade inställningar<br>Utgång 7<br>Output: 7<br>Namn:<br>Säkringsstorlek<br>Ç<br>0.0 A<br>$\Box$ 05 A<br>$\check{}$<br>ln 2<br>ln 3<br>ln 1<br><b>NA</b><br><b>N7</b><br>$\check{}$<br><b>NA</b><br>$\check{}$<br>٠<br>Inverterad<br>Inverterad<br>Inverterad<br>IF1<br><b>Funktioner</b><br>Funktion: 1<br>⋗<br>$\scriptstyle\star$<br>Normal<br>$\odot$ Avancerade inställningar | Utgång 4<br>Output: 4<br>Namn:<br><b>Säkringsstorlek</b><br>ਊ<br>0.0 A<br>$\Box$ 05 A<br>ln 2<br>ln 1<br>n3<br><b>NA</b><br>$\check{}$<br><b>NA</b><br>IN <sub>4</sub><br>$\!\cdot\!$<br>Inverterad<br>Inverterad<br>Inverterad<br><b>Funktione</b><br>IF <sub>1</sub><br><b>Funktion: 1</b><br>$\scriptstyle\star$<br>Normal<br>$\odot$ Avancerade inställningar<br>Utgång 8<br>Output: 8<br>Namn:<br>Säkringsstorlek<br>Ţ<br>0.0 A<br>$\Box$ 05 A<br>$_{\rm v}$<br>ln 1<br>ln 2<br>ln 3<br><b>NA</b><br>IN 8<br>$\!\star\!$<br><b>NA</b><br>$\check{}$<br>Inverterad<br>Inverterad<br>Inverterad<br><b>Funktioner</b><br> F1<br><b>Funktion: 1</b><br>⋗<br>$\scriptstyle\star$<br>Normal<br>$\odot$ Avancerade inställningar | Angra ändringa<br>Enhetsstatus<br>Visa livedata<br>Ja<br>Status för interna ingångar<br>4 5 6 7 8<br>$\overline{2}$<br>$\overline{\phantom{a}}$<br>Temperatur<br>le.<br>25 °C<br>Strömförbrukning<br>⋓<br>0A<br>Inspänning<br>0 V<br>m<br>MIN: 10 V<br>* MAX: 16 V<br>Firmwareversion och serienummer<br>Firmware<br>Enhetsnamn<br>R<br>Omstartsinställningar (reset)<br>Ingång:<br>Antal pulser: Tid:<br><u>ტ</u><br>NA -<br>$\scriptstyle\star$ |
| Ej ansluten -   GUI Ver: 2.1.0   -   Device Role: "Unknown"   -                                                                                                    |                                                                                                    |                                                                                                    |                                                                                                    |                                                                                                    |

*Figur 6 - Programöversikt*

När en enhet ansluts till datorn via USB kommer programvaran ge dig tre alternativ (se [Figur 7\)](#page-8-1). **"Hämta inställningar"** laddar ner aktuella inställningar från den anslutna elcentralen till den anslutna datorn.

**"Skicka inställningar"** kommer att skriva över alla inställningar i elcentralen med de inställningar som finns presenterade i programvaran.

**"Avbryt"** laddar varken ner inställningar till eller hämtar inställningar från elcentralen.

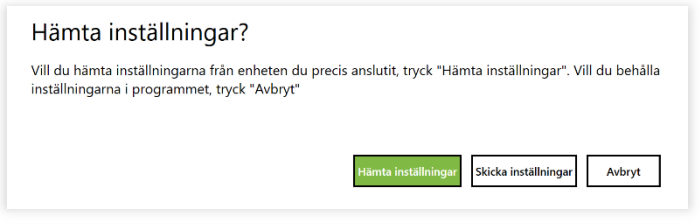

<span id="page-8-1"></span>*Figur 7 - Valbara alternativ när du ansluter en elcentral till datorn*

#### <span id="page-9-0"></span>**4.1 Menyflikar**

Längst upp visas de olika menyflikarna:

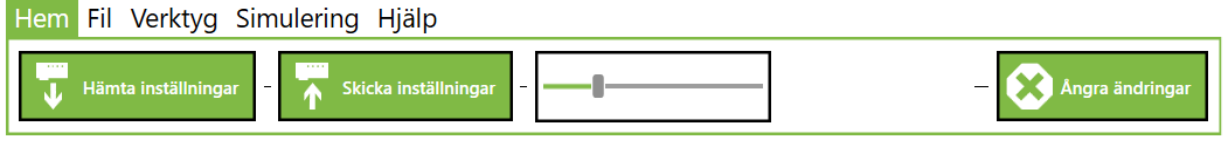

*Figur 8 - Hemmenyn*

"**Hämta inställningar**" hämtar alla inställningar som finns i en befintlig ansluten elcentral. De konfigurationsinställningar som gjorts i Control Center och inte skickats till den anslutna elcentralen skrivs över av de inställningar som hämtas från elcentralen.

**"Skicka inställningar"** laddar upp alla nya inställningar som gjorts i programmet till den anslutna

elcentralen. Så fort en ändring görs i programmet tänds en indikeringsmarkering i högerhörnet på det fönster där ändringen har skett, för att uppmärksamma användaren att en ändring är utförd men inte uppladdad till elcentralen. Knappen **"Skicka inställningar"** blinkar också för att visa att ändringar är gjorda, men ej uppladdade till elcentralen.

| <b>Utgång</b> |          |  |
|---------------|----------|--|
| Namn:         | Utgång 1 |  |

*Figur 9 - Cirkeln i högerhörnet blir ifylld när någon ändring har gjorts som ännu inte skickats till den anslutna elcentralen.*

**"Zoom-reglaget"** ändrar storleken på inställningsvyn för att anpassa storleken till olika skärmstorlekar och upplösningar.

**"Ångra ändringar"** återställer de ändringar som gjorts men som ännu inte sparats till den anslutna elcentralen.

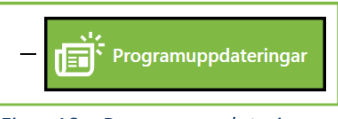

*Figur 10 – Programuppdateringar.*

**"Programuppdateringar"** Genom att klicka på programuppdatering söker programvaran efter uppdatering. För att detta ska fungera måste datorn vara uppkopplad mot internet. Programvaran söker automatiskt efter uppdatering varje gång den startas. När uppdateringar finns tillgängliga visas ett meddelande med den nya programvaruversionen samt en nedladdningsknapp. Om internetuppkoppling saknas kommer ett felmeddelande gällande detta att visas. Ett meddelande längst ner till höger visar även om programvaran är uppdaterad eller inte.

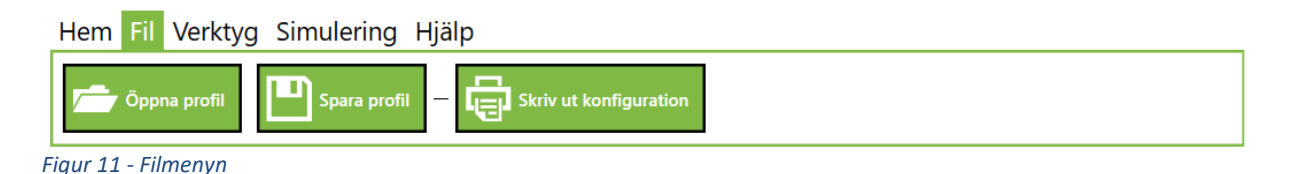

**"Spara profil"** resp. **"Öppna profil"** används för att spara en profil som till exempel önskas användas till flera likadana installationer. Profilen kan sparas med valfritt namn på valfri plats på datorn. **"Spara Profil"** sparar alltid en ny profil-fil på datorn, alltså samma funktion som "spara som" i de flesta PCprogramvaror. Det är alltså inte någon risk att av misstag spara över en tidigare sparad profil så länge man inte sparar den med samma namn i samma mapp som den tidigare profilen.

10

**"Skriv ut"** gör det möjligt att skriva ut en pappersrapport med aktuella inställningar i en elcentral. Tänk på att utskriften speglar de inställningar som visas för stunden i programmet och har ändringar gjorts som inte är uppdaterade till elcentralen finns det risk att rapporten blir felaktig.

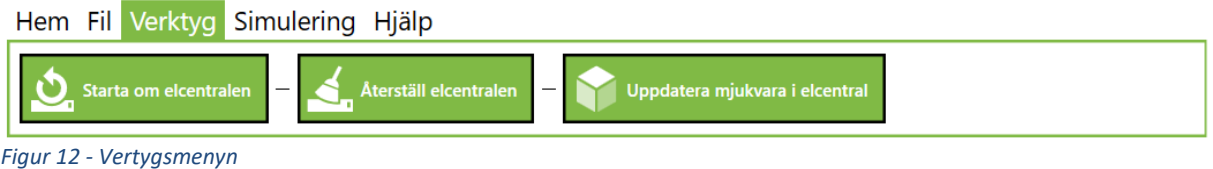

**"Starta om elcentralen"** startar om elcentralen.

**"Återställ elcentralen"** fabriksåterställer elcentralen och raderar alla ändrade inställningar som eventuellt har gjorts.

#### **"Uppdatera mjukvara i elcentral"**

I alla Addios elcentraler finns en inbyggd mjukvara som kallas firmware. Firmwaren går att uppdatera i efterhand, vilket kan vara nödvändigt när till exempel nya funktioner tillkommer. Uppdateringen görs genom Addio Control Center. Läs om hur man uppdaterar firmwaren i avsnit[t 16.1](#page-49-1)

| Hem Fil Verktyg Simulering Hjälp |                                                                           |
|----------------------------------|---------------------------------------------------------------------------|
| Il Simulera                      | $\vert$ - $\vert$ Aktivera utgångarna (h) (h) (h) (h) (h) (h) (h) (h) (h) |

*Figur 13 - Simuleringsmenyn*

"**Simulera**" sätter elcentralen i ett testläge där det är möjligt att provköra utgångarna genom att trycka på respektive knapp. Alla ingångar inaktiveras i detta läge och endast funktion 1 för varje utgång kan simuleras. (Läs om multifunktioner i avsnitt [6.6\)](#page-16-0)

Tänk på att stänga av simuleringsläget när du har testat klart då det annars inte är möjligt att testa de vanliga ingångarna, knapparna på handkontrollen eller signaler från en Bluetooth-uppkopplad mobiltelefon/surfplatta. Simuleringsläget inaktiveras om USB-sladden kopplas ur från elcentralen.

#### <span id="page-10-0"></span>**4.2 Inställningar**

Under Inställningar, som hittas längst upp till höger i programfönstret, kan du välja språk och ändra färg på gränssnittet.

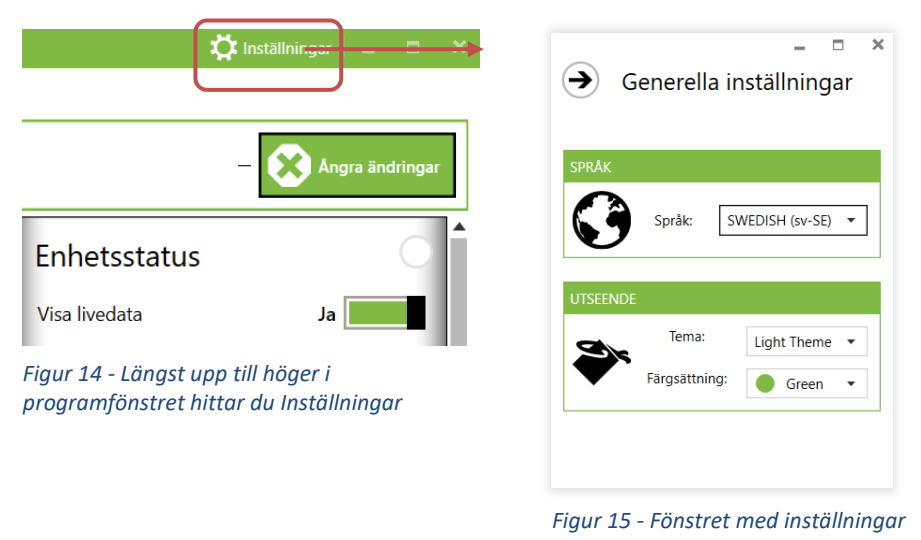

## <span id="page-11-0"></span>**5 Enhetsstatus**

I enhetsstatusfönstret visas generell information för hela elcentralen.

#### <span id="page-11-1"></span>**5.1 "Visa livedata"**

När "Visa livedata" är aktiverat kommer information från elcentralen att hämtas kontinuerligt status för respektive ut- och ingång. Till exempel visas strömmen på de olika utgångarna,

matningsspänning, temperatur etc. Visa livedata är alltid aktiverat när programmet startas men kan avaktiveras då denna inställning i vissa fall påverkar kommunikationen mellan datorn och elcentralen.

#### <span id="page-11-2"></span>**5.2 "Status för interna ingångar"**

Indikationslamporna visar när en insignal på någon av ingångarna är aktiv. För att insignalerna ska visas i realtid måste "visa livedata" vara vald. Antalet indikeringslampor som visas beror på vilken modell av elcentral som anslutits.

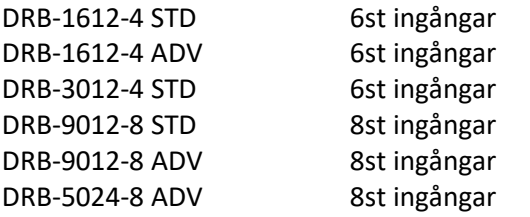

#### <span id="page-11-3"></span>**5.3 "Temperatur"**

Visar elcentralens interna temperatur. Observera att denna visning inte är en exakt mätning som kan jämföras med mätning med ett mätinstrument, utan ska endast användas för att få en uppfattning om den aktuella temperaturen. Elcentralens temperatur påverkas i stor grad av belastningen på utgångarna. Om temperaturen överstiger 80 grader kommer samtliga utgångar att stängas av.

#### <span id="page-11-4"></span>**5.4 "Strömförbrukning"**

Visar summan av alla strömmar till de olika lasterna. Observera att denna visning inte är en exakt mätning som kan jämföras med mätning med ett mätinstrument, utan ska endast användas för att få en uppfattning om den aktuella förbrukningen.

#### <span id="page-11-5"></span>**5.5 "Inspänning"**

Visar aktuell inspänning mätt på anslutningsplinten. Observera att denna visning inte är en exakt mätning som kan jämföras med mätning med ett mätinstrument, utan ska endast användas för att få en uppfattning om den aktuella inspänningen.

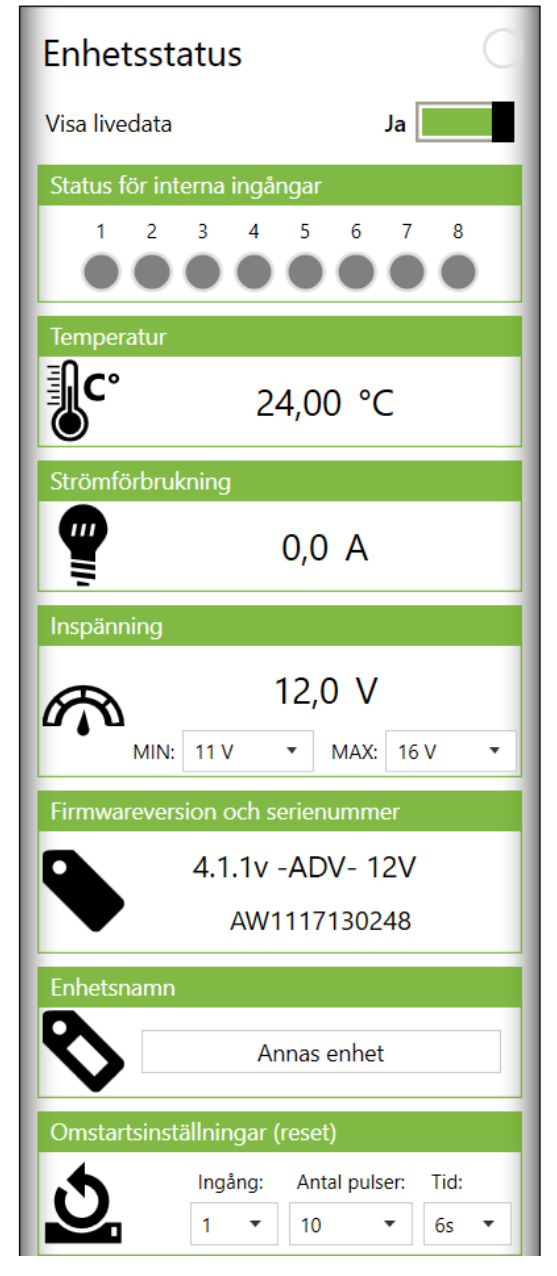

*Figur 16 - Fält som visar livedata från den inkopplade elcentralen*

Under Inspänning kan man ställa ett under- och överspänningsskydd, d.v.s. lägsta samt högsta tillåtna inspänning för elcentralen. Utgångarna kopplas automatiskt ifrån när spänningen under- eller överstiger inställda spänningsnivåer. Underspänningsskyddet har en hysteres på 0,5 V vilket betyder

att spänningen måste stiga minst 0,5 V innan utgångarna återinkopplas. Det är möjligt att göra individuella inställningar per utgång (Se beskrivning i avsnitt [12.2\)](#page-27-0)

#### <span id="page-12-0"></span>**5.6 "Firmware-version och serienummer"**

Aktuell firmware-version visas i denna ruta. För uppdatering av firmware se avsnitt [16.1.](#page-49-1) För vissa modeller visas här även hårdvaruversion.

Alla tillverkade elcentraler har ett unikt serienummer. Detta serienummer återfinns även på elcentralens baksida inklusive en streckkod.

#### <span id="page-12-1"></span>**5.7 "Enhetsnamn"**

Här är det möjligt att spara ett eget namn i elcentralen. Namnet visas när elcentralen är ansluten till programmet. Namnet kan maximalt bestå av 25 tecken. Skriv det nya namnet i fältet och tryck på **"Skicka inställningar"** för att spara det till den anslutna elcentralen. Förslagsvis kan namnet på fordonets registreringsnummer, projektnamn eller installationstyp användas.

#### <span id="page-12-2"></span>**5.8 "Omstartsinställningar (reset)"**

Med omstartsfunktionen kan elcentralen återstartas via en av de fysiska ingångarna. Till exempel kan inställningar göras så att man kan starta om elcentralen genom att snabbt trycka 10 gånger på en specifik knapp.

Under "**Ingång**" väljs vilken ingång som ska aktivera omstartsfunktionen. Det är möjligt att ställa in så att elcentralen startar om med endast 1 puls eller ett antal pulser inom en viss inställd tid i sekunder. Om ingången inte behöver användas till någon annan funktion kan 1-trycksfunktionen väljas. Används vald ingång även till en normal funktion måste flerpulsalternativet användas.

- Observera att man måste vara noggrann så inte några pulserande signaler kopplas till den valda ingången, se kapitel [12.4](#page-28-0)
- Observera att inga konfigurationer påverkas av denna omstart. Elcentralen agerar på samma sätt som när matningsspänningen kopplas ifrån under några sekunder.

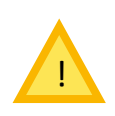

Fabriksinställningen är ställd på Ingång 1 och 10 tryck. För att inaktivera denna funktion väljs NA som ingång. Observera att om funktionen inaktiveras friskriver sig Addio att ersätta kunden ekonomiskt på grund av en felaktighet som skulle kunnat ha åtgärdats via omstart.

## <span id="page-13-0"></span>**6 Inställningar för utgångsparametrar**

För varje utgång finns ett fönster där de olika parametrarna kan ställas in. För att en ändring ska laddas ner i elcentralen måste alltid knappen "**Skicka inställningar**" användas. Detta gäller alla typer av ändringar. Det går bra att ändra flera parametrar på flera utgångar innan parametrarna sparas.

#### <span id="page-13-1"></span>**6.1 Namn**

I namnrutan kan varje utgång namnges med ett valfritt namn. Dock kan maximalt 13 tecken användas. Om Å, Ä eller Ö används förbrukar dessa två teckenplatser.

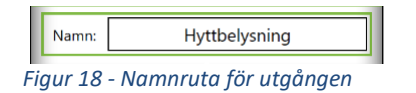

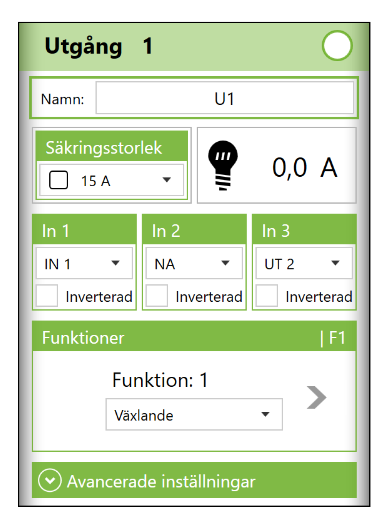

*Figur 17 - Fönster för att ställa in utgångsparametrar*

#### <span id="page-13-2"></span>**6.2 Säkringsstorlek**

Säkringsstorleken kan väljas i steg om 5A alternativt 2A där den maximala strömmen bestäms av vilken modell av elcentral samt vilken utgång som används. Det finns en begränsning där utgångarna parvis endast kan hantera en viss maximal ström. Se [Tabell 1](#page-13-3) för aktuella begränsningar för respektive modell och utgång. Om två utgångspar har ställts in på en för hög gemensam ström kommer de markeras med rött, se [Figur 19.](#page-13-4) Det är då inte möjligt att uppdatera elcentralen med de felaktigt inställda värdena.

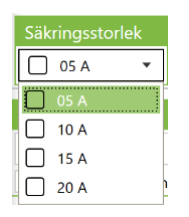

*säkringsstorlek*

*Figur 20 - - Inställning av* 

<span id="page-13-4"></span>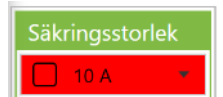

*Figur 19 - Rött indikerar för högt inställd ström*

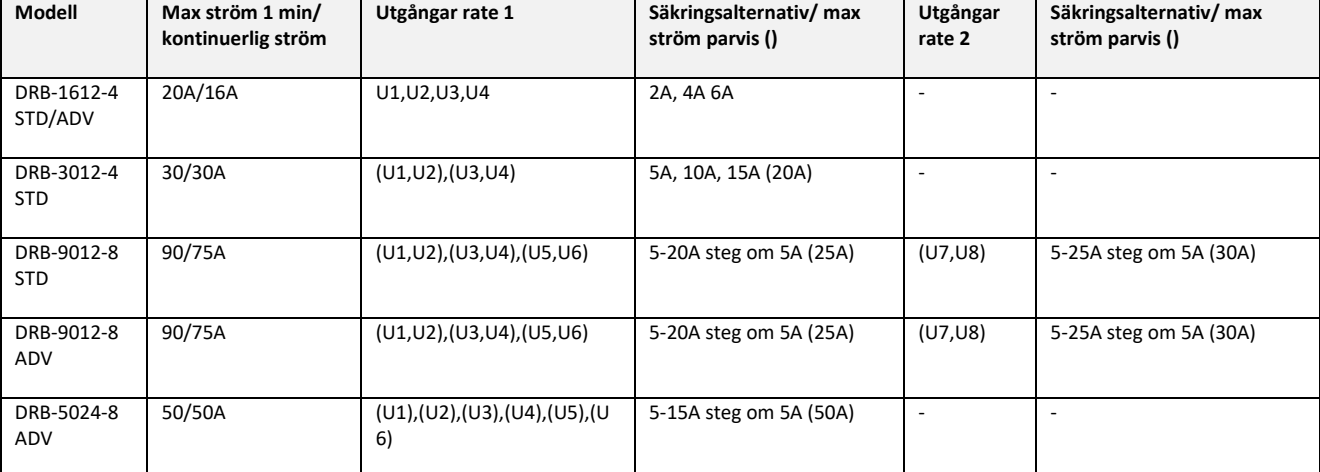

<span id="page-13-3"></span>*Tabell 1 - Strömbegränsningar för respektive elcentralsmodell.*

14

#### <span id="page-14-0"></span>**6.3 Förbrukning och utgångsstatus**

Förbrukningen per utgång visas i ampere med 0,5A upplösning. För att strömmen ska uppdateras automatiskt behöver "**Visa livedata**" vara aktiverat i fältet "**Enhetsstatus**". För att få ett momentanvärde på strömmen kan man klicka på knappen **"Hämta inställningar"**. Observera att denna mätning inte kan jämföras med mätning med ett mätinstrument, utan bara ger en fingervisning om aktuell last.

Bakgrundsfärgen visar status för respektive utgång. Vid vit indikering är utgången avaktiverad, grön aktiverad och vid rött har utgången stängt av på grund av överbelastning eller kortslutning.

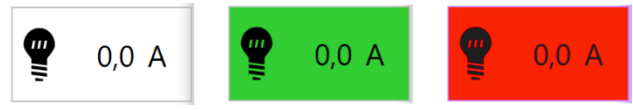

*Figur 21 - Bakgrundsfärg visar status för respektive utgångar*

#### <span id="page-14-1"></span>**6.4 Ingångar**

Beroende på vilken typ av elcentral som används finns olika antal ingångar.

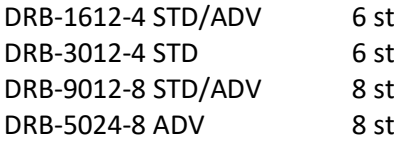

Det är möjligt att välja upp till 3 ingångar per utgång. Samma ingång kan väljas på flera utgångar även om utgångarna har olika funktionalitet. I vissa funktioner, eller när multifunktion används, har de olika insignalsvalen (In 1, In 2, in 3) olika betydelse för utgångens funktionalitet. Om endast 1 ingång ska användas väljs "NA" på de övriga.

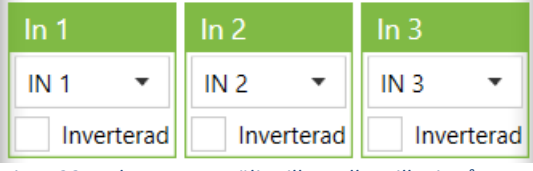

*Figur 22 - I dessa rutor väljs vilken eller vilka ingångar som ska aktivera utgången*

Från och med firmware version 4.1.0 är det möjligt att använda en annan utgångssignal som insignal för att trigga en funktion, s[e Figur 23.](#page-14-2) Se även avsnitt [12.6.](#page-31-0)

Mellan firmware 4.0.4–4.0.9 finns filtrering på det tredje valet för ingångarna. Denna funktion används då signaler från bilens system används. Detta beskrivs närmare under avsnitt [12.4](#page-28-0)

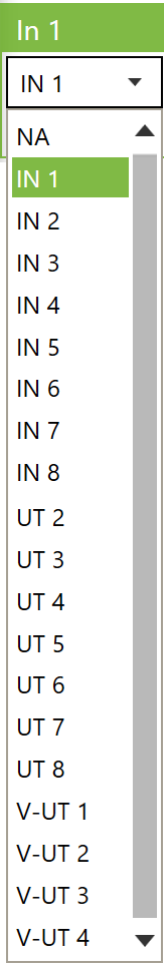

<span id="page-14-2"></span>*Figur 23 - Valbara insignaler, fler och färre alternativ kan förekomma beroende på programversion samt firmware.*

#### <span id="page-15-0"></span>**6.5 Val av utgångsfunktion**

Under menyn "**Funktioner**" väljs vilken funktion respektive utgång ska ha. Funktionerna beskrivs närmare under kapite[l 13.](#page-37-0) För vissa funktioner behöver extra parametrar ställas in, se [Figur 25.](#page-15-1)

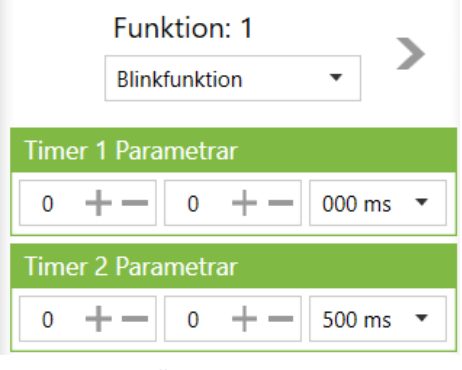

<span id="page-15-1"></span>*Figur 25 - Inställning av extra parametrar*

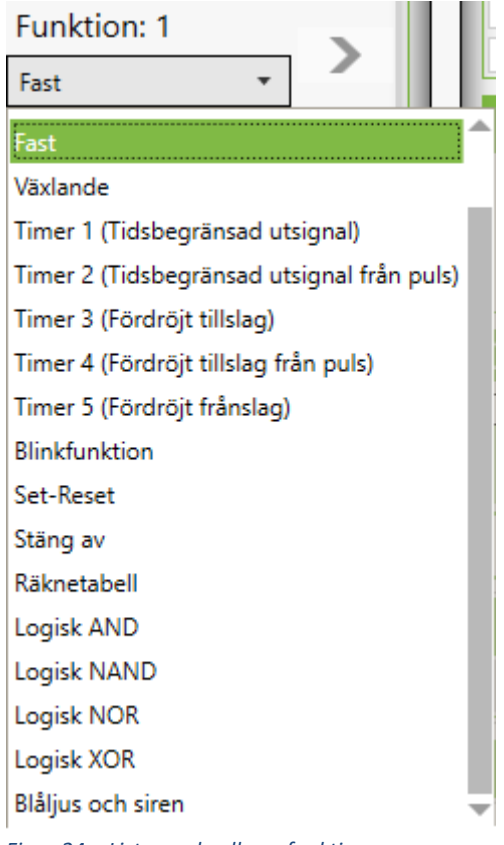

*Figur 24 – Lista med valbara funktioner, Observera att fler eller färre funktioner kan förekomma än de som visas i listan ovan.*

#### <span id="page-16-0"></span>**6.6 Multifunktion per utgång**

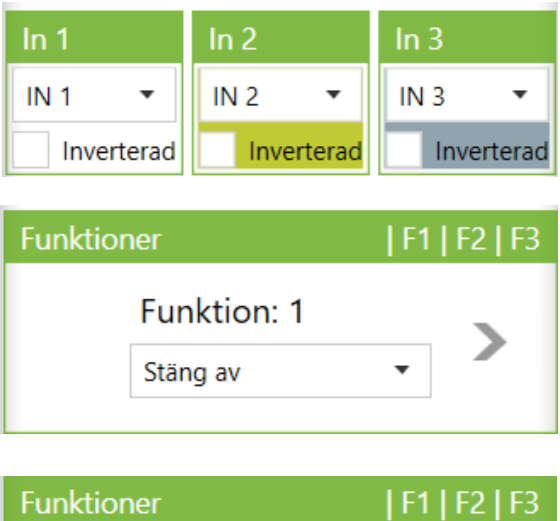

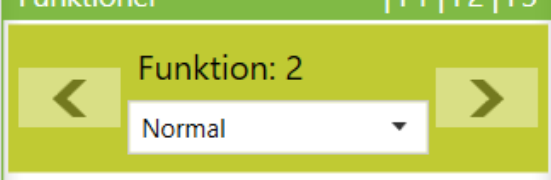

**Funktioner**  $F1$  F2 F3 **Funktion: 3** Blinkfunktion

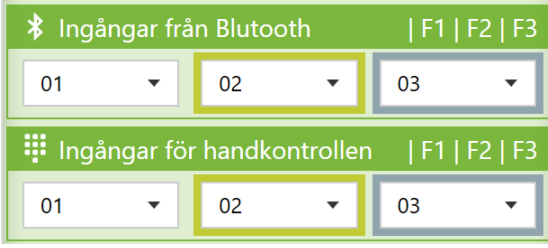

<span id="page-16-1"></span>*Figur 26 - När en utgång är kopplad till flera funktioner indikeras detta med F1 | F2 | F3 till höger i rubrikfälten och färgmarkeringar runt ingångarna.* 

Det är möjligt att använda upp till 3 olika funktioner per utgång som då aktiveras av respektive insignalsval; In 1, In 2 och In 3. Genom att klicka på höger eller vänsterpilen vid funktionsvalet växlar man mellan de olika funktionerna. När en funktion har ändrats från oanvänd blir den aktiverad med vald funktion och insignalsvalet ändrar då färg till samma som funktionsvalet (S[e Figur 26\)](#page-16-1). Funktion 2 har högre prioritet än funktion 3 medan funktion 1 har högre prioritet än funktion 2. På samma sätt som de olika funktionerna aktiveras från de olika ingångarna går detta även att styra från handkontrollen samt en Bluetooth-uppkopplad mobiltelefon/surfplatta. I hörnet på rubrikfältet visas vilka funktioner som aktiverats F1, F2, F3 för att förtydliga att flera funktioner är aktiverade.

Funktionen **"Stäng av"** är främst tänkt att användas när en utsignal ska blockera en annan funktion eller utgång.

#### **Typexempel på användningsområden:**

Extra helljus som manövreras från bilens ljussignal men ska kunna stängas av via en annan ingång.

Helljusblink för utryckningsfordon som ska kombineras med vanligt extra helljus.

## <span id="page-17-2"></span><span id="page-17-0"></span>**7 Avancerade inställningar för utgångsparametrar**

Genom att expandera fliken för avancerade inställningar återfinns ytterligare inställningar för respektive utgångar. Observera att antalet inställningar varierar beroende på vilket typ av elcentral som anslutits.

#### <span id="page-17-1"></span>**7.1 Trög säkring**

Genom att aktivera den tröga säkringen kan en högre ström matas ut under en begränsad tid. Detta kan vara nödvändigt då viss utrustning kortvarigt överskrider den "normala" förbrukningen. Denna funktion gör att den digitala säkringen mer efterliknar en vanlig smältsäkring. Strömmen kan ställas in med 5A, 10A samt 15A överström i 1–9 sekunder. Så fort strömmen underskrider det inställda säkringsvärdet nollställs tiden för överström. Tänk på att inte ställa dessa parametrar högre än nödvändigt.

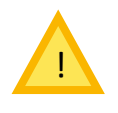

Observera att om denna funktion aktiveras ansvarar installatören till fullo för att inga skador uppstår på kablage eller annan tillkopplad utrustning på grund av för höga strömmar.

#### **7.2 Negativa utgångar (Endast DRB-9012-8 ADV, DRB-5024-8 ADV)**

Utgång 7 samt 8 kan användas med negativ polaritet vilket innebär att utgången kopplas mot jord. I detta läge kopplas överströmsskyddet bort och utgången är oskyddad mot kortslutning och överlast. Strömvisning inaktiveras i detta läge. På grund av detta får denna funktion endast användas för att styra ingångar från andra enheter med hög resistans. Observera att utgången är flytande när den är inaktiv.

#### <span id="page-17-3"></span>**7.3 Indikeringslysdiod (Endast DRB-9012-8 ADV och DRB-5024-8 ADV)**

På ovansidan av DRB-9012-8 ADV och DRB-5024-8 ADV finns 8 st. flerfärgs lysdioder (RGB) som representerar respektive utgång. Lysdioderna aktiveras när utgångarna aktiveras och färgen på lysdioderna kan ställas till grön, blå, gul, orange samt vit. Vill man inte att lysdioderna ska aktiveras väljs "**Avstängd**" i färgvalsmenyn. Det är även möjligt att aktivera lysdioden när utgången är inaktiv genom att välja färg i den inaktiva färgvalsmenyn, se [Figur 29.](#page-17-5)

#### <span id="page-17-4"></span>**7.4 Felindikering**

Om en utgång överbelastas eller kortsluts kommer respektive utgångs lysdiod att lysa rött. Därför går inte rött att välja för normal indikering.

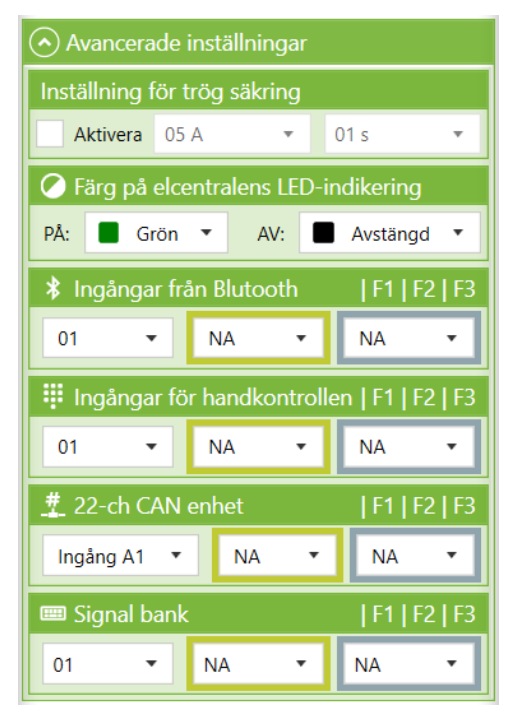

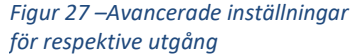

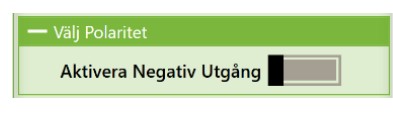

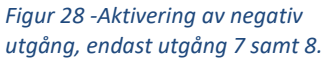

<span id="page-17-5"></span>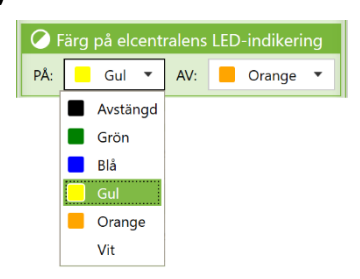

*Figur 29 - Val av färg på indikeringsdiod vid aktiv och inaktiv utgång.*

18

#### <span id="page-18-0"></span>**7.5 Val av ingångar från externa enheter (DRB-9012-8 ADV och DRB-5024-8 ADV)**

Om en extern enhet så som en handkontroll, knappkonsol, ingångsenhet eller mobiltelefon/surfplatta ansluts kan upp till tre insignaler väljas per utgång från respektive signalkälla. Se [Figur 30.](#page-18-1) Genom att använda signalbanken är det även möjligt att välja ytterligare tre valfria signal per utgång. Detta kan vara användbart när multifunktion används och det finns behov att använda flera källor till en av de aktiverade funktionerna.

Läs mer om signalbanken under kapitel [12.8](#page-33-0)

| <b>*</b> Ingångar från Blutooth |                     |           | F1   F2   F3 |                                            |  |
|---------------------------------|---------------------|-----------|--------------|--------------------------------------------|--|
| 01                              |                     | <b>NA</b> |              | <b>NA</b>                                  |  |
| W                               |                     |           |              | Ingångar för handkontrollen   F1   F2   F3 |  |
| 01                              |                     | <b>NA</b> |              | <b>NA</b>                                  |  |
|                                 |                     |           |              |                                            |  |
|                                 | $#$ 22-ch CAN enhet |           |              | F1   F2   F3                               |  |
| Ingång A1                       |                     | <b>NA</b> |              | <b>NA</b>                                  |  |
| <b>■ Signal bank</b>            |                     |           |              | $F1$ F2 F3                                 |  |

<span id="page-18-1"></span>*Figur 30 - Upp till tre insignaler kan väljas per utgång från respektive signalkälla*

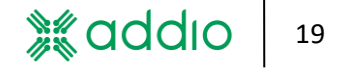

## <span id="page-19-0"></span>**8 Inställningar för handkontrollen (DRB-9012-8 ADV och DRB-5024-8 ADV)**

Som tillbehör till DRB-9012-8 ADV och DRB-5024-8 ADV finns en handkontroll som kan anslutas via COM-kontakten. När en handkontroll ska anslutas till en elcentral behöver dess funktioner konfigureras i Addio Control Center. Inställningarna hittas under fliken "**Externa enheter**" och "**Handkontroll**". Alla inställningar sparas i elcentralen och inte i handkontrollen, vilket gör det möjligt att till exempel byta handkontrollen men fortfarande bibehålla alla aktuella inställningar.

#### <span id="page-19-1"></span>**8.1 Inställning av knappfunktion**

Handkontrollen har 15 knappar varav 13 av dessa kan kopplas samman med utgångarna på elcentralen. Varje knapp kan ställas i flera olika lägen och kan antingen aktivera en utgång och/eller fungera som indikator för att visa om en specifik ut- eller ingång är aktiv. Se [Figur 32](#page-19-2)

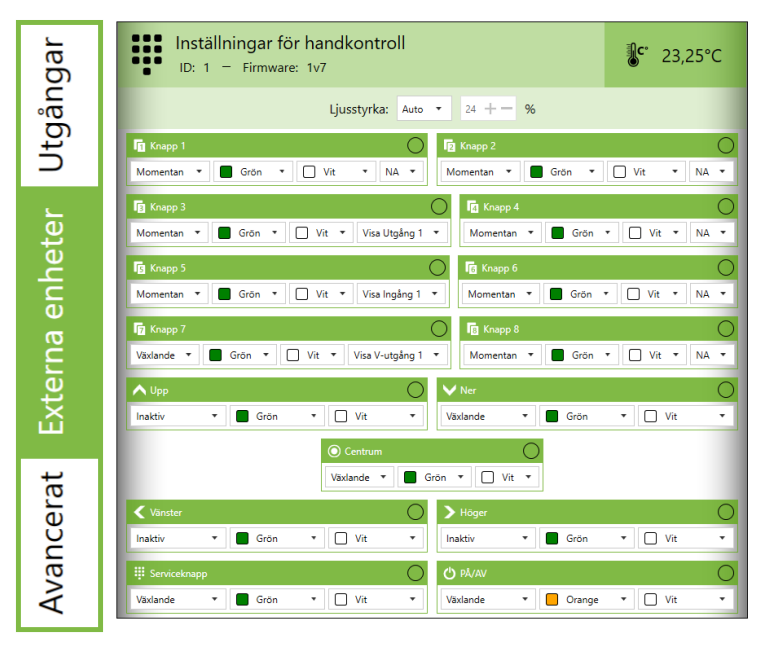

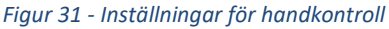

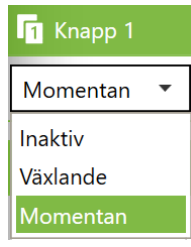

*Figur 32 - Val av knapparnas funktion*

<span id="page-19-2"></span>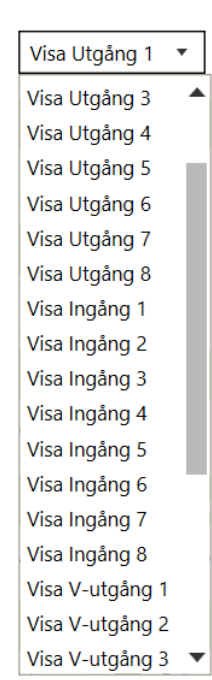

*Figur 33 - Val av återkoppling för indikation.*

När knappen är "**Inaktiv**" (se [Figur 32\)](#page-19-2) stängs bakgrundsbelysningen av och knappen kan inte kopplas till någon utgång.

När "**Växlande"** väljs kommer den valda utgången att aktiveras när knappen trycks ned med ett kort tryck (puls) och avaktiveras vid nästkommande tryck (puls).

När "**Momentan**" väljs kommer utgången att aktiveras när knappen hålls nere och avaktiveras direkt när knappen släpps upp.

Observera att de olika alternativen ovan är kopplade till knappen i sig och inte till vilken funktion ("Normal", "Växlande", "Timer", "Blink") som valts på utgången.

Knapp 1-8 har möjlighet att fungera som indikator från valfri källa och därmed indikera status på både utgångar, signaler från manöverplinten samt virtuella utgångar.

För att koppla en knapp till en utgång kan upp till 3 knappar väljas under "**Avancerade inställningar**" för respektive utgång, s[e Figur 34.](#page-19-3) Observera att knappar som är inaktiva inte finns med i listmenyn när du ska koppla en knapp till en utgång.

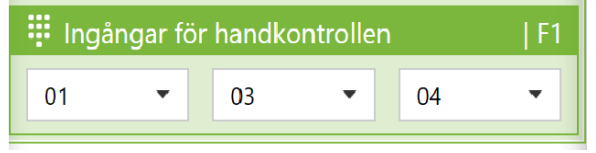

<span id="page-19-3"></span>*Figur 34 - Det går att koppla upp till tre knappar till en utgång*

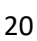

#### <span id="page-20-0"></span>**8.2 Handkontrollknapp som indikator**

Från version 4.1.0 är det möjligt att använda belysningen i handkontrollens knappar som rena indikatorlampor. Istället för att välja knappfunktion momentan eller växlande, väljs då en ingång, en utgång eller en virtuell utgång som triggsignal. Det är även här möjligt att välja färg på de olika knapparna både i inaktivt samt aktivt läge.

#### <span id="page-20-1"></span>**8.3 Färginställningar för knapparna.**

Handkontrollens alla knappar är belysta och kan konfigureras med färgerna grön, blå, gul, orange vit samt röd. Observera att röd färg endast ska användas i undantagsfall då rött även används som felindikering, se avsnitt [7.4.](#page-17-4) Det är möjligt att ställa både bakgrundsbelysningens färg samt aktiv färg i de två menyvalen för respektive knapp.

<span id="page-20-2"></span>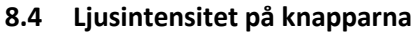

Knapparnas ljusintensitet justeras på fyra sätt. Automatiskt, fast, knapp upp/ner eller knapp vänster/höger.

I "**Auto**"-läget styrs intensiteten efter omgivande ljusförhållanden med en inbyggd ljussensor.

I "**Fast**" läge ställs en intensitet mellan 0-100% och påverkas inte av ljussensorn.

Ljusintensiteten ställs in med knapparna **upp/ner** och **vänster/höger** på handkontrollen. Tänk på att inte koppla dessa knappar till någon annan funktion, då de i detta fall kommer att påverka både ljusintensiteten och den andra funktionen samtidigt.

#### <span id="page-20-3"></span>**8.5 Temperaturmätning från handkontrollen**

I handkontrollen finns en inbyggd temperatursensor, som kan användas för att villkorsstyra utgångarna för olika temperaturintervall. Detta finns mer detaljerat beskrivet under avsnitt [12.3.](#page-27-1)

#### <span id="page-20-4"></span>**8.6 Numrering av knappar**

Knapparnas numrering visas i Figur 38 - [Handkontrollen.](#page-20-7)

#### <span id="page-20-5"></span>**8.7 Felindikering och Larm-service knapp**

Om en utgång överbelastas eller kortsluts kommer **Larm/Service** knappen att börja lysa rött. När larmknappen trycks in kommer den knapp som i nummerordning representerar motsvarande utgång på elcentralen att indikera rött. Det spelar alltså inte någon roll hur knapparna och utgångarna har kopplats samman rent funktionsmässigt vid felindikering. Exempel: knapp 1 kan styra utgång 6, men felet kommer att visas på knapp 6 för att indikera att det är utgång 6 som är felaktig.

#### <span id="page-20-6"></span>**8.8 På/av knapp**

Kan användas för att stänga av enstaka eller samtliga utgångar på elcentralen. Läs mer om detta i avsnitt [12.1](#page-26-1)

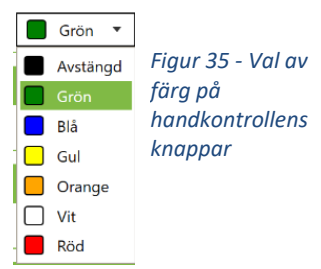

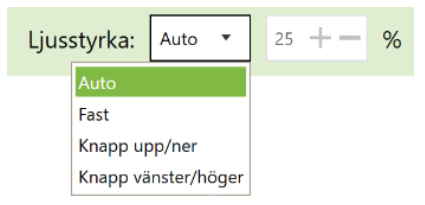

*Figur 36 - Inställning av ljusstyrkan på knapparna*

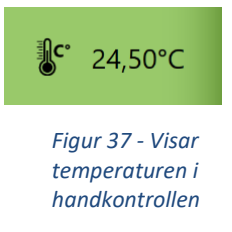

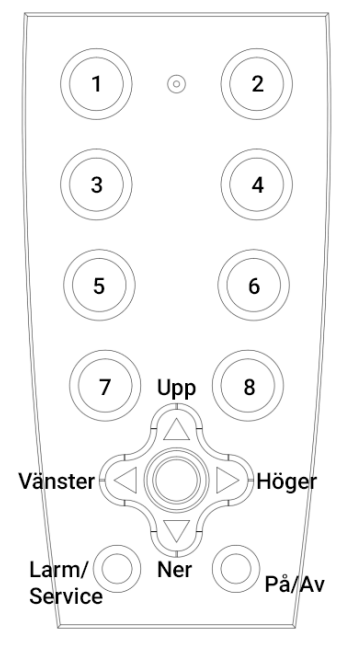

<span id="page-20-7"></span>*Figur 38 - Handkontrollen*

#### <span id="page-21-0"></span>**8.9 Inkoppling av flera handkontroller samt ID-inställningar.**

Det är möjligt att koppla upp till 4 handkontroller till en elcentral. Dessa handkontroller kommer att agera helt parallellt och kan inte konfigureras med olika inställningar. Knapparnas status kommer då att följa varandra oavsett vilken handkontroll som används för stunden.

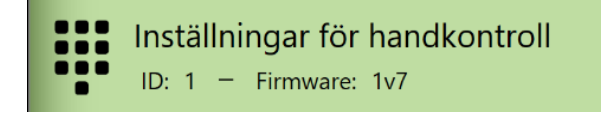

*Figur 39 - Överst i handkontrollsvyn visas handkontrollens ID*

För att kunna utnyttja den inbyggda temperaturgivaren måste handkontrollernas ID skilja sig åt. Temperaturen kommer endast att läsas från den handkontroll som har ID 1 (fabriksinställning). ID ändras internt i handkontrollen och kan **inte** ställas från programvaran. För att ändra ID hålls "**larmservice"**-knappen in 15 sekunder. Därefter kommer någon av knapparna 1-4 att tändas med en purpurfärg motsvarande det ID som handkontrollen är inställd på. Om knapp 1 lyser har handkontrollen ID 1 o.s.v. För att ändra ID, tryck på motsvarande knapp, d.v.s. knapp 2 för ID 2, knapp 3 för ID 3 och knapp 4 för ID 4. Tryck sedan igen på larm-serviceknappen. Handkontrollens ID visas även längst upp i fönstret för handkontrollsinställningar tillsammans med den aktuella firmwaren.

Observera att ID 5-8 är reserverade för framtida bruk och får inte används.

## <span id="page-22-0"></span>**9 Inställningar för knappkonsol 8**

Se kapite[l 8](#page-19-0) då samma inställningsinterface även används för knappkonsolen med 8 knappar. Dock används endast de 8 första positionerna, i övrigt gäller samma inställningar och funktioner.

## <span id="page-22-1"></span>**10 Inställningar för 22 kanals ingångsenhet**

Som tillbehör till DRB-9012-8 ADV och DRB-5024-8 ADV finns en 22 kanals ingångsenhet som kan anslutas via COM-kontakten. När en ingångsenhet ska anslutas till en elcentral behöver dess funktioner konfigureras i Addio Control Center. Inställningarna hittas under fliken "**Externa enheter**" och "**22 Kanals ingångsenhet**". Alla inställningar sparas i elcentralen och inte i den externa enheten, vilket gör det möjligt att till exempel byta enheten men fortfarande bibehålla alla aktuella inställningar.

Se kapite[l 17.7](#page-67-0) för hårdvaruspecifikation

#### <span id="page-22-2"></span>**10.1 Inställning av knappfunktion**

Ingångsenheten har 22 ingångar som kan ställas i tre olika lägen, Inaktiv, Momentan samt Växlande. Ingång A5, A6, B5, B6, B7, B8, C7 och C8 har inbyggda pull-up motstånd som kan aktiveras för att kunna läsa av negativa (jordande) signaler. När pull-up funktionen aktiveras inverteras samtidigt signalen så den blir aktiv på negativ insignal, det är alltså inte nödväldigt att invertera signalen i följande steg.

#### <span id="page-22-3"></span>**10.2 Multipla enheter och inställning av ID**

Det är möjligt att använda upp till 4 parallella ingångsenheter, varje enhet måste ställas in med ett eget ID (1-4). För att ändra ID trycks den lilla tryckknappen placerad bredvid kommunikationsporten på enheten in samtidigt som en hög signal ansluts på ingång A1, A2, A3 eller A4 där A1 representerar ID1, A2-ID2 osv. Knappen behöver tryckas in ca 15 sekunder samtidigt som insignalen ligger hög innan ID:t ändras. Enheten har från fabrik alltid ID 1 inställt.

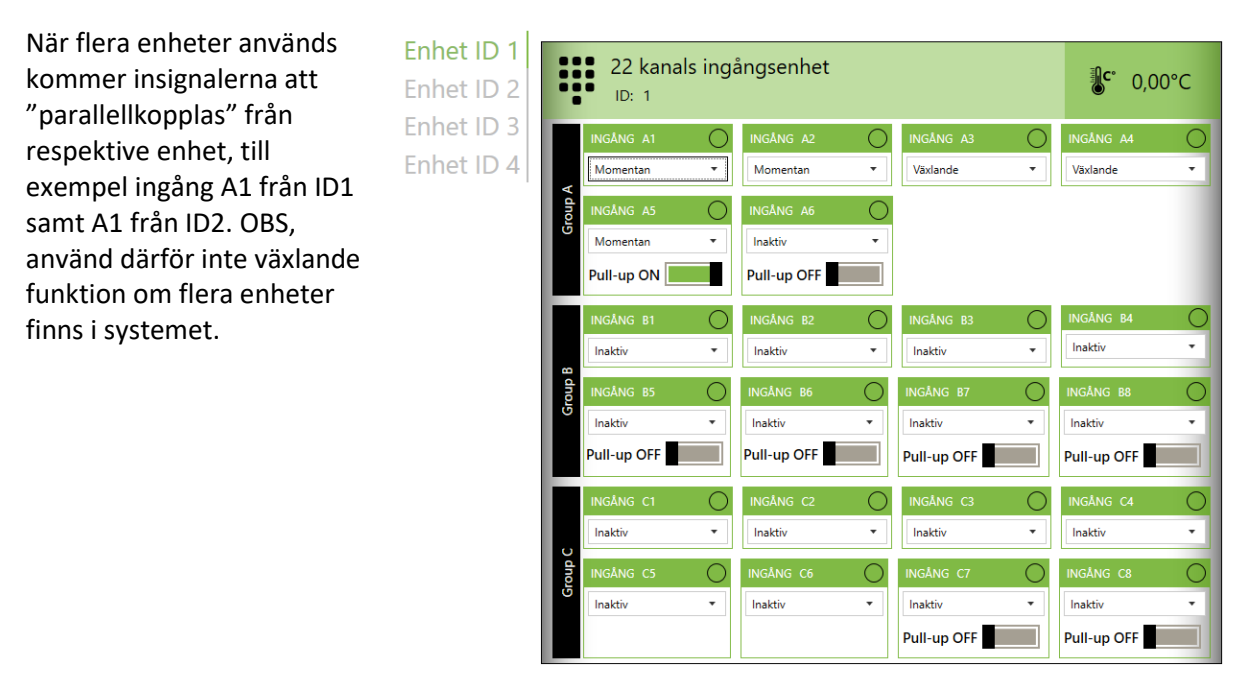

*Figur 40 - Inställningar för 22 kanals ingångsenhet*

## <span id="page-23-0"></span>**11 Inställningar för mobilapp, endast för elcentraler utrustade med Bluetooth-modul**

#### <span id="page-23-1"></span>**11.1 Generella inställningar**

DRB-9012-8 ADV och DRB-5024-8 ADV går att beställa med Bluetooth för trådlös styrning via en mobilapplikation för iOS (Apple) samt Androidenheter. Mobilenheten måste stödja Bluetooth 4.0 eller senare för att kunna anslutas.

Mobilappens gränssnitt för att styra elcentralen består av olika knappar som användaren kan välja symbol och färg till. Se [Figur 41.](#page-23-2)

Appen är dynamisk och alla inställningar sparas i elcentralen. Detta gör det möjligt att använda flera mobilenheter till samma elcentral samt använda samma mobilenhet till flera elcentraler. Inställningarna hämtas från elcentralen när den ansluts till appen och de specifika knappar som utformats för elcentralen visas i mobilenheten. Se [Tabell 2](#page-25-1) i slutet av detta kapitel vilken visar valbara symboler som finns tillgängliga.

Inställningarna för Bluetooth hittas under fliken "Externa enheter" (i konfigurationsmenyn) > "Bluetooth-/mobilenhet". Förutom symbolvalet

kan **"Växlande"** eller **"Momentan"** funktion väljas samt bakgrundsfärg. Växlande betyder att endast ett kort tryck på knappen behövs för att aktivera utgången medan med momentan inställning måste knappen hållas ner konstant så länge som utgången ska vara aktiv.

Under **"Namn"** anges det namn du vill ska visas i mobilenheten vid parkoppling/anslutning. Tänk på att namnge dina elcentraler med olika namn om du ansluter till olika elcentraler i olika fordon. Pinkoden för elcentralen sätts under **"Pinkod".** Fabriksinställningen är 123456 men det är viktigt att ändra pinkoden för att erhålla en hög säkerhet så att inte obehöriga kan ansluta till elcentralerna.

För att koppla en knapp till en utgång väljs denna knapp i utgångens avancerade inställningar, se [Figur 44.](#page-23-3) För varje utgång kan upp till tre knappar i appen väljas. Omvänt kan en knapp styra flera utgångar. Knappar som är inaktiverade går ej att välja i listmenyn.

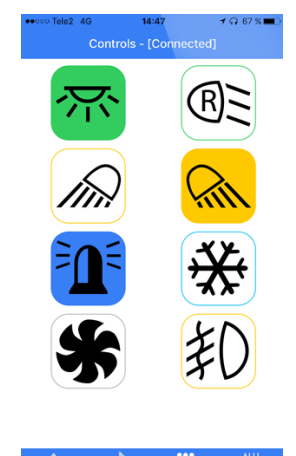

*Figur 41 - I mobilappen används knappar med egenvalda symboler.*

<span id="page-23-2"></span>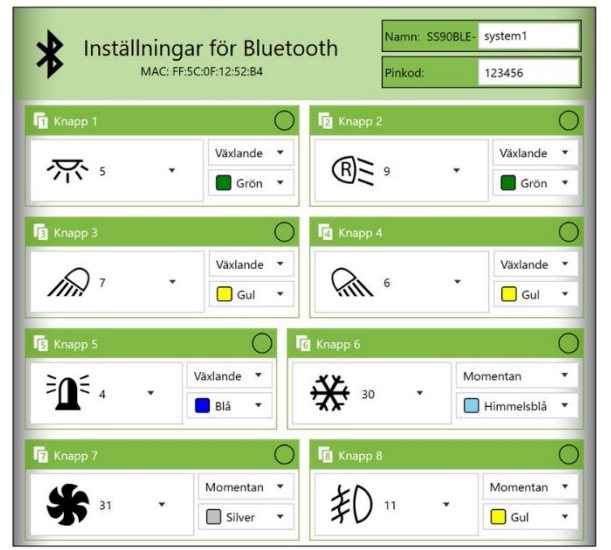

*Figur 42 - Inställningar för Bluetooth*

<span id="page-23-3"></span>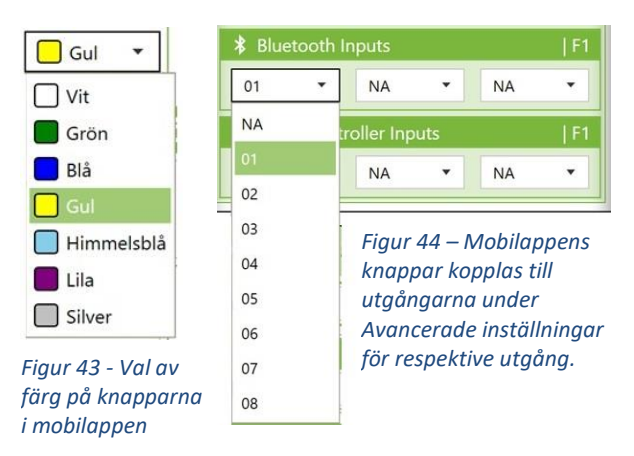

24

Till höger i varje knappfält finns en indikator som visar om en knapp har aktiverats från den mobila enheten.

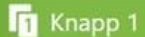

*Figur 45 - Cirkeln indikerar att knappen är aktiverad.*

#### <span id="page-24-0"></span>**11.2 Parkoppling**

För att kunna upprätta kommunikation mellan mobilenheten och elcentralen måste de först parkopplas. Detta görs direkt i appen under fliken BLE. Svep nedåt för att uppdatera listan. Alla typer av Bluetooth-enheter som finns inom räckhåll kommer att visas i listan.

Välj den nya elcentralen i listan enligt [Figur 46.](#page-24-1) Skriv in pinkoden och välj "**Add to quick connect list**" och tryck sedan på Connect. Elcentralen kommer nu att visas under "**Paired Devices**"

Nu ska alla elcentraler visas, välj den elcentral du vill ansluta till och tryck på **"Connect"**.

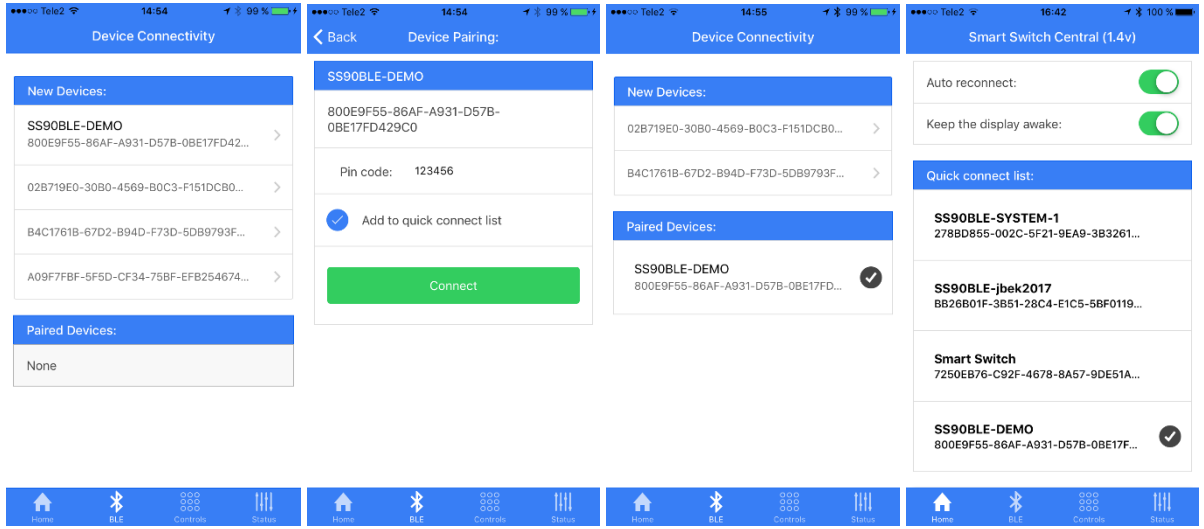

<span id="page-24-1"></span>*Figur 46 – Hopkoppling mellan en mobilenhet med en elcentral*

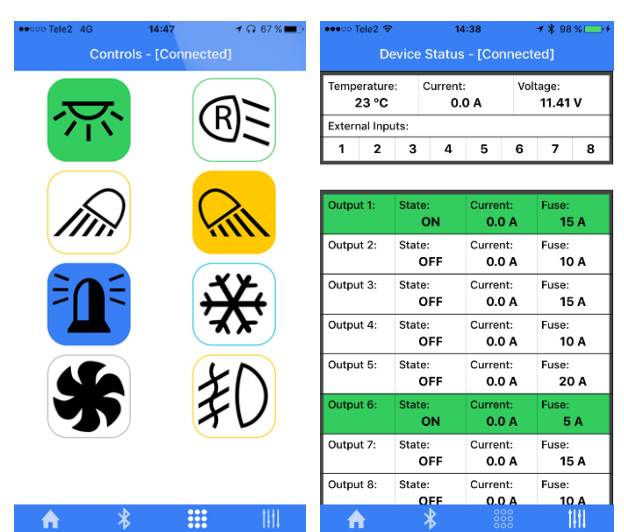

*Figur 47 - Under "Controls" finns de knappar som används för att styra* 

*elcentralen.*

*Figur 48 - Under "Status" visas aktuell status för den anslutna elcentralen.*

De symboler som har valts under Bluetoothinställningarna kommer nu att visas under fliken **"Controls"** på mobilenheten när den ansluts. När en knapp aktiveras ändras dess bakgrundsfärg från vit till vald färg.

Under fliken **"Status"** visas aktuell status för den anslutna elcentralen. Temperatur, total utström och inspänning.

I status för ingångarna visas vilka ingångar som är aktiva på elcentralen vilket markeras med grönt. I status för utgångarna visas om de är aktiva eller inaktiva, aktuell utström samt vilken säkringsstorlek som är inställd.

#### <span id="page-25-0"></span>**11.3 Symboler**

Totalt finns 33 symboler att väja mellan inklusive "blank" symbol

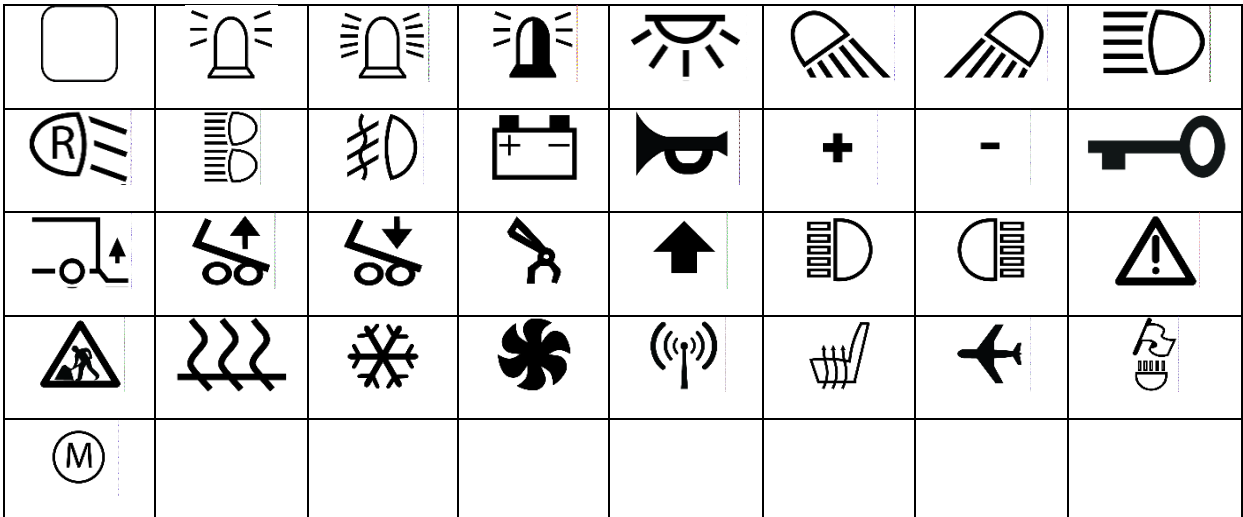

<span id="page-25-1"></span>*Tabell 2 - Valbara symboler*

## <span id="page-26-0"></span>**12 Utökade avancerade funktioner**

Under fliken **"Avancerat"** finns ytterligare inställningar där följande parametrar kan ställas:

Utgångar Avancerat Externa enheter

## **Energibesparing Över/underspänning Temperatur Filter och jordstyrning Virtuella utgångar Multipla enheter Motorstyrning**

#### <span id="page-26-1"></span>**12.1 Inställningar för energibesparing**

Under "inställingar för energibesparing" kan utgångar inaktiveras individuellt med hjälp av en gemensam ingång eller via PÅ/AV-knappen på handkontrollen likt en huvudströmbrytare.

För att aktivera funktionen måste **"Aktivera energisparläge"** stå i Aktivt läge. Utgångar som står i **"Stäng av"**-läget kommer att inaktiveras när vald ingång eller PÅ/AV-knappen aktiveras. Utgångar som står som **"Oförändrad"** påverkas inte av denna funktion utan behåller sin funktionalitet oavsett funktionsval etc.

Det är även möjligt att stänga av belysningen i handkontrollens samt elcentralens LED:ar för respektive utgång.

Observera att fönstrets utseende skiljer sig åt beroende på vilken typ av elcentral som är ansluten.

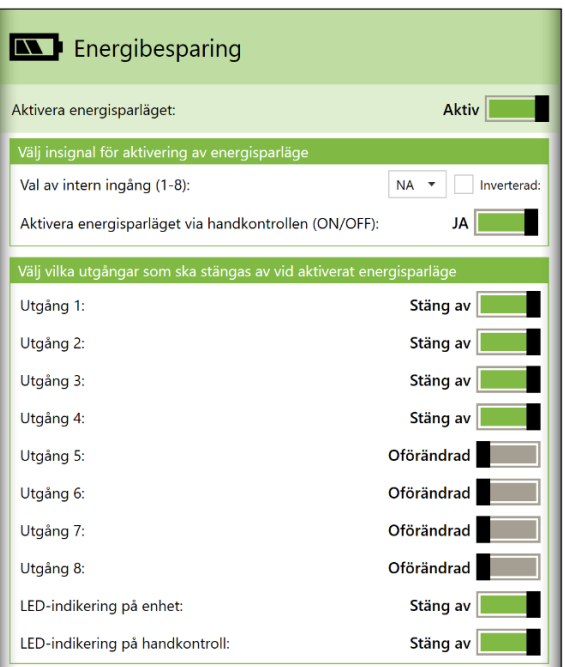

*Figur 49 - Energibesparingsinställningar*

#### <span id="page-27-0"></span>**12.2 Inställningar för över-/underspänning**

Det är möjligt att ändra över- och underpänningen individuellt för varje utgång. Detta läge måste då först aktiveras, det är sedan möjligt att växla mellan inställningen för respektive utgång med pilknappen åt höger samt vänster.

För att ändra spänningsintervallet välj **"Ange"** för underrepektive överspänning för varje utgång som ska ändras. Observera att utgången därefter endast är aktiv i det inspänningsområde som är inställt mellan **"Minimum"** och **"Maximum"**, oavsett vilken funktion som valts. Intervallet kan ställas med 0,25 Volts upplösning.

Huvudkontrollen längst upp i fönstret är sammakopplad med inställningen för inspänning i enhetsstatusfönstret, se [Figur 51](#page-27-2) och avsnitt [5.5.](#page-11-5)

Längst ner i fönstret visas en tabell där samtliga utgångars inställning visas.

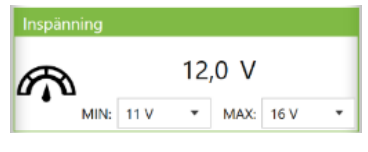

*Figur 51 - Även i Enhetsstatusfönstret kan elcentralens tillåtna spänningsintervall ställas in*

#### <span id="page-27-2"></span><span id="page-27-1"></span>**12.3 Inställningar för temperatur**

Det är möjligt att ändra temperaturområdet individuellt för varje utgång. Detta läge måste då först aktiveras. Det är sedan möjligt att växla mellan inställningarna för respektive utgång med pilknappen åt höger samt vänster.

Det är möjligt att dels använda den interna temperatursensorn i elcentralen eller temperatursensorn i den externa handkontrollen (endast på den avancerade versionen).

Välj först vilken temperatursensor som ska användas, **"Intern"** eller **"Handkontroll"**

För att ändra temperaturintervallet välj **"Ange"** för undre respektive övre temperaturgräns som ska användas. Observera att utgången därefter endast är aktiv i det temperaturområde som är inställt mellan "**Minimum**" och "**Maximum**" oavsett vilken funktion som valts.

Intervallet kan ställas i hela grader mellan -25 och +80 grader.

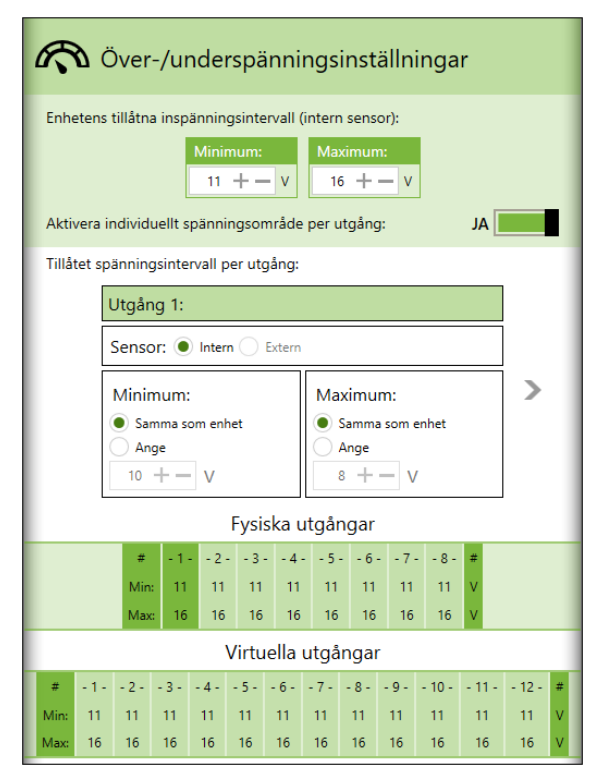

*Figur 50 - Inställningar för över- och underspänning*

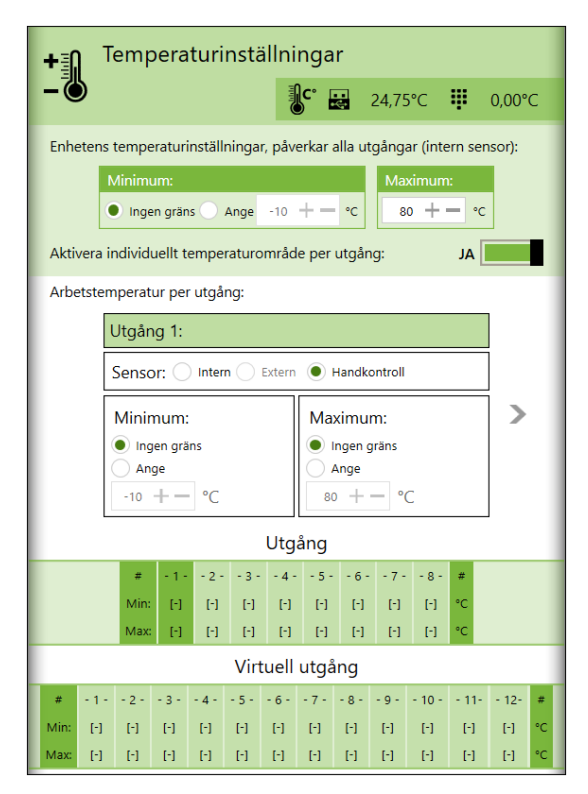

*Figur 52 - Temperaturinställningar*

#### **Typexempel**

1: En värmare ska starta när temperaturen sjunker under en viss nivå.

Minimumvärdet står kvar på "Ingen gräns" medan Maximum ställs på önskad tillslagstemperatur. Utgångsfunktionen ställs på "Fast" alternativt Normal så den är styrbar via en ingång eller handkontrollen. När temperaturen sjunker under Maximum kommer utgången att aktiveras och starta värmaren om ingången är aktiv vid normal funktion eller om utgången är ställd på Fast funktion.

2: En fläkt eller ett kylaggregat ska starta när temperaturen stiger över en viss nivå.

Maximumvärdet står kvar på "Ingen gräns" medan Minimum ställs på önskad tillslagstemperatur. Utgångsfunktionen ställs på Fast alternativt Normal så den är styrbar via en ingång eller handkontrollen. När temperaturen stiger över Minimum kommer utgången att aktiveras och starta fläkten/kylaggregatet om ingången är aktiv vid normal funktion eller om utgången är ställ på Fast funktion

#### <span id="page-28-0"></span>**12.4 Filter**

I många installationer där elcentralerna installeras används signaler från bilens fabriksmonterade elsystem. Exempelvis kan detta vara belysningssignaler, backsignaler etc. som sedan kopplas på elcentralens ingångar. Detta kan skapa problem då dessa signaler i vissa fall **inte** är rena spänningssignaler. I vissa bilar/lastbilar finns en ofiltrerad spänningsreglering där spänningens RMSvärde hålls konstant oberoende av batteriets spänning. Detta sker genom en PWM-reglering av utspänningen (pulsbreddsmodulering) där spänningen växlar till och från med ca 50–200 Hertz. När bilens generator laddar batteriet stiger spänningen. Utspänningen från bilens system börjar då slå till och från. Ju högre spänningen blir desto längre tid ligger spänningen låg i förhållande till hög. Det kan i vissa fall bli upp till 25% av tiden som spänningen ligger låg.

Elcentralens ingångar är digitala och läser av inspänningen med en hög frekvens, detta betyder att ingången direkt känner av att inspänningen slår till och från, och utgången försöker då följa inspänningen. Detta kan då resultera i att utgången pulserar/blinkar. Observera att detta fenomen vanligtvis endast uppkommer när bilens spänning är högre än batteriets vilospänning (ca 12,8V)

Nedanstående bilder visar spänningen över positionsljusen på en Mercedes Sprinter från att bilen är avstängd tills generatorn har höjt spänningen över batteriet till ca 14,4V. Spänningens RMS värde visas uppe till vänster och hålls konstant på 12,6V.

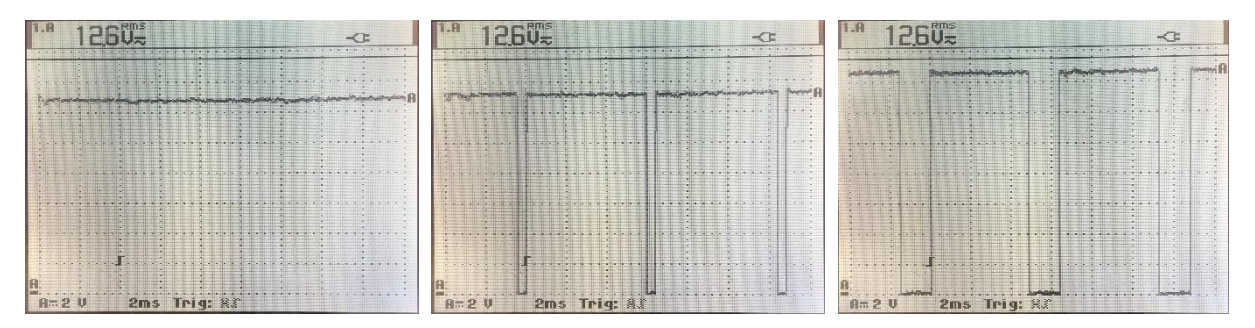

*Figur 53 - Spänningen över positionsljusen på en Mercedes Sprinter från att bilen är avstängd tills generatorn har höjt spänningen över batteriet till ca 14,4V.* 

Lösning på detta problem är att använda en filterfunktion i elcentralens mjukvara. Från och med FW version 4.1.0 aktiveras PWM-filtreringen separat för respektive ingång. Detta görs under "Avancerat" > "Filter och jordstyrning", se [Figur 54](#page-29-0)

I firmware-versionerna 4.0.4–4.0.9 finns filtrering som standard på det tredje valet av ingångar. Om en av ingångarna aktiveras på tredje valet filtreras denna ingång även om samma ingång även väljs till en annan utgång. Se [Figur 55.](#page-29-1)

|            |            | IN 3 (FILTER) |  |
|------------|------------|---------------|--|
| <b>NA</b>  | ΝA         |               |  |
| Inverterad | Inverterad | Inverterad    |  |

<span id="page-29-1"></span>*Figur 55 - I firmware-version 4.0.4–4.0.9 finns filter inbyggt på insignalsval 3.*

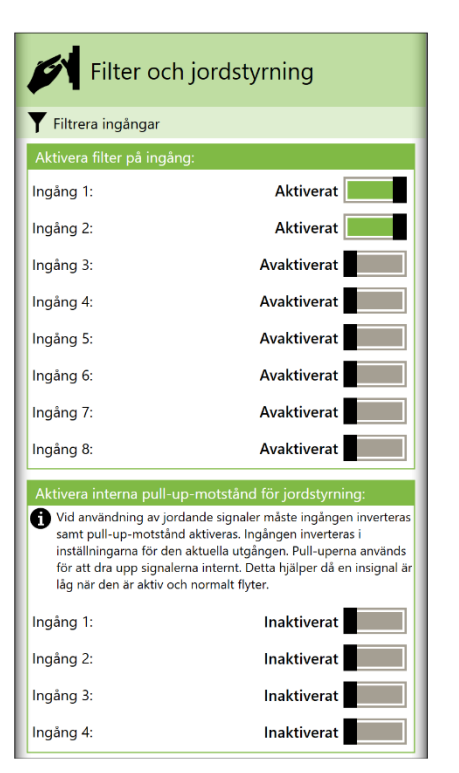

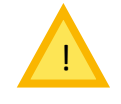

Om en elcentral med äldre FW än 4.1.0 uppdateras till 4.1.0 eller senare måste filterfunktionen ändras ! *Figur 54 Från och med firmware-version*  manuellt om denna har varit aktiverad.

<span id="page-29-0"></span>*4.1.0 väljs filter för respektive ingång.*

Nackdelen med att använda den filtrerade ingången är att det skapas en liten fördröjning på ca 100- 150 millisekunder. Denna fördröjning upplevs dock sällan som ett problem.

Då elcentralerna har en omstartsfunktion där elcentralens processor startar om är det viktigt att denna inte är aktiverad på en signal som är PWM-styrd. Detta triggar då omstartsfunktionen och elcentralen upplevs starta om kontinuerligt. Observera att detta då oftast sker när batteriet laddas från generatorn eller en extern laddare.

#### <span id="page-30-0"></span>**12.5 Jordstyrning**

Vid användning av jordande signaler måste ingången inverteras och ett pull-up-motstånd användas. Pull-up-motstånden kopplas mellan matningsspänningen (om externt från + på manöverplinten) och ingången som ska användas. Ingången kommer då att detektera en hög signal via motståndet och när den jordande signalen (brytare eller relä) sluter mot jord blir ingången låg, vilket är anledningen till att ingången måste inverteras.

För en STD-elcentral kan detta göras genom ett externt motstånd på 10 kΩ. I ADV-modellerna aktiveras det istället internt i elcentralen på igång 1–4. S[e Figur 56.](#page-30-1)

Aktiveringen görs under "Avancerat" > "Filter och jordstyrning".

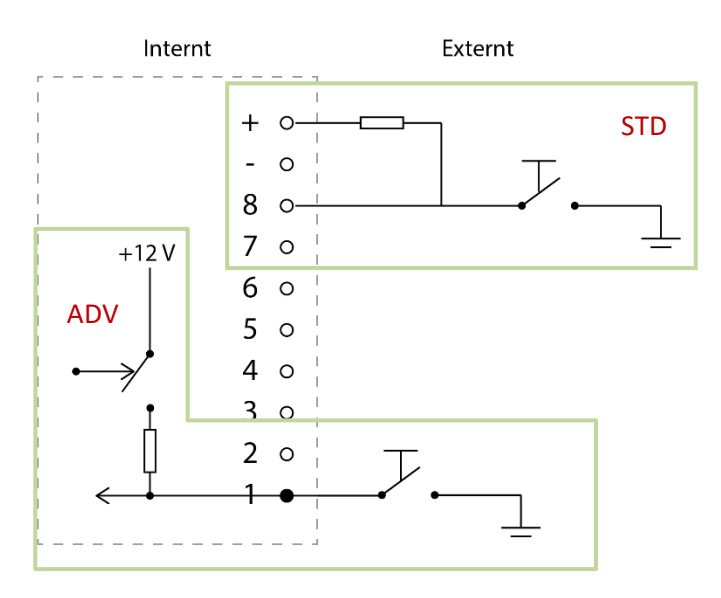

<span id="page-30-1"></span>*Figur 56 - På STD-modeller sker jordstyrning genom ett externt motstånd och på ADV-modeller sker jordstyrningen internt.*

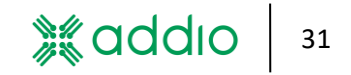

#### <span id="page-31-0"></span>**12.6 Virtuella utgångar**

Virtuella utgångar är separata funktionsblock som inte är direkt kopplade till en fysisk utgång. Detta gör det möjligt att kombinera flera funktioner i serie utan att "förbruka" de normala utgångarna. Detta kan exempelvis vara en blinkfunktion som ska kombineras med en timer. Den virtuella utgången (timer) triggas då från en vanlig ingång. Sedan kopplas denna virtuella utgång som en ingångssignal på den fysiska utgången (blinkfunktion), se [Figur 57.](#page-31-1)

Det är möjligt att koppla flera virtuella utgångar i serie för att skapa olika sekvenser. Alla relevanta funktioner som finns tillgängliga för de vanliga utgångarna finns även i de virtuella utgångarna.

Antalet virtuella utgångar kan variera beroende på enhet och firmware version

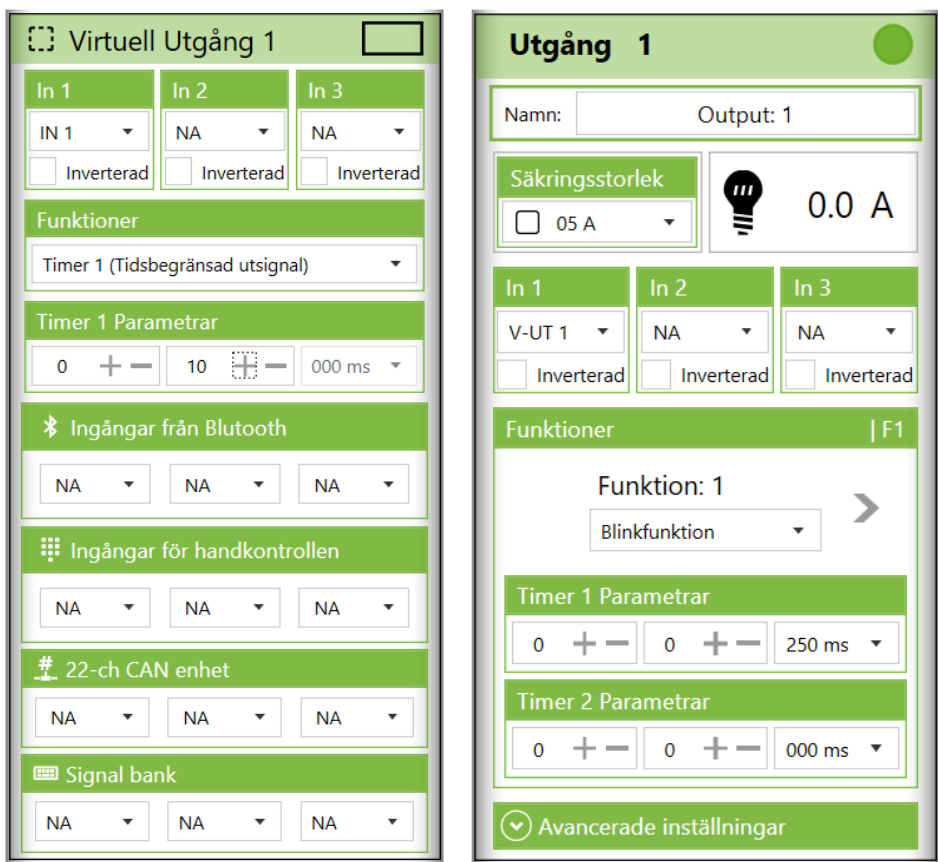

<span id="page-31-1"></span>*Figur 57 – Dessa två vyer visar ett exempel där Virtuell utgång 1 fungerar som en timer och är kopplad till Utgång 1 som ger en blinkfunktion.*

#### <span id="page-32-0"></span>**12.7 Inställningar för multipla elcentraler till samma handkontroll (DRB-9012-8 ADV och DRB-5024-8 ADV)**

Det är möjligt att använda en eller flera handkontroller för att styra två eller flera sammankopplade elcentraler. Observera att handkontrollerna inte kan konfigureras med olika konfigurationer, läs mer under avsnit[t 8.9](#page-21-0)

För att kunna styra två eller flera elcentraler med samma handkontroll måste elcentralerna ställas in i ett master/slavsystem där en elcentral agerar master och resterade elcentraler slavar med olika prioritet. All kommunikation till handkontrollen sker därefter genom masterenheten.

För att en knapp på handkontrollen ska kunna få återkoppling från en slavenhet måste denna knapp väljas som "Inaktiv" i masterenheten samt "Momentan" eller

"Växlande" i slavenheten.

Om en knapp har en aktiv funktion i både master- och slavenheten kommer slavens återkoppling att ignoreras. Det är helt upp till användaren att elcentralerna konfigureras på ett korrekt vis då systemet i sig inte kan detektera en felaktig konfiguration. Alla anslutna elcentraler "lyssnar" dock på handkontrollens knapptryckningar.

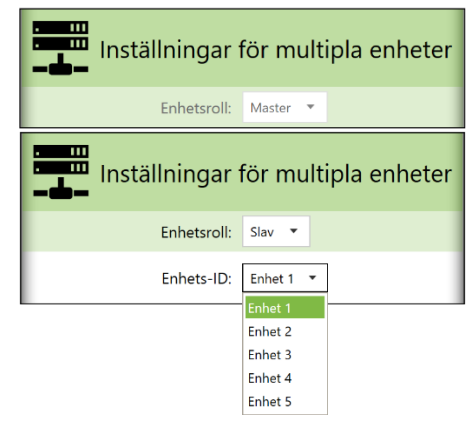

*Figur 58 – I detta fönster väljs om den anslutna elcentralen ska agera som antingen master eller slav.*

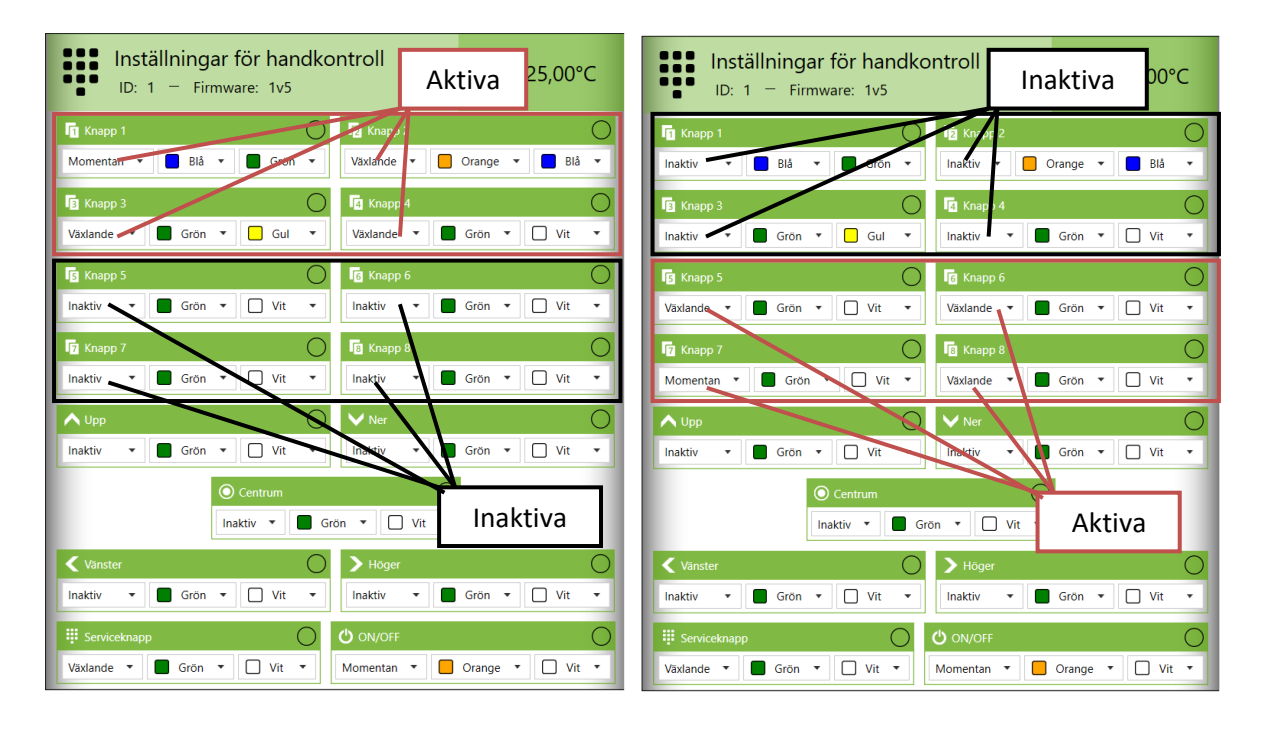

<span id="page-32-1"></span>*Figur 59 - Exempel där master till vänster har aktiv funktion på knapp 1–4 medan slaven till höger har aktiv funktion på knapp 5–8.*

#### <span id="page-33-0"></span>**12.8 Vidarebefordring av signaler från masterenhet till slavenheter.**

Det är möjligt att samla ihop upp till 48 interna signaler från en masterenhet och sedan använda dessa i en eller flera slavenheter. Detta kan till exempel vara en insignal från masterenhetens manöverplint, en utsignal på en utgång, det går även att använda virtuella utgångar, blåtandssignaler, handkontrollsignaler eller signaler från 22 kanals ingångsenheten.

| Ш<br>ш<br>Inställningar för multipla enheter |                                                                                 |                                                                                                    |  |  |  |
|----------------------------------------------|---------------------------------------------------------------------------------|----------------------------------------------------------------------------------------------------|--|--|--|
|                                              | Enhetsroll:                                                                     | Master                                                                                                    |  |  |  |
|                                              | <b>Group A (1-16)</b>                                                           | Group C (33-48)<br><b>Group B (17-32)</b>                                                                                                    |  |  |  |
| 1                                            | Manöverplint<br>Ingång 1<br>$\overline{\mathbf v}$                              | 33<br>17<br><b>NA</b><br><b>NA</b>                                                                                                    |  |  |  |
| $\overline{a}$                               | Utgång<br>Utgång 1<br>$\overline{\phantom{a}}$<br>$\overline{\phantom{a}}$      | 18<br>34<br>(<br>(<br><b>NA</b><br>۳<br><b>NA</b>                                                                                                    |  |  |  |
| 3                                            | Virtuell utgång<br>V-utgång 1<br>2<br>$\;$<br>۰.                                | ◯<br>35<br>◯<br>19<br><b>NA</b><br><b>NA</b><br>٠                                                                                                    |  |  |  |
| 4                                            | Handkontroll<br>01<br>( )<br>$\overline{\phantom{a}}$<br>$\overline{\mathbf v}$ | 20<br>$\left( \begin{array}{c} \end{array} \right)$<br>36<br>$\left( \begin{array}{c} \end{array} \right)$<br>$\overline{\mathbf v}$<br><b>NA</b><br><b>NA</b> |  |  |  |
| 5                                            | Bluetooth<br>Knapp 1<br>$\overline{\phantom{a}}$                                | 37<br>21<br>$\left( \begin{array}{c} \cdot \end{array} \right)$<br><b>NA</b><br><b>NA</b><br>(<br>$\overline{\phantom{a}}$                                     |  |  |  |
| 6                                            | 22-ch CAN enhet<br>Ingång A1<br>$\overline{\phantom{a}}$<br>▼                   | 22<br>$(\ )$<br>38<br>$\left( \begin{array}{c} \end{array} \right)$<br><b>NA</b><br><b>NA</b><br>▼                                                             |  |  |  |
| 7                                            | <b>NA</b><br>$\left( \begin{array}{c} \end{array} \right)$                      | 23<br>39<br>$\left( \begin{array}{c} \cdot \end{array} \right)$<br>$\left( \begin{array}{c} \cdot \end{array} \right)$<br>٠<br><b>NA</b><br><b>NA</b>          |  |  |  |
| 8                                            | <b>NA</b><br>▼                                                                  | 40<br>24<br>$\subset$<br>⊖<br><b>NA</b><br>$\blacktriangledown$<br><b>NA</b>                                                                                   |  |  |  |
| 9                                            | ◯<br><b>NA</b><br>۰                                                             | ◯<br>25<br>◯<br>41<br><b>NA</b><br>۰<br><b>NA</b>                                                                                                    |  |  |  |
| 10                                           | <b>NA</b><br>$( \ )$<br>۰                                                       | 26<br>42<br>$\subset$<br><b>NA</b><br>$\overline{\phantom{a}}$<br>$\left( \begin{array}{c} \end{array} \right)$<br><b>NA</b>                                   |  |  |  |
| 11                                           | <b>NA</b>                                                                       | 27<br>43<br>(<br>$\overline{C}$<br><b>NA</b><br>▼<br><b>NA</b>                                                                                                 |  |  |  |
| 12                                           | 0<br><b>NA</b>                                                                  | 28<br>44<br>∩<br>$\left( \begin{array}{c} \cdot \end{array} \right)$<br><b>NA</b><br>٠<br><b>NA</b>                                                            |  |  |  |
| 13                                           | <b>NA</b><br>C .                                                                | 29<br>45<br>⊖<br><b>NA</b><br>۳<br><b>NA</b><br>$\overline{(\cdot)}$                                                                                           |  |  |  |
| 14                                           | . .<br><b>NA</b>                                                                | 32<br>46<br>(<br>(<br>۳<br><b>NA</b><br><b>NA</b>                                                                                                    |  |  |  |
| 15                                           | <b>NA</b><br>▼                                                                  | ◯<br>31<br>47<br>(<br><b>NA</b><br>▼<br><b>NA</b>                                                                                                    |  |  |  |
| 16                                           | <b>NA</b><br>۰                                                                  | 48<br>32<br><b>NA</b><br><b>NA</b>                                                                                                    |  |  |  |

*Figur 61 – Den runda indikatorn kan användas för att verifiera/simulera att rätt signal ha parats ihop med tilltänkt insignal.*

Inställningarna för att vidarebefordra signaler görs under fliken "Inställningar för multipla enheter". De interna signalerna i mastern "paketeras" i ett meddelande där respektive signal numreras 1-48. Observera att alla inställningar görs i mastern, slaven (mottagaren) kan inte se var signalen ursprungligen kommer ifrån utan använder endast numreringen 1-48.

Valen görs via två menyval där typ av signal väljs och därefter den specifika signalen.

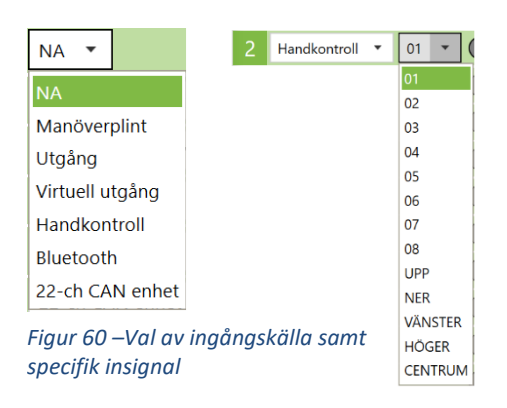

| ₩<br>Inställningar för multipla enheter |                 |            |                 |  |  |
|-----------------------------------------|-----------------|------------|-----------------|--|--|
| Enhetsroll:                             | Slav            | Enhets-ID: | <b>Enhet 1</b>  |  |  |
| Group A (1-16)                          | Group B (17-32) |            | Group C (33-48) |  |  |
| 1                                       | 17              | 33         |                 |  |  |
| 2                                       | 18              | 34         |                 |  |  |
| 3                                       | 19              | 35         |                 |  |  |
| 4<br>$\mathcal{C}$                      | 20              | 36         |                 |  |  |
| 5<br>C                                  | 21              | 37         |                 |  |  |
| 6                                       | 22              | 38         |                 |  |  |
| 7<br>C                                  | 23              | 39         |                 |  |  |
| 8<br>$\epsilon$                         | 24              | 40         |                 |  |  |
| 9                                       | 25              | 41         |                 |  |  |
| 10                                      | 26              | 42         |                 |  |  |
| 11                                      | 27              | 43         |                 |  |  |
| 12                                      | 28              | 44         |                 |  |  |
| 13                                      | 29              | 45         |                 |  |  |
| 14                                      | 32              | 46         |                 |  |  |
| 15                                      | 31              | 47         |                 |  |  |
| 16                                      | 32              | 48         |                 |  |  |

*Figur 62 –Signalbank i slavläge*

I slavläget visas alla inkommande signaler från masterenheten, denna vy är främst avsedd för att verifiera att rätt signal har mottagits på förväntad position.

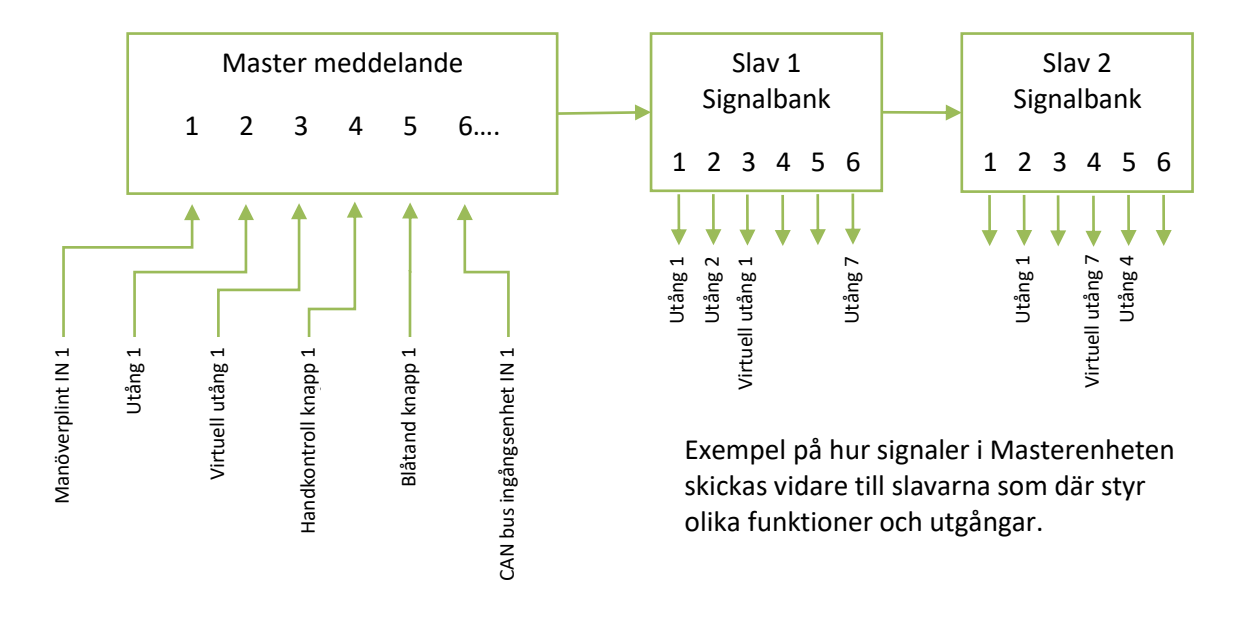

*Figur 63 –*

<span id="page-35-0"></span>**12.9 Motorkontroll för DC motorer med H-brygga (endast DRB-9012-8 ADV och DRB-5024-8 ADV)** Genom den inbyggda H-bryggan är det möjligt att styra en DC-motor åt båda hållen genom att utgångarna kan polvändas. Motorn kopplas mellan utgång 7 och 8:s båda plusanslutningar. Genom att välja motorkontroll som funktionsval på utgång 7 eller 8 låses de båda utgångarna till denna funktion. Motorinställningarna finns under fliken **"Avancerat"** > **"Motorstyrning"**.

Separata inställningar kan göras för respektive riktning för motorn, Riktning A och Riktning B.. När Riktning A är aktiverad är utgång 7 kopplad till plusmatning samt utgång 8 kopplad till jord (minus) och tvärtom när riktning B är aktiv. Riktning A har alltid högre prioritet än B om dess båda insignaler är aktiverade samtidigt.

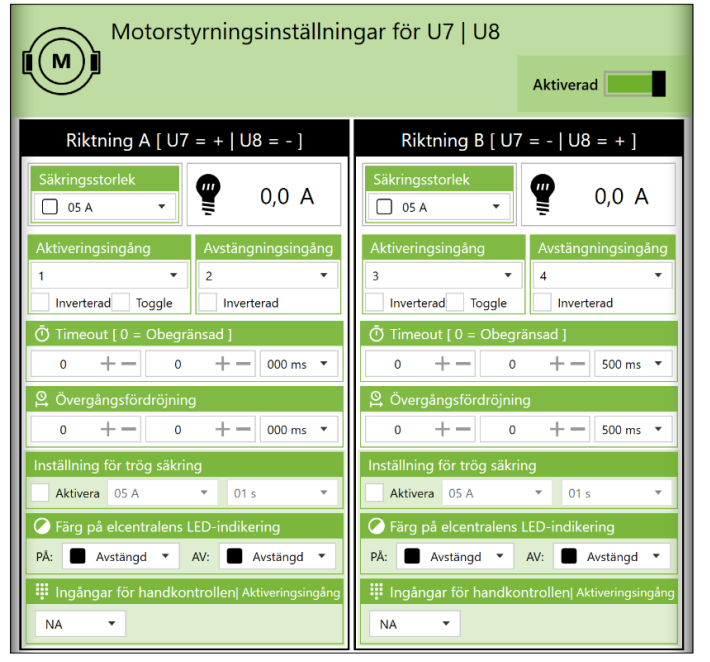

*Figur 64 - Inställningar för motorstyrning*

**"Säkringsstorlek"** ställs precis som för de övriga funktionerna.

**"Aktiveringsingång"** väljer vilken ingång som ska aktivera respektive riktning. Observera att där även är möjligt att välja en igång från en Bluetoothuppkopplad mobiltelefon/surfplatta samt den externa handkontrollen. Det är även möjligt att invertera en ingång samt välja växlande funktion.

**"Avstängningsingång"** blockerar utgången och stoppar motorn. Exempelvis kan detta vara en stoppknapp eller en ändlägesbrytare för en linjärmotor. Observera att det är möjligt att välja olika stoppsignaler för respektive riktning. Tänk på att motorn startar så fort stoppsignalen inaktiveras om insignalen fortfarande är aktiv.

**"Timeout"**-inställningen ställer en maxtid som motorn ska gå i en riktning oavsett om insignalen är fortsatt är aktiv. Om tiden är ställd på 0 går motorn tills insignalen inaktiveras eller stoppsignalen aktiveras. Tiden går att ställa mellan 0,125 sekunder till 16h40 minuter (999 minuter och 59,85 sekunder)

**"Övergångsfördröjning"** används när en motor ska vända håll tvärt, om motorn har en viss rotationsenergi och fortsätter snurra måste utgången vänta till motorn står still innan den kan starta den igen i den andra riktningen. Under denna tid är utgångarna flytande och varken kopplade till plus eller minus. Motorn bromsas inte under denna tid. Det är upp till användaren att se till att denna tid är tillräcklig. Om utgången växlar polaritet innan motorn har stannat riskerar man att skada både motorn och elcentralens utgångar. Ingen garanti gäller om elcentralen tar skada på grund av detta.

Observera att dödtiden måste ställas i båda riktningarna.

**"Trög säkring"** tillåter en högre ström under en kortare tid vid högre startströmmar.

36

#### **Motorstyrning med timerbegränsning**

Om en handkontroll används för att aktivera motorstyrningen i kombination med en tidsbegränsning bör en växlande funktion användas för den aktuella knappen.

Bakgrundsbelysningen på handkontrollens knapp tänds när knappen trycks ned (puls) samtidigt som den aktiverar utgången och lyser fram till dess att antingen knappen eller timern stänger av utgången. Om timern stänger av utgången nollställs knappens växlande funktion så att knappen återgår till sitt inaktiva läge.

Knappen nollställs endast om en (1st) utgång är kopplad till knappen.

## <span id="page-37-0"></span>**13 Funktioner**

Observera att PC mjukvaran samt firmware måste vara uppdaterad med de senaste versionerna för att alla funktioner ska finnas tillgängliga. Äldre versioner kan sakna vissa funktioner. Funktionerna finns representerade både i de vanliga utgångarna samt i de virtuella utgångarna med något undantag.

#### <span id="page-37-1"></span>**13.1 "Normal"**

Utgången går hög när vald ingång får en hög signal. Funktionen blir inverterad om "Inverterad" är ikryssad.

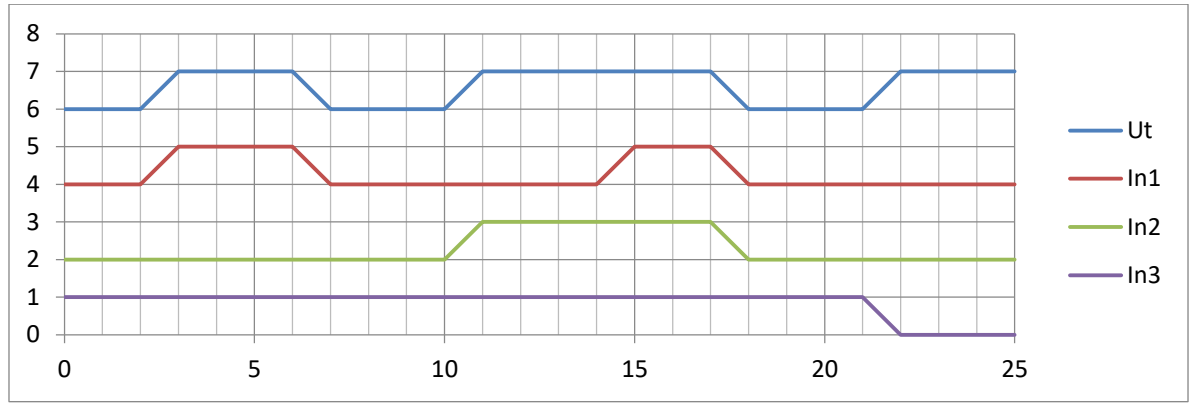

*Figur 65 - Normal: Ingång 1 och 2 är inte inverterade och ingång 3 är inverterad*

#### <span id="page-37-2"></span>**13.2 "Fast"**

Utgången ligger hög konstant och fungerar endast som en säkringsfunktion.

#### <span id="page-37-3"></span>**13.3 "Oanvänd"**

När en utgång inte används är rekommendationen att sätta den som "oanvänd", den kommer då alltid att ligga låg.

#### <span id="page-37-4"></span>**13.4 "Växlande" (togglande)**

Denna funktion växlar utgången mellan hög respektive låg med endast en puls, från till exempel en återfjädrande strömbrytare. Flera strömbrytare kan användas antingen på samma ingång eller att flera separata ingångar används.

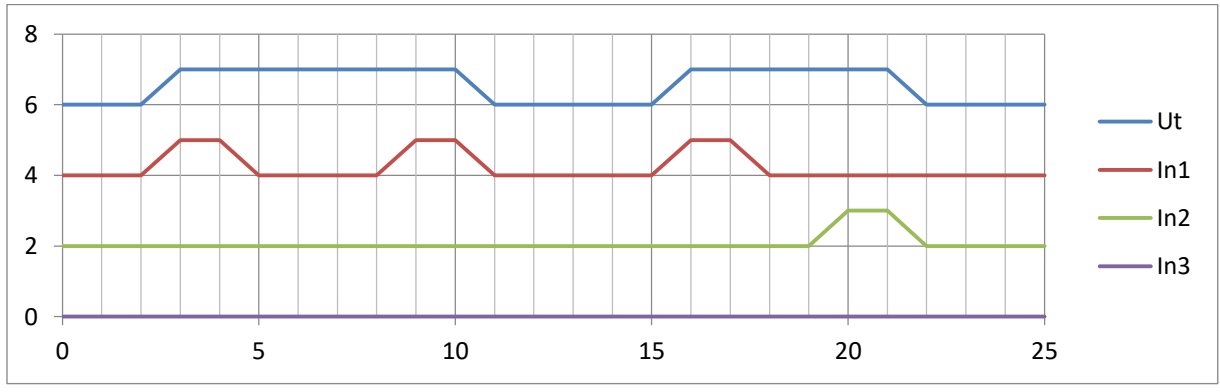

*Figur 66 - Växlande*

#### <span id="page-38-0"></span>**13.5 Timer 1 (tidsbegränsad utsignal)**

Timer 1 stänger av utgången efter den inställda tiden oavsett om insignalen fortfarande ligger hög. Dock går utgången låg så fort ingången går låg. Typiskt installationsexempel är när en kupébelysning ska släckas efter en viss tid trots att en dörrbrytare fortfarande ligger till i öppet läge, dock ska den släckas när dörren stängs. Tiden anges i parameterrutan för funktionen och kan ställas in med minuter:sekunder.

Om en handkontroll används för att aktivera timer 1 ska alltid växlande funktion användas för den aktuella knappen.

Bakgrundsbelysningen på handkontrollens knapp tänds när knappen trycks ned (puls) samtidigt som den aktiverar utgången och lyser fram till dess att antingen knappen eller timern stänger av utgången. Om timern stänger av utgången nollställs knappens växlande funktion så att knappen återgår till sitt inaktiva läge.

Knappen nollställs endast om en (1st) utgång är kopplad till knappen. Om knappen används till fler än en utgång kommer den inte att nollställas automatiskt.

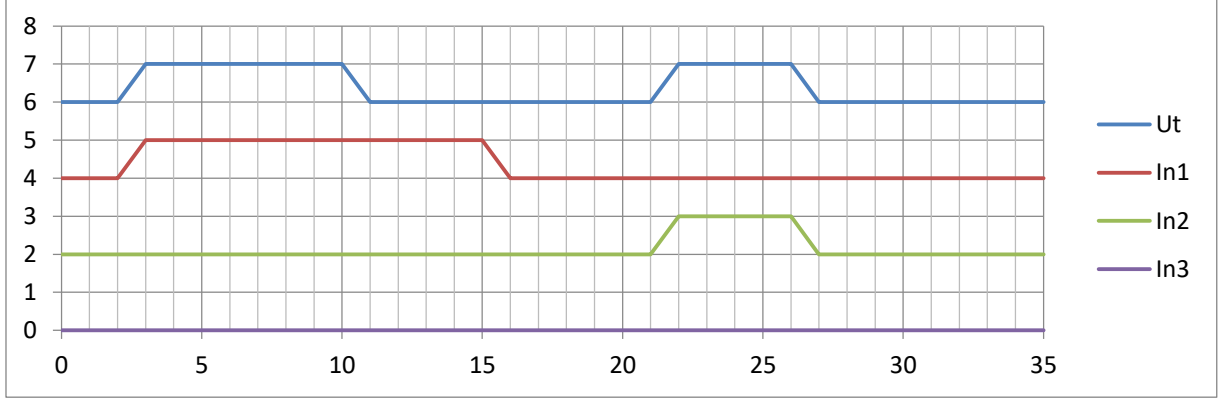

*Figur 67 - Timer 1 (tidsbegränsad utsignal)*

#### <span id="page-38-1"></span>**13.6 Timer 2 (tidsbegränsad utsignal från puls)**

Timer 2 är en timer med växlande funktion, timern startas med en puls och löper tills inställd tid passerat. Om en ytterligare puls kommer inom den inställda tiden går utgången låg. Tiden ställs i parameterrutan för funktionen och kan ställas in med minuter:sekunder.

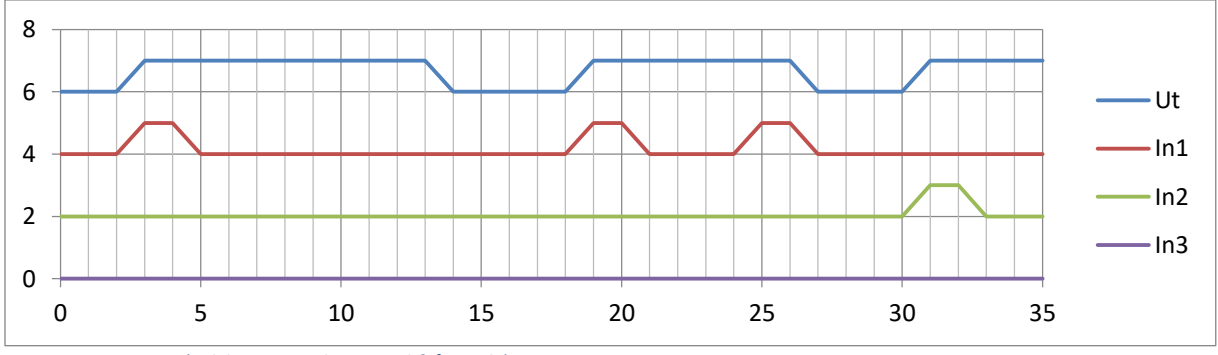

*Figur 68 - Timer 2 (tidsbegränsad utsignal från puls)*

#### <span id="page-39-0"></span>**13.7 Timer 3 (fördröjt tillslag)**

Timer 3 har ett fördröjt tillslag där utgången går hög efter att en viss inställd tid efter att insignalen gått hög. Detta kan till exempel användas när man vill skapa en sekvens med två utgångar, där den ena utgången ska gå hög före en annan utgång med en viss tidsskillnad. Samma ingång ska då väljas för båda utgångarna. Observera att om insignalen går låg innan utsignalen har slagit om till hög kommer utsignalen aldrig att gå hög. Fördröjningstiden ställs i parameterrutan för funktionen och kan ställas in med minuter:sekunder.

Om en handkontroll används för att aktivera timer 3 ska alltid växlande funktion användas för den aktuella knappen.

Bakgrundsbelysningen på handkontrollens knapp börjar blinka när knappen trycks ned (puls) och är aktiv fram till dess att utgången slår om till hög (fördröjt tillslag) därefter lyser knappen konstant tills knappen inaktiveras igen.

Knappens blinkfunktion aktiveras endast om en (1st) utgång är kopplad till knappen. Om knappen används till fler än en utgång kommer inte blink funktionen att aktiveras.

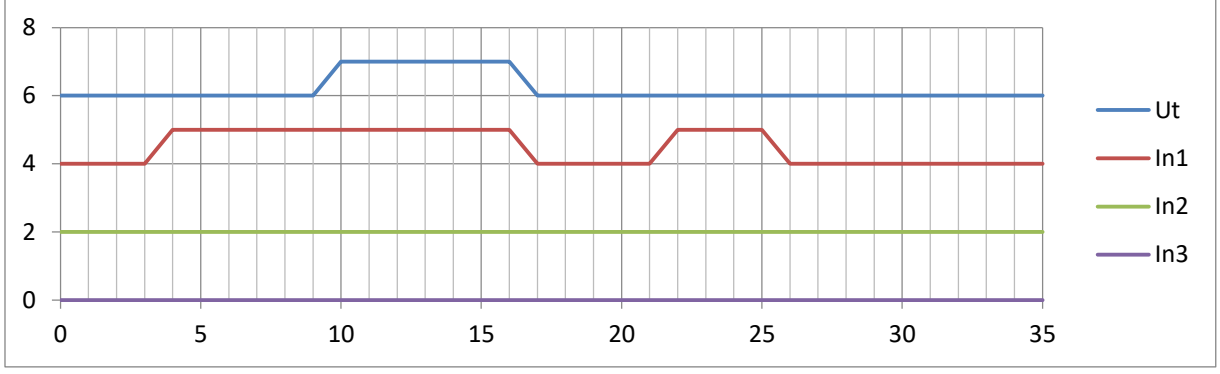

*Figur 69 - Timer 3 (fördröjt tillslag)*

#### <span id="page-39-1"></span>**13.8 Timer 4 (fördröjt tillslag från puls)**

Timer 4 har ett fördröjt tillslag där utgången går hög efter att en viss inställd tid har passerat från att en puls inkommit på insignalen. Detta kan till exempel användas när man vill skapa en sekvens med två utgångar, där den ena utgången ska gå hög före en annan utgång med en viss tidsskillnad. Samma ingång ska då väljas för båda utgångarna. Fördröjningstiden ställs i parameterrutan för funktionen och kan ställas in med minuter:sekunder.

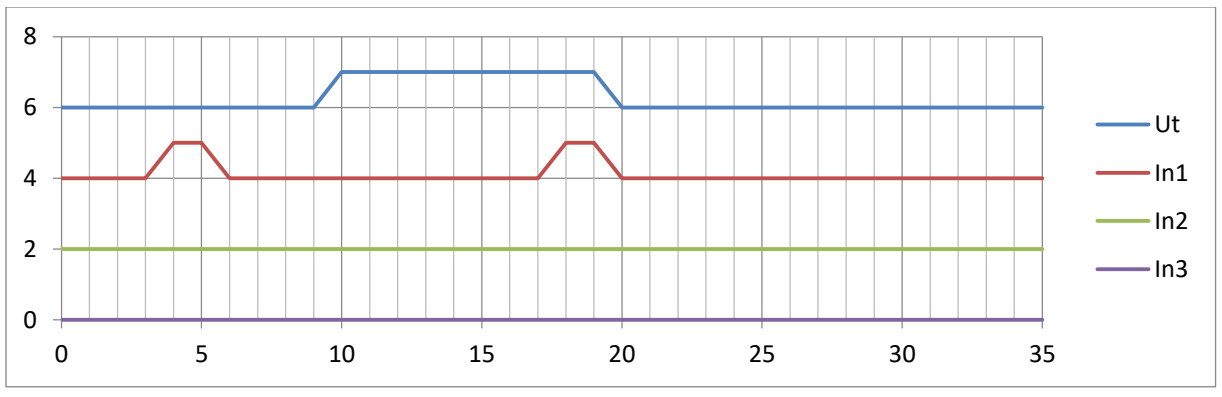

*Figur 70 - Timer 4 (fördröjt tillslag från puls)*

#### <span id="page-40-0"></span>**13.9 Timer 5 (fördröjt frånslag)**

Timer 5 har ett fördröjt frånslag efter att ingången gått låg. Observera att utsignalen är hög så länge insignalen är hög. Detta kan till exempel användas när en innerbelysning ska lysa en kort stund efter att dörren har stängts, alternativt ett varningsljus som ska vara aktivt en stund efter att tändningen har stängts av. Frånslagstiden ställs i parameterrutan för funktionen och kan ställas in med minuter:sekunder.

Om en handkontroll används för att aktivera timer 5 ska alltid växlande funktion användas för den aktuella knappen.

Bakgrundsbelysningen på handkontrollens knapp tänds konstant när den trycks ned (puls) och lyser under den tiden knappen är aktiverad, när knappen inaktiveras börjar den blinka fram till dess att utgången slår om till låg (fördröjt frånslag)

Knappens blinkfunktion aktiveras endast om en (1st) utgång är kopplad till knappen. Om knappen används till fler än en utgång kommer inte blink funktionen att aktiveras.

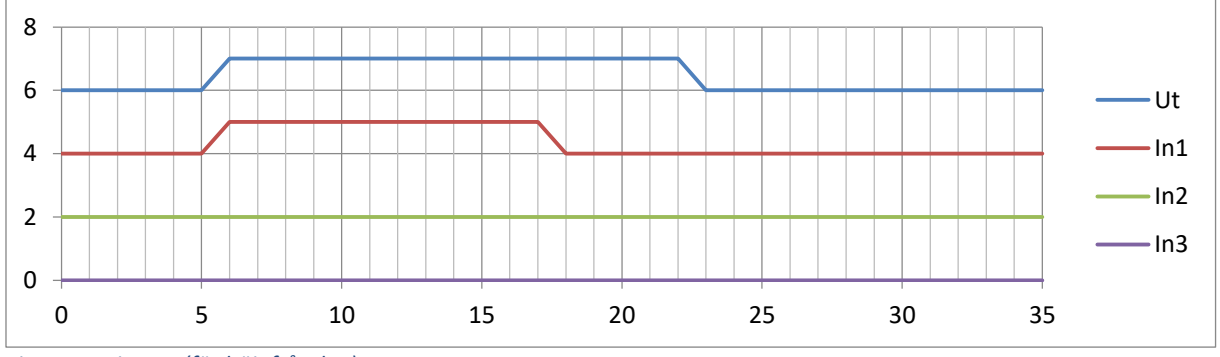

*Figur 71 - Timer 5 (fördröjt frånslag)*

#### <span id="page-40-1"></span>**13.10 Blinkfunktion**

Blinkfunktionen pulserar utgången när någon av valda ingångar är höga. Förhållandet mellan tänt och släckt läge ställs i parameterrutan, där parameter 1 är den tid utgången är hög och parameter 2 den tid utgången är låg. Om parameter 2 ställs till noll kommer förhållandet hög/låg vara lika långa utifrån inställt värde på parameter 1. Tiden kan ställas i 125 millisekunders steg upp till 100 sekunder.

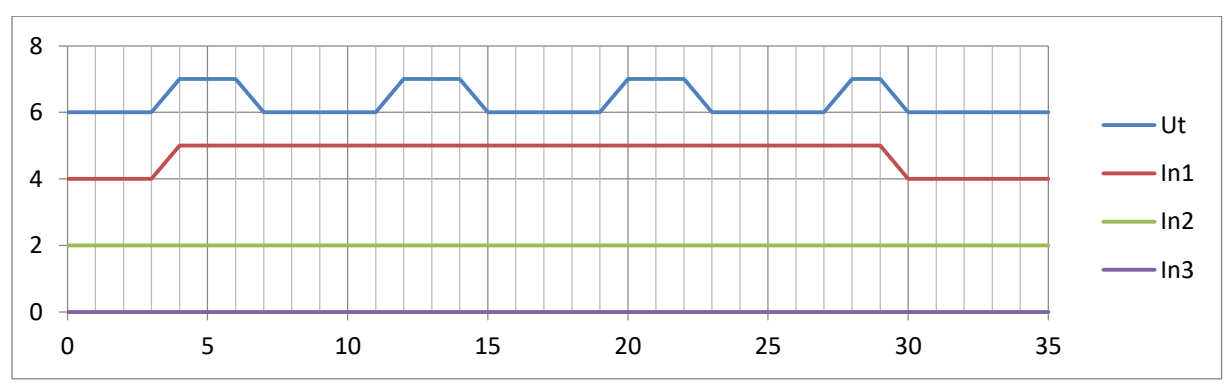

*Figur 72 - Blinkfunktion*

#### <span id="page-41-0"></span>**13.11 Set-Reset**

Med Set-Reset-funktionen aktiveras utgången genom en puls på insignalsval 1 (In 1) samt att utgången inaktiveras med en puls på insignalsval två (In 2). Det tredje insignalsvalet (In 3) har samma funktion som In 1 men med en togglande funktion. Utgången kommer då att växla mellan hög och låg på varannan puls. Reset inaktiverar utgången oavsett status på utgången i det togglande läget och nollar toggelfunktionen.

Vilken fysisk ingång 1-8 på elcentralen som väljs spelar inte någon roll utan det är ordningen i PCinterfacet In 1 - In 2 som bestämmer SET-RESET. Reset-funktionen "vinner" över Set om båda signalerna ligger höga.

Set-Reset-funktionen är användbar i bland annat låsfunktioner där en lås- samt lås-uppsignal kommer som separata pulser. Den kan också vara användbar när man vill ha en separat knapp för att aktivera en last och inaktivera den med en annan knapp.

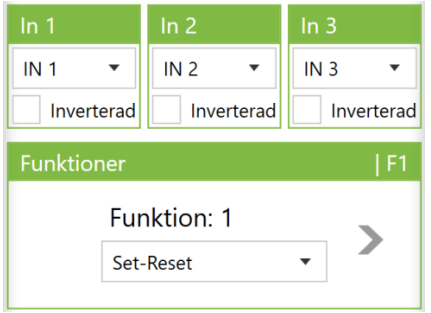

*Figur 73 - Vid användning av Set-Reset-funktionen används inte In 3.*

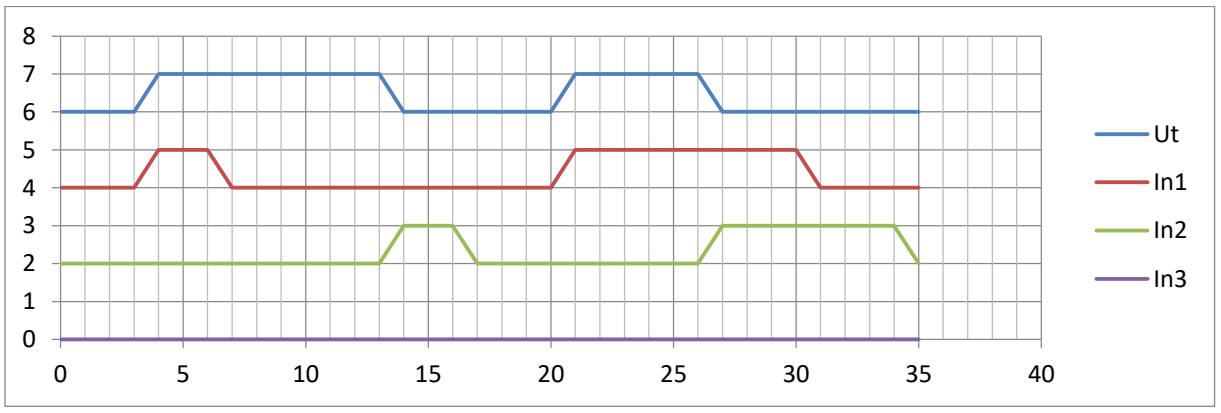

*Figur 74 - Set-Reset*

#### <span id="page-41-1"></span>**13.12 Stäng av**

Funktionen "stäng av" är främst avsedd att användas när en utgång konfigurerats med flera funktioner och en ingång ska kunna blockera eller stänga av en funktion med lägre prioritet.

#### <span id="page-41-2"></span>**13.13 Räknetabell**

Med hjälp av funktionen Räknetabell kan frekvensen hos ett inkommande pulståg minskas till en lägre frekvens. Användaren bestämmer ett specifikt antal inkommande pulser som ska tas emot innan utgångssignalen aktiveras och även ett antal pulser som sedan ska tas emot innan utgångssignalen avaktiveras. I [Figur 75](#page-42-0) aktiveras utgången efter 500 pulser och avaktiveras sedan igen efter ytterligare 500 pulser.

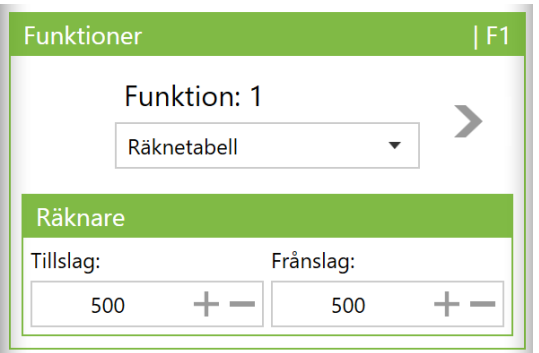

<span id="page-42-0"></span>*Figur 75 - Inställningar för funktionen Räknetabell*

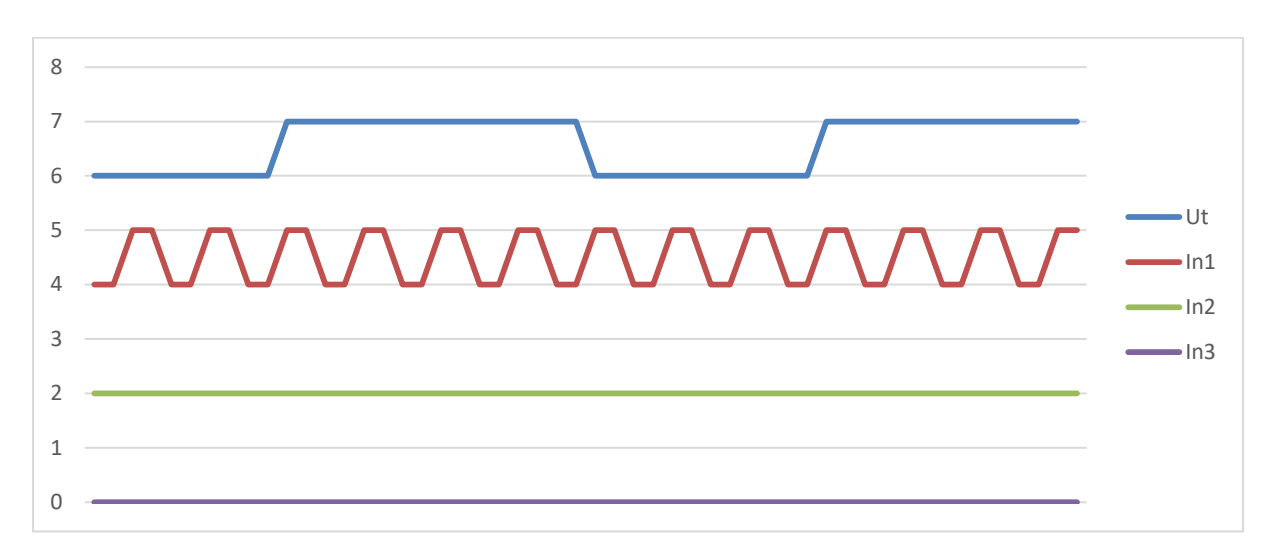

*Figur 76 - Exempel på funktionen Räknetabell. I detta exempel är tillslag inställt på tre pulser och frånslag inställt på fyra pulser.*

#### <span id="page-43-0"></span>**13.14 Blåljus och siren**

I utryckningsfordon får sirenen inte vara aktiverad utan att blåljuset samtidigt är aktiverat. Denna funktion kopplar samman två utgångar för att erhålla denna logik automatiskt. Sammankopplingen sker parvis där udda utgångar styr blåljus samt jämna utgångar styr sirenen. Funktionen är endast möjligt att välja på utgång 1,3,5 och 7. Utgång 1 kopplas samman med Utgång 2 och Utgång 3 kopplas samman med Utgång 4 osv.

Funktionen kan styras både från de vanliga ingångarna (se avsnitt [6.4\)](#page-14-1) samt en Bluetooth-uppkopplad mobiltelefon/surfplatta (kapitel [11\)](#page-23-0) men är främst anpassad för att styras från den externa handkontrollen (kapitel [8\)](#page-19-0) då återkopplingen från utgångarna kontrollerar belysningen i handkontrollens knappar.

Inga inställningar är möjliga att göra på Sirenutgången förutom inställning av **"Säkringsstorlek"** samt att det är möjligt att ändra **"Namn"**, förslagsvis till "Blåljus" och "Siren".

På Blåljusutgången kommer multifunktion vara inaktiverad och IN 3 kommer ej att vara valbar.

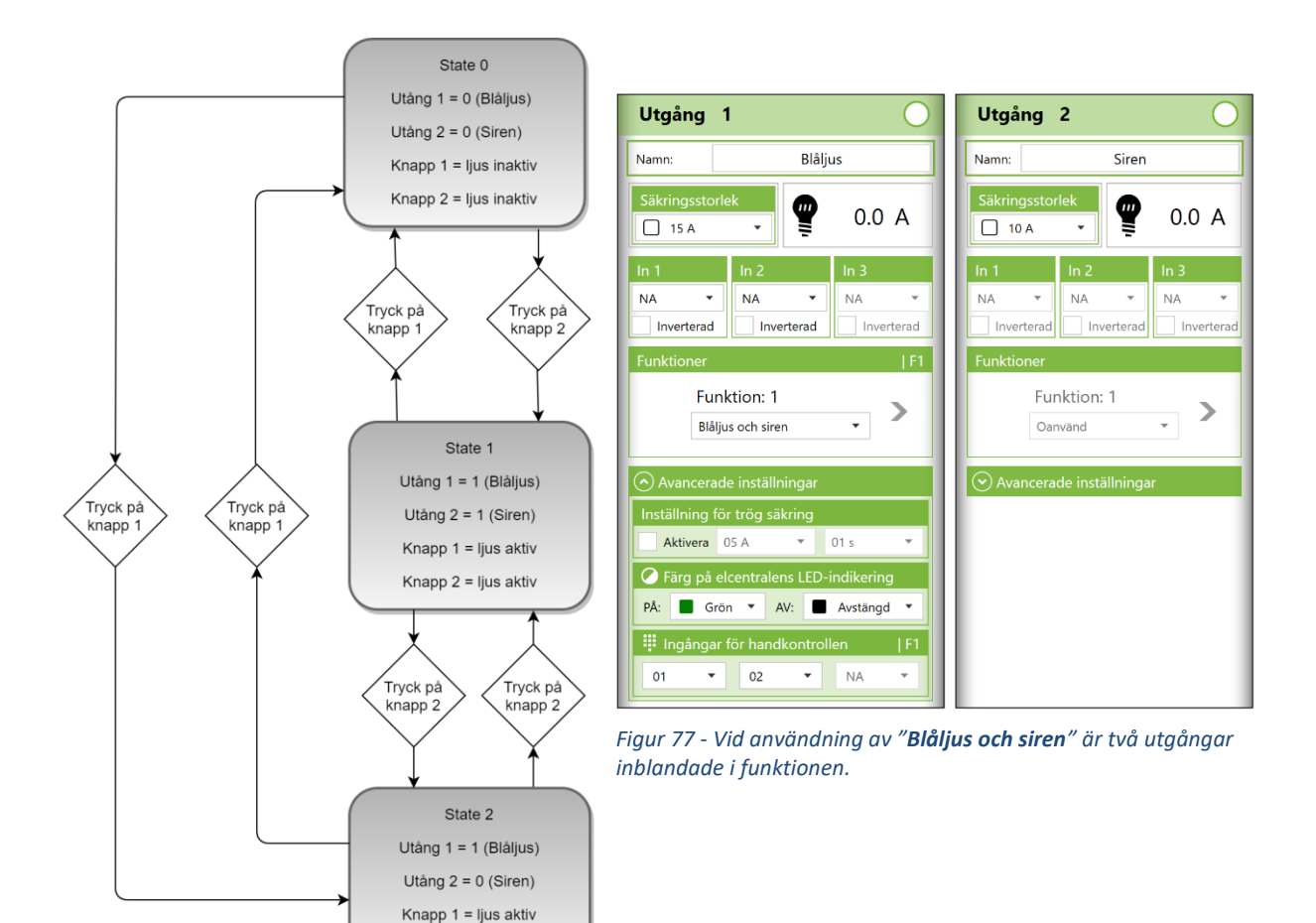

*Figur 78 - Illustration av hur funktionen "Blåljus och siren" fungerar*

Knapp 2 = Ijus inaktiv

#### <span id="page-44-0"></span>**13.15 Logikfunktioner, "AND", "NAND", "NOR", "XOR"**

Logikfunktionerna kan väljas både i de virtuella utgångarna samt på de vanliga utgångarna. När någon av dessa funktioner använda i de normala utgångarna inaktiveras möjligheten att använda multifunktion. Om multifunktion krävs måste logikfunktionen först väljas i en virtuell utgång som i sin tur aktiverar en av funktionerna på den vanliga utgången.

2-9 ingångkällor kan användas för varje logikfunktion, till exempel går det att kombinera en vanlig insignal med en knappsignal från handkontrollen. Om till exempel "AND" funktionen valts samt att 3 in-källor aktiverats måste alla 3 vara höga för att utgången ska aktiveras. Övriga in-källor måste väljas som "NA"

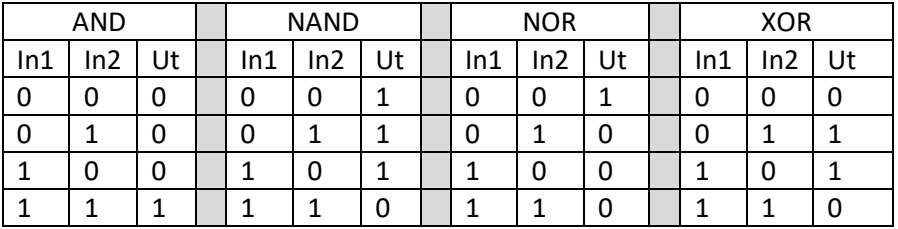

Sanningstabell för möjliga logikfunktioner.

*Tabell 3. Sanningstabell för logikfunktionerna*

#### <span id="page-44-1"></span>**13.16 UNO (Endast DRB1612-4)**

UNO är en speciell blåljus/siren funktion där alla utgångar låses på en DRB1612-4. Funktionen kan endast väljas i funktionsvalet på utgång 1. Det går med endast en ingång plus aktiv tändningsignal att stega sig igenom en sekvens enligt schemat i figur XX. Utgång 1 används till Blåljus, utgång 3 för siren. Utgång 2 och 4 för återkoppling till knappbelysningen.

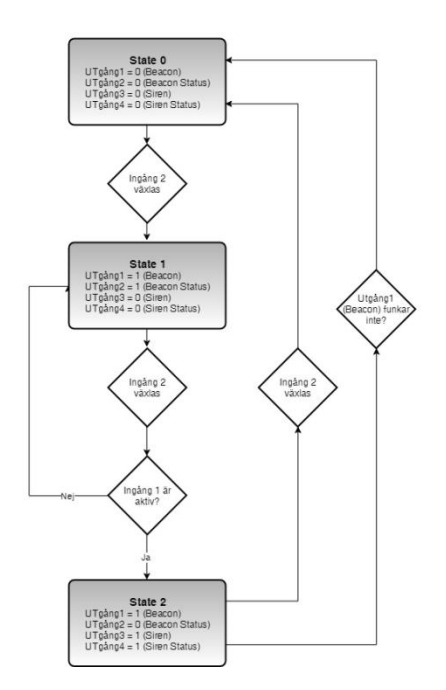

*Figur 79 - Illustration av hur funktionen "UNO" fungerar.*

#### <span id="page-45-0"></span>**13.17 DUO (Endast DRB1612-4)**

DUO är en speciell blåljus/siren funktion där alla utgångar låses på en DRB1612-4. Funktionen kan endast väljas i funktionsvalet på utgång 1. Det går med endast en ingång plus aktiv tändnings signal att stega sig igenom en sekvens enligt schemat i figur XX. Utgång 1 används till Blåljus, utgång 3 för Siren. Utgång 2 och 4 för återkoppling till knappbelysningen.

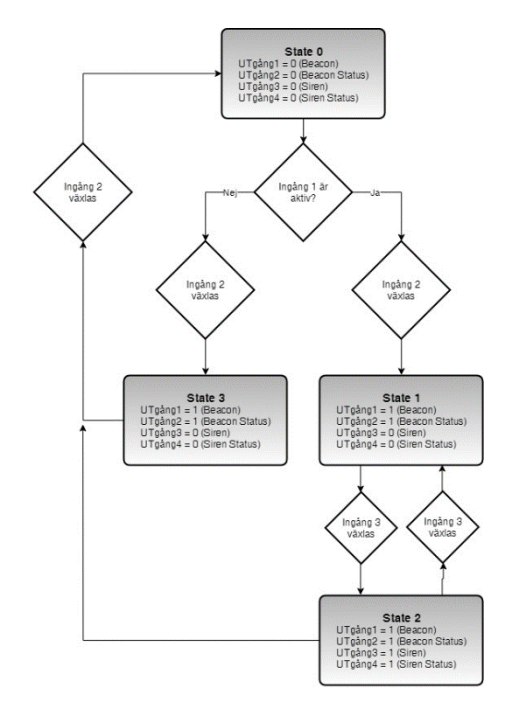

*Figur 80 - Illustration av hur funktionen "DUO" fungerar.*

#### <span id="page-45-2"></span><span id="page-45-1"></span>**13.18 Motorstyrning, utgång 7 och 8 (endast ADV-modeller)** Se inställningar för motorstyrning [i](#page-32-1) avsnitt [12.9](#page-45-2)

## <span id="page-46-0"></span>**14 Konfigurationsexempel**

#### <span id="page-46-1"></span>**14.1 "AND" funktion (konfiguration)**

Om en "OCH" funktion ska åstadkommas där två signaler ska vara höga samtidigt för att utgången ska vara aktiv kan detta skapas enligt nedanstående konfiguration, observera att [Multifunktion](#page-16-0) per [utgång](#page-16-0) måste användas (se avsnit[t 6.6\)](#page-16-0):

Välj ingång på **In 1** samt invertera denna genom att kryssa i inverterad, sätt Funktion 1 till **"Stäng av"**.

Välj ingång på **In 2** samt invertera denna genom att kryssa i inverterad, sätt Funktion 2 till **"Stäng av"**.

Sätt Funktion 3 till **"Fast"**.

#### <span id="page-46-2"></span>**14.2 Växelvis blink mellan två utgångar med start och stopp**

*Förkunskapskrav utöver normala funktioner: Multifunktion, Virtuella utgångar, inställningar för handkontroll.*

Två utgångar kan konfigureras så att de blinkar växelvis. Utgångarna kan väljas fritt men i detta exempel används utgång 1 och 2.

#### Utgång 1

Funktion 1: "Blinkfunktion" med önskad blinkfrekvens. (Lämpligt är att välja samma tidsintervall för både aktiv och inaktiv tid.) Insignal (In 1): IN 1

Utgång 2

För att göra det möjligt att släcka båda utgångarna måste multifunktion användas på utgång 2. Gör följande inställningar:

Funktion 2: **"**Normal**"** Insignal 2 (In 2): "UT 1" - Inverterad. (Denna inverteras för att Utgång 2 ska tändas när Utgång 1 släcks.)

*Vid användning av extern knapp för triggsignal:* Funktion 1: "Stäng av" - Inverterad Insignal (In 1): "IN 1"

#### *Vid användning av handkontroll för triggsignal:*

Om en knapp på handkontrollen ska användas som triggsignal måste den önskade knappen inverteras via en virtuell utgång då insignaler från handkontrollen inte kan inverteras direkt i inställningarna för utgången. Gör följande inställningar för Utgång 2, handkontrollen och Virtuell utgång 1: Funktion 1: "Stäng av" Insignal (In 1): "V-UT 1" Handkontrollknappens funktion: "Växlande" eller "Momentan" Funktion för Virtuell utgång 1: Normal Insignal för Virtuell utgång 1 (under "Ingångar för handkontrollen"): 01

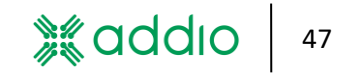

#### <span id="page-47-0"></span>**14.3 Manuell inaktivering av backljus med automatisk återställning**

*Förkunskapskrav utöver normala funktioner: Multifunktion, Virtuella utgångar, inställningar för handkontroll, set/reset samt timerfunktion.*

Med denna konfiguration kan exempelvis ett backljus inaktiveras via ett knapptryck från en ingång på manöverplinten alternativt från handkontrollen. Inaktiveringen återställs automatiskt när backen läggs i nästa gång.

I exemplet används Utgång 1 till backljuset, ingång 1 som ingående backsignal och knapp 1 på handkontrollen som inaktivering av signalen.

Utgång 1 Funktion 1: "Stäng av" Insignal 1 (In 1): "V-UT 1" Funktion 2: "Normal" Insignal 2 (In 2): "IN 1" (Detta är backsignalen.)

Virtuell utgång 1 Funktion: "Set/Reset" Insignal 1, vilken triggar Set: Knapp 1 på handkontrollen Insignal 2, vilken triggar Reset (In 2): "V-UT 2"

Virtuell utgång 2 Funktion: "Blinkfunktion" Insignal 1 (In 1): "IN 1" (backsignalen) Timer 1: 125 ms (till-tid) Timer 2: 999 min (från-tid)

Handkontrollen Handkontrollknappens funktion: "Momentan"

Förklaring

Virtuell utgång 2 triggas från Ingång 1 (backsignal). Detta kommer att skapa en kort puls varje gång backen läggs i och återställer då set/reset funktionen som i sin tur "släpper" stäng av funktionen på utgång 1.

## <span id="page-48-0"></span>**15 Skriva ut konfigurationsinställningar**

Under filmenyn finns funktionen "Skriv ut konfiguration". Med denna funktion kan användaren skriva ut alla konfigurationsinställningar för en enhet eller en specifik profil. På utskriften finns det möjlighet att lägga till den specifika elcentralens serienummer, en logotyp och noteringar, se [Figur](#page-48-1)  [81.](#page-48-1)

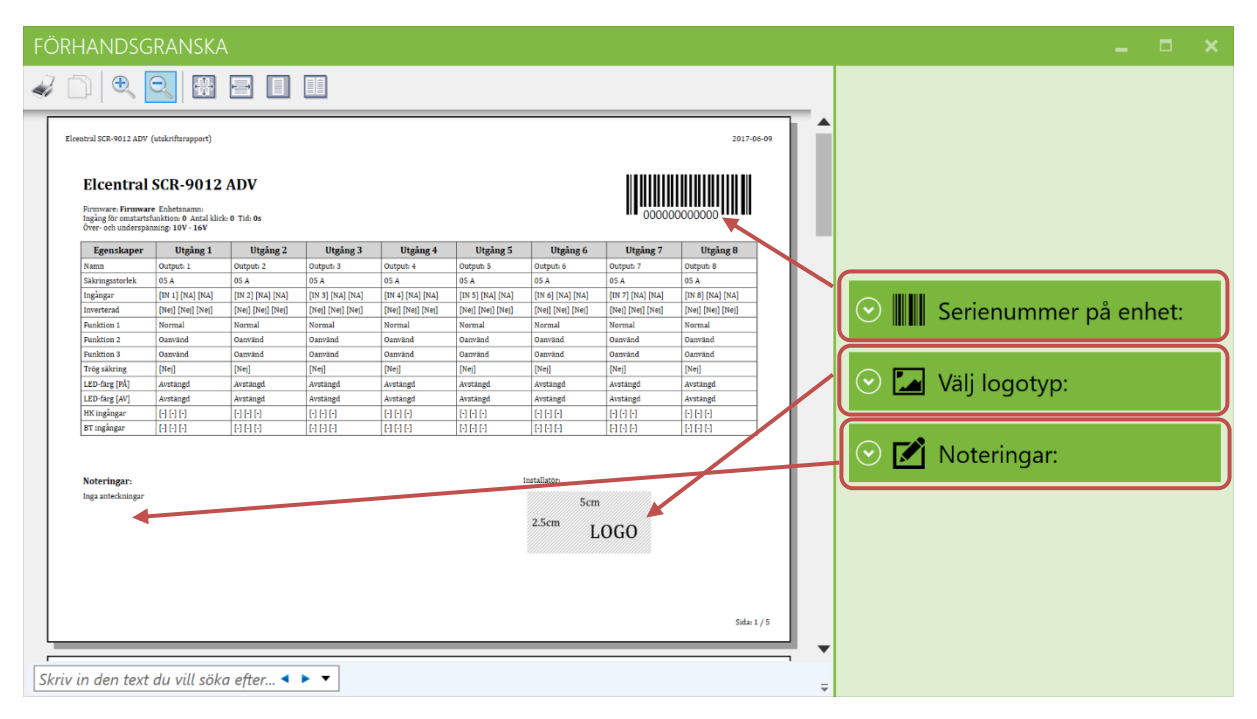

<span id="page-48-1"></span>*Figur 81 - I fönstret för utskrift kan användaren förhandsgranska utskriften och även lägga till serienummer, logotyp och noteringar.*

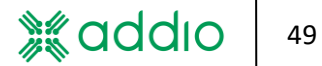

## <span id="page-49-0"></span>**16 Uppdateringar**

#### <span id="page-49-1"></span>**16.1 Uppdatering av elcentralens mjukvara (firmware)**

Om det är första gången denna funktion ska användas måste en speciell drivrutin installeras på datorn. Läs om hur man installerar drivrutinen i avsnitt [16.2.](#page-50-0)

För att uppdatera elcentralen med den senaste mjukvaran ska du först säkerställa att du har den senaste programfilen på din dator. Den senaste versionen kan du alltid hitta via följande länk: http://download.addio.eu

När en elcentral är ansluten till datorn väljs "**Uppdatera mjukvara i elcentral**" under verktyg. Nedanstående fönster visas då. Klicka på förstoringsglaset och välj den programfil som ska installeras. Klicka på **"Uppdatera"** för att ladda ner den aktuella filen i elcentralen.

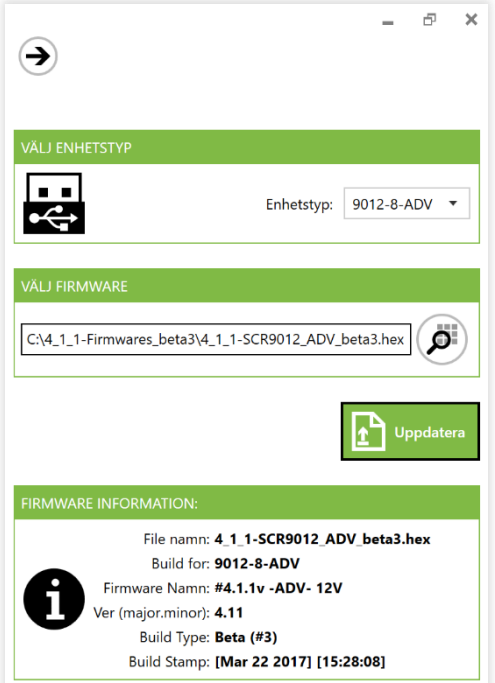

*Figur 82 - Fönster för uppdatering av mjukvara i en ansluten elcentral*

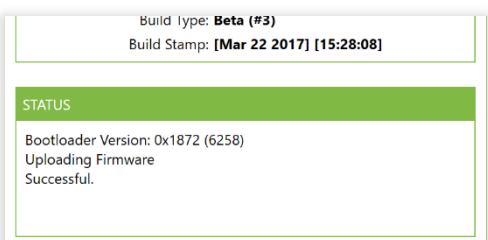

<span id="page-49-2"></span>*Figur 84 När uppdateringen är klar visas detta genom ovanstående meddelande*

Observera att när elcentralen uppdateras med ny mjukvara kommer alla inställningar att raderas och återställas till fabriksinställningar. Om du vill behålla eventuella ändringar är det därför viktigt att:

1: Se först till att alla konfigurationsinställningar i elcentralen är hämtade till programmet.

2: Uppdatera mjukvaran enligt ovanstående beskrivning. Om uppdateringen har lyckats syns det i statusfältet enligt [Figur 84](#page-49-2)

3: När elcentralen återansluts efter uppdateringen ska du trycka på **"Skicka inställningar"**. Se [Figur 83](#page-49-3)

**En rekommendation är även att elcentralens profil sparas innan uppdateringen genomförs.** 

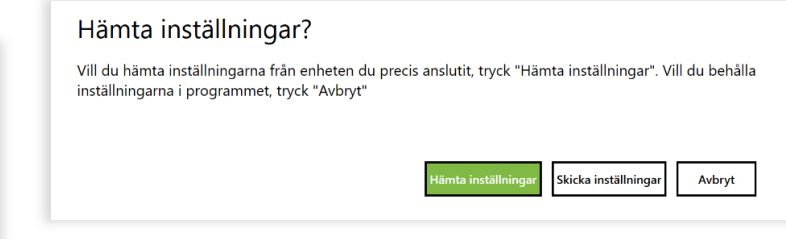

<span id="page-49-3"></span>*Figur 83 När en elcentral ansluts efter uppdatering av mjukvaran ska du välja "Skicka inställningar"*

50

#### **Fel vid uppdatering**

Om felmeddelanden visas efter uppdatering kan det hjälpa att koppla i och ur USB-kabeln ur elcentralen. Om detta inte hjälper kontakta Addios support på support@addio.eu.

#### <span id="page-50-0"></span>**16.2 Installation av drivrutin (för uppdatering av firmware i en elcentral)**

För att kunna ladda ner en ny programfil (firmware) till en elcentral måste en drivrutin finnas installerad på datorn. Detta behöver endast göras en gång. Drivrutinen finns bifogad i samma mapp som Addio Control Center. Följ nedanstående steg för att installera drivrutinen på ett korrekt sätt. Observera att en elcentral måste vara ansluten till datorns USB när drivrutinen ska installeras.

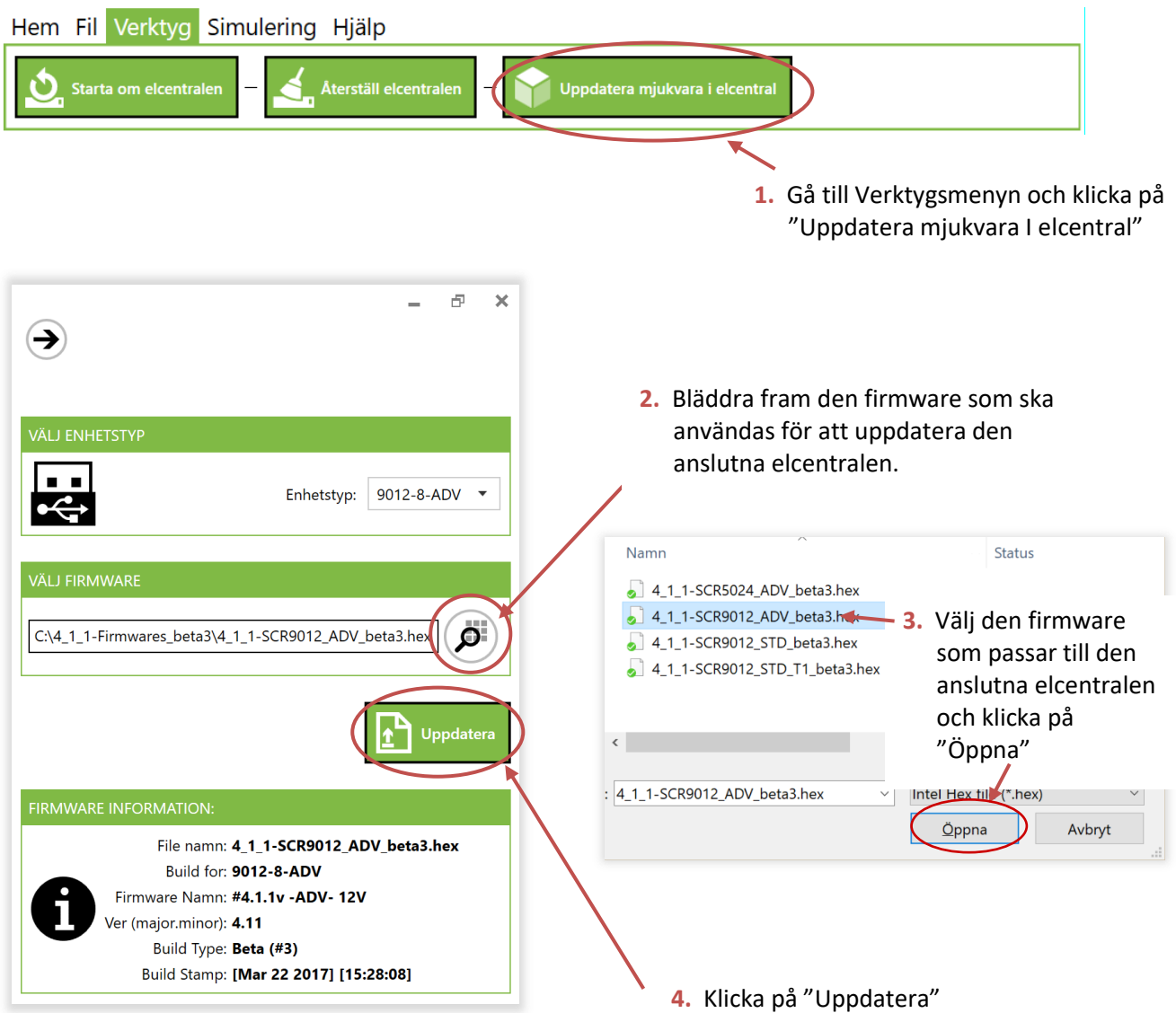

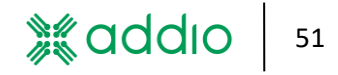

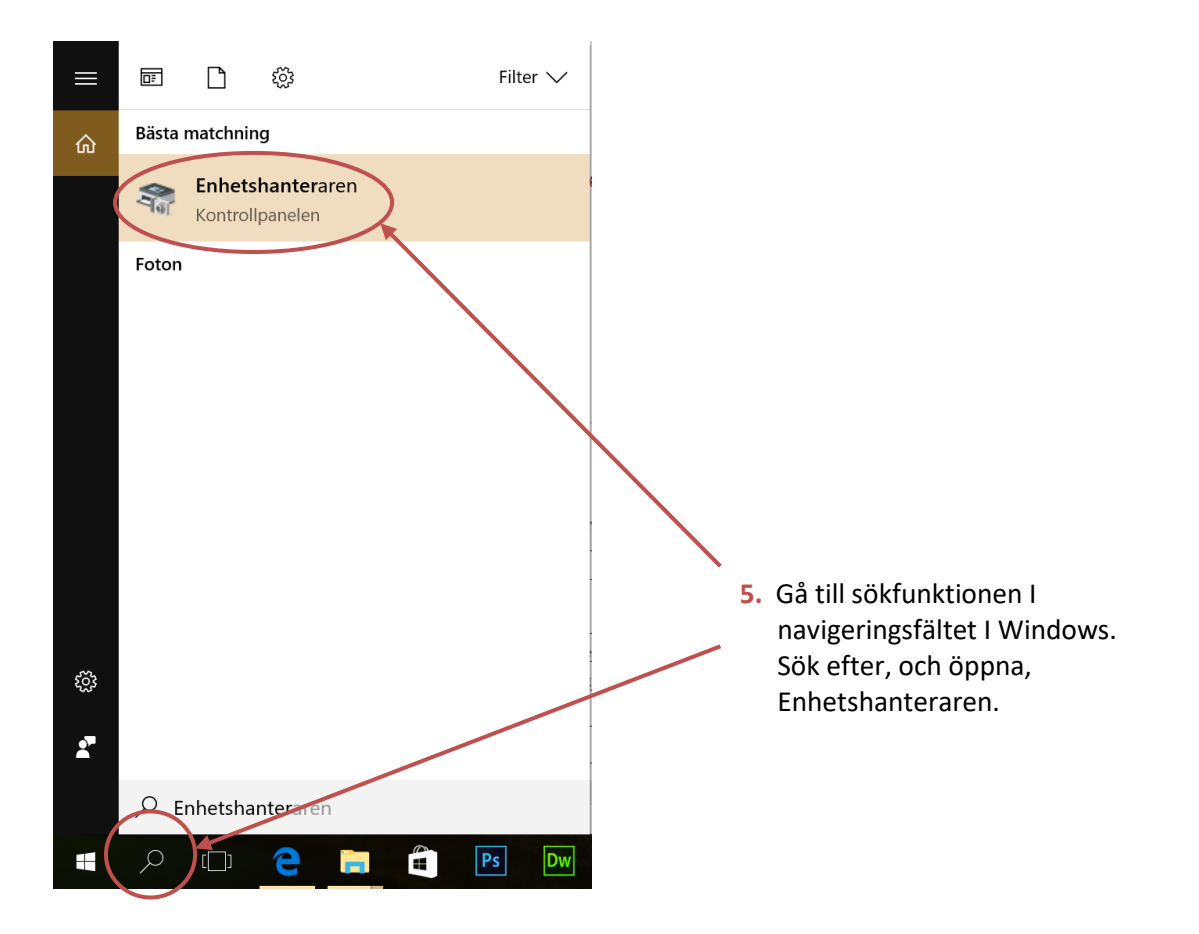

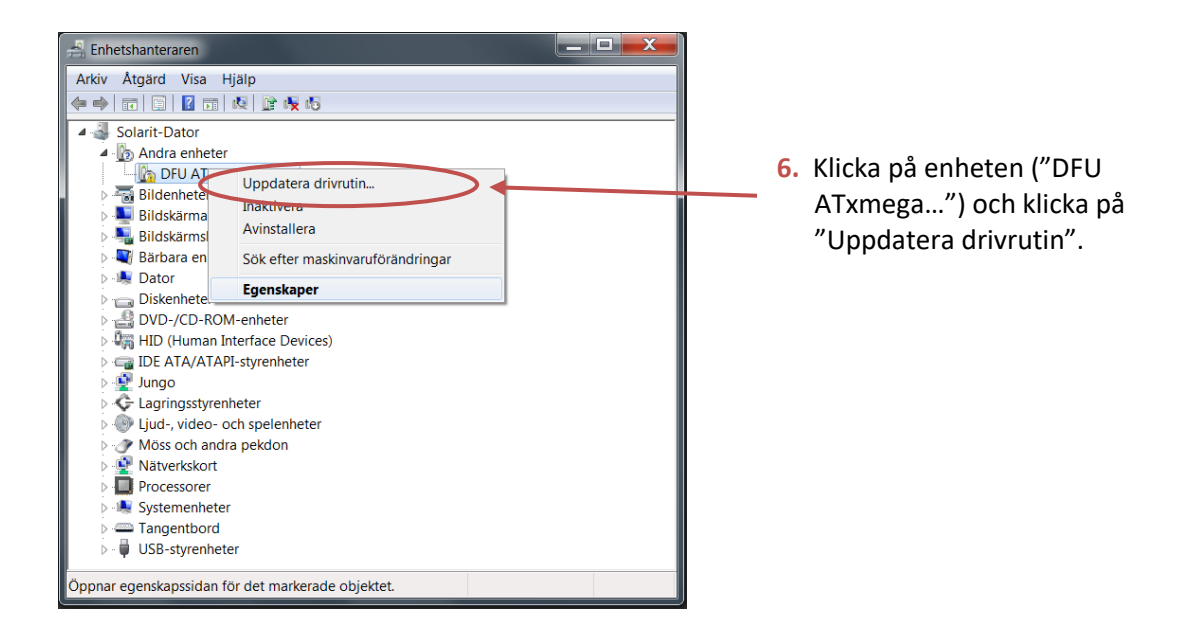

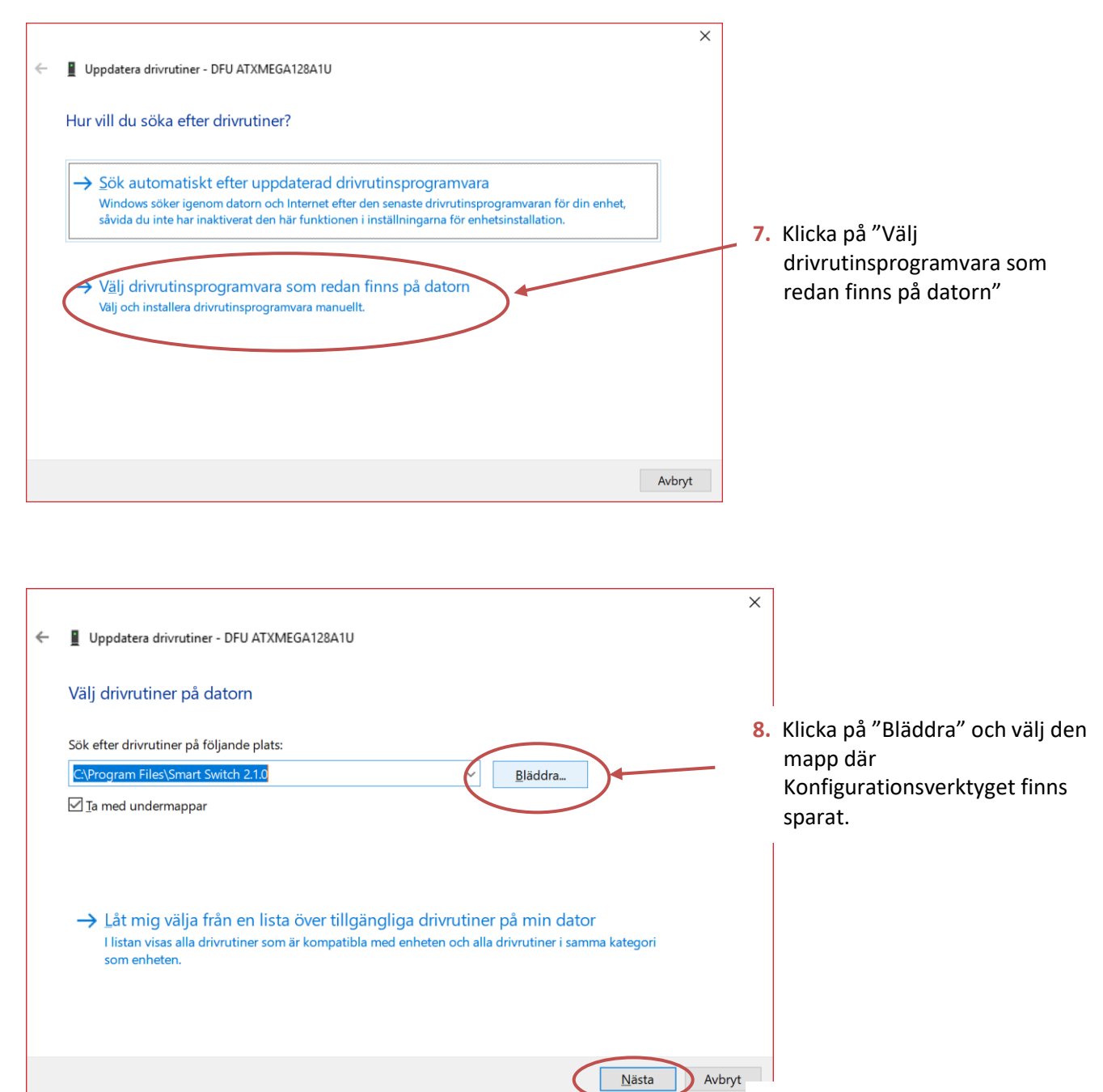

**9.** Klicka på "Nästa" när du har valt rätt mapp.

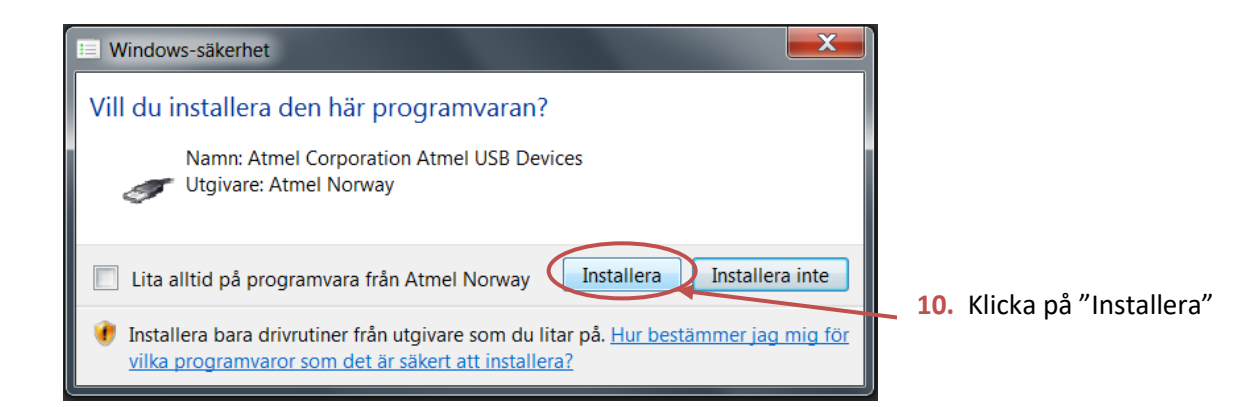

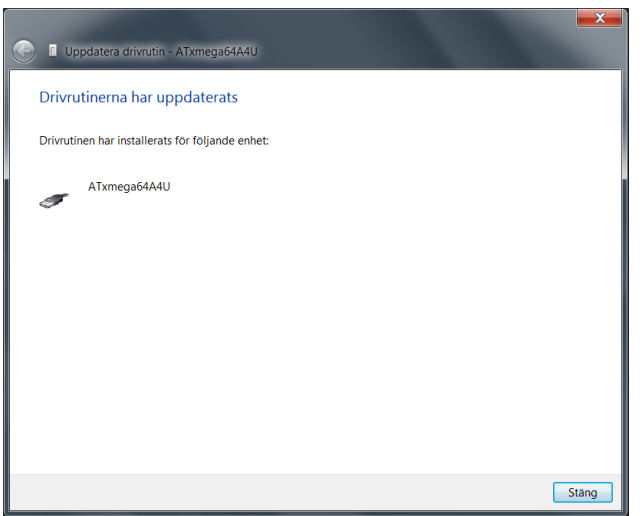

#### Klart!

Din dator är nu redo att uppdatera elcentralen med ny mjukvara.

## <span id="page-54-0"></span>**17 Hårdvaruspecifikation, Addios elcentraler med tillbehör**

I denna version av manualen finns följande produkter beskrivna:

- DRB-1612-4 STD
- DRB-1612-4 ADV
- DRB-3012-4 STD
- DRB-9012-8 STD
- DRB-9012-8 ADV
- DRB-5024-8 ADV
- Handkontroll 15
- Knappkonsol 8
- 22 kanals ingångsenhet

3D modeller av elcentralerna samt tillbehör finns tillgängliga på förfrågan.

#### <span id="page-54-1"></span>**17.1 Elektriska specifikationer Enheter med 4 utgångar**

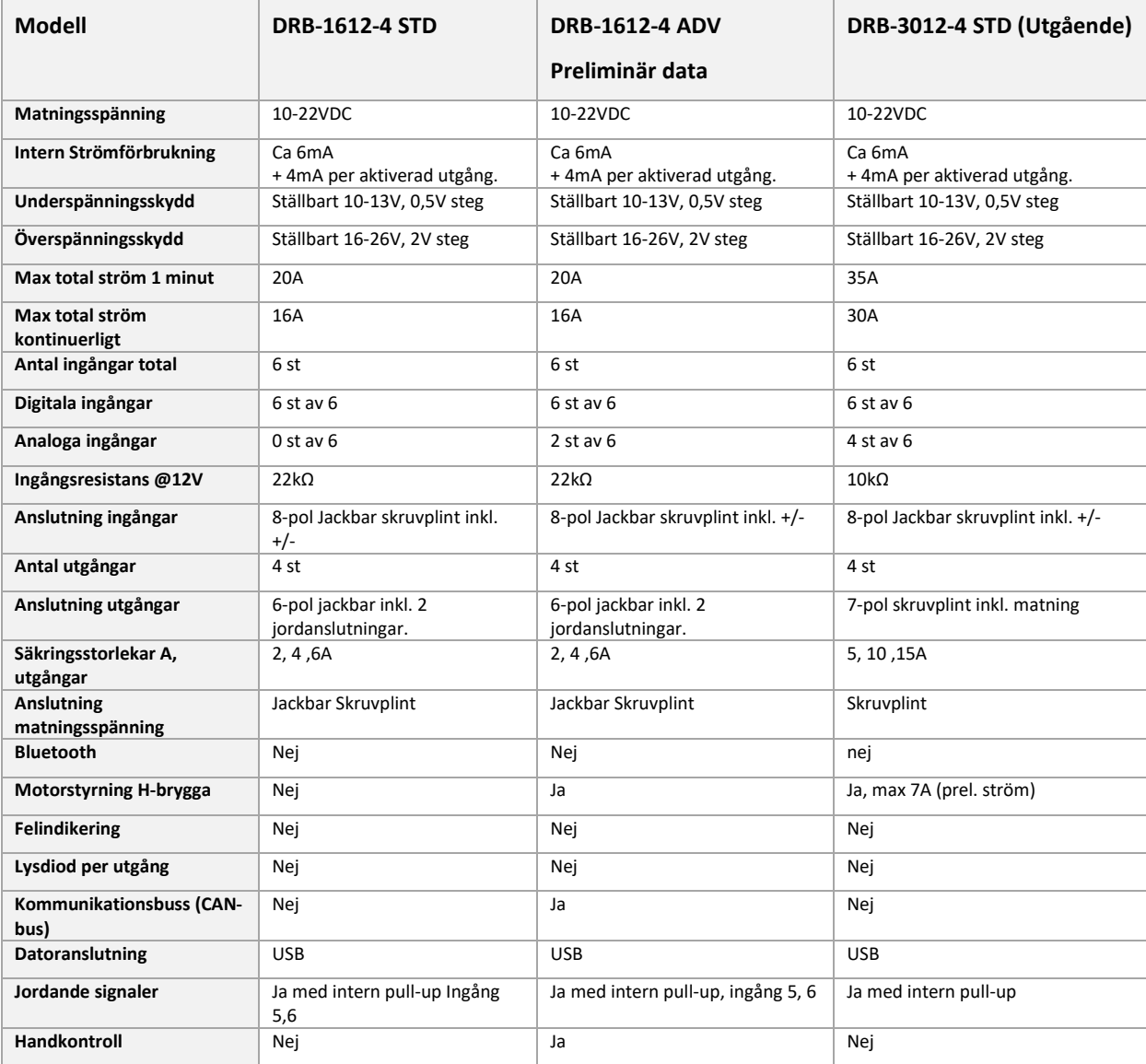

#### **Enheter med 8 utgångar**

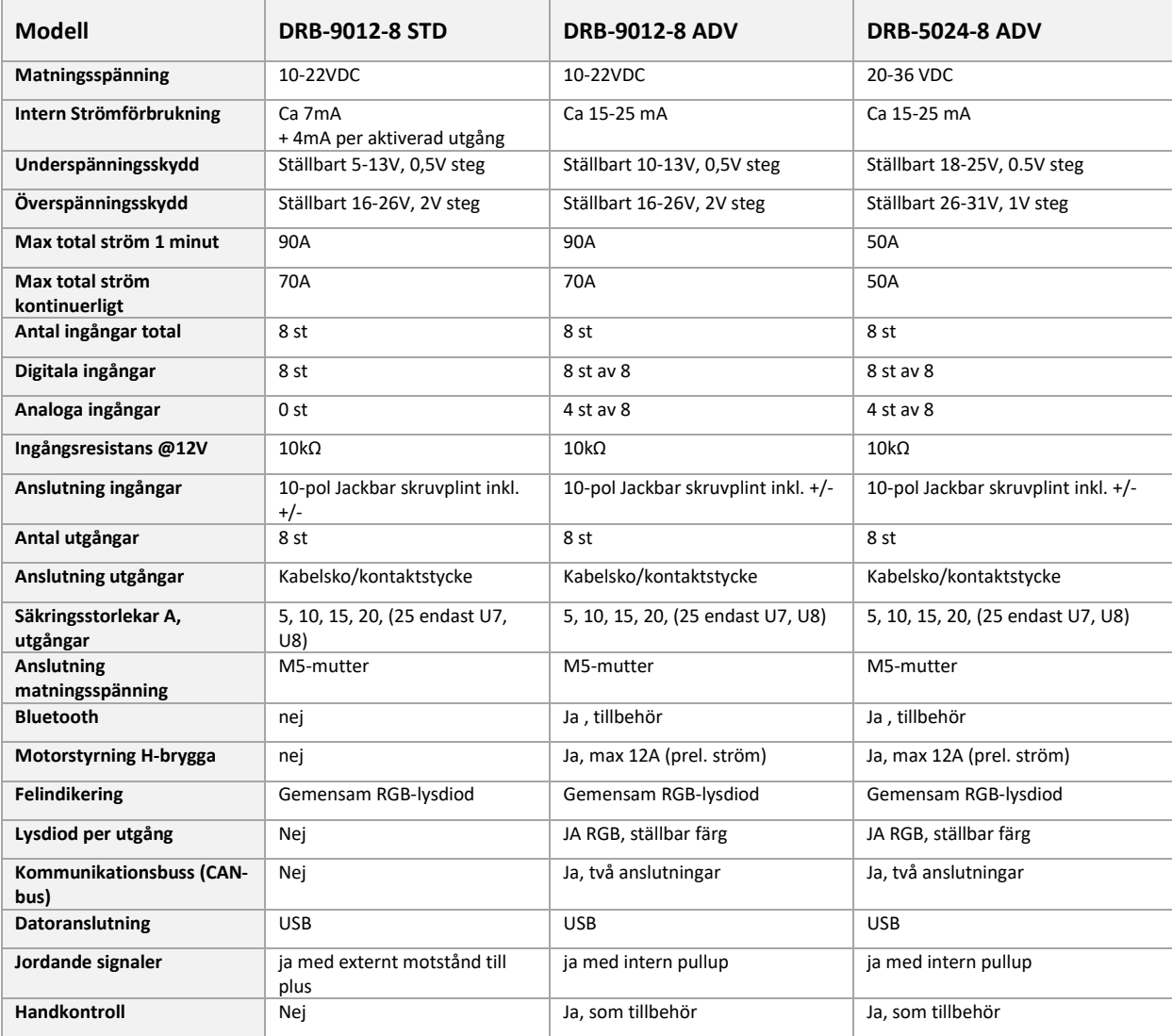

#### <span id="page-56-0"></span>**17.2 DRB-9012-8 STD, DRB-9012-8 ADV, DRB-5024-8 ADV**

DRB-9012-8 STD, DRB-9012-8 ADV och DRB-5024-8 ADV har i huvudsak liknande egenskaper men ström- och spänningsvärdena skiljer sig åt. I detta avsnitt redovisas sådana värden på följande sätt: "värde för DRB-9012-8"/"värde för DRB-5024-8". Dessa elcentraler har 8 ingångar samt 8 utgångar med en maximal ström på 90A/50A toppström (1 minut). Kontinuerlig ström får maximalt vara 70A/50A fördelat på de 8 utgångarna.

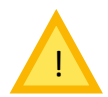

DRB-9012-8 STD/ADV får endast användas i 12 volts likspänningssystem (fordonssystem). Om elcentralerna kopplas till ett 24 voltssystem kan de ta skada och kan då även överhettas och orsaka brand.

Blå text beskriver funktioner som endast finns tillgängliga på DRB-9012-8 ADV och DRB-5024-8 ADV

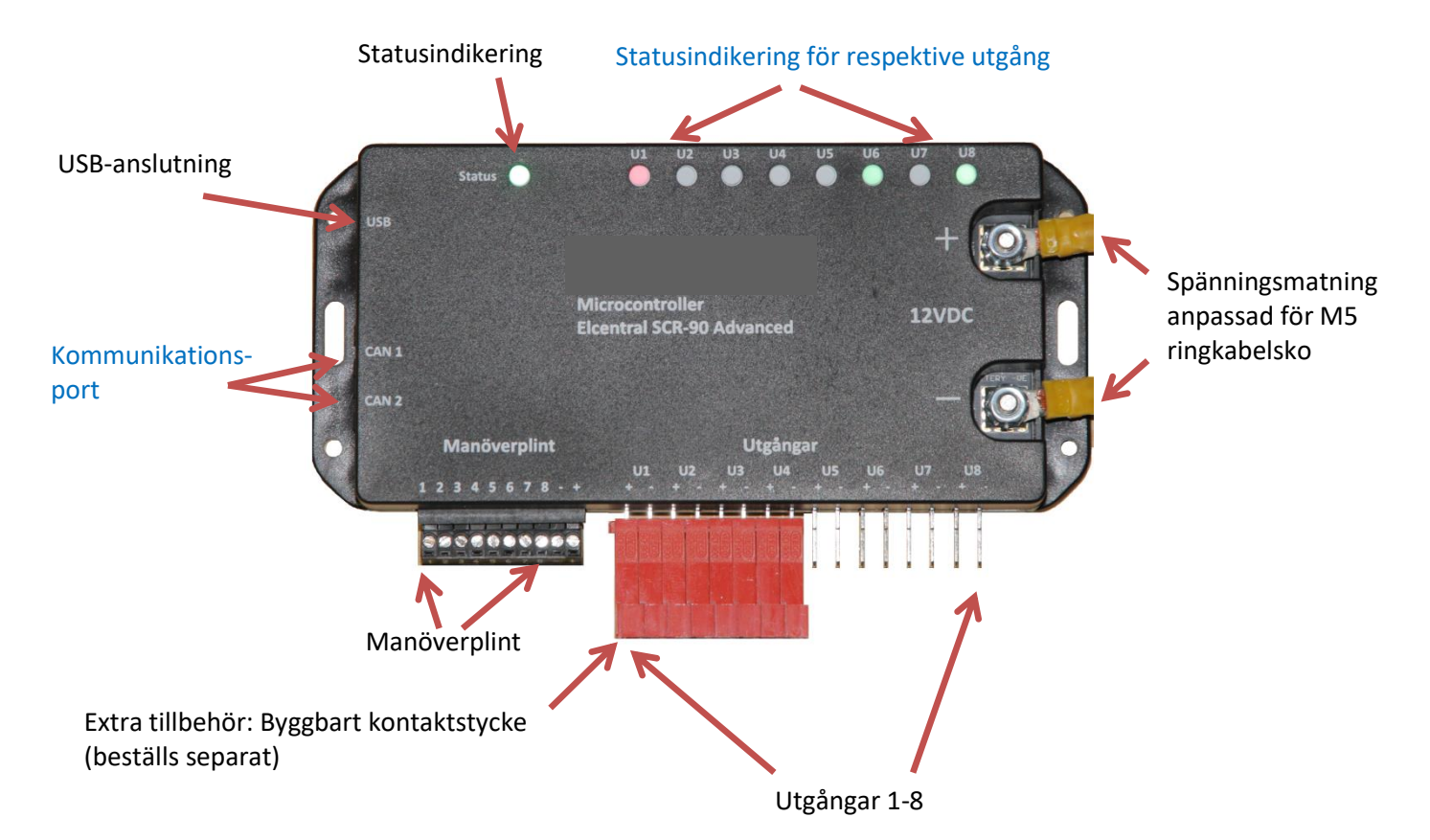

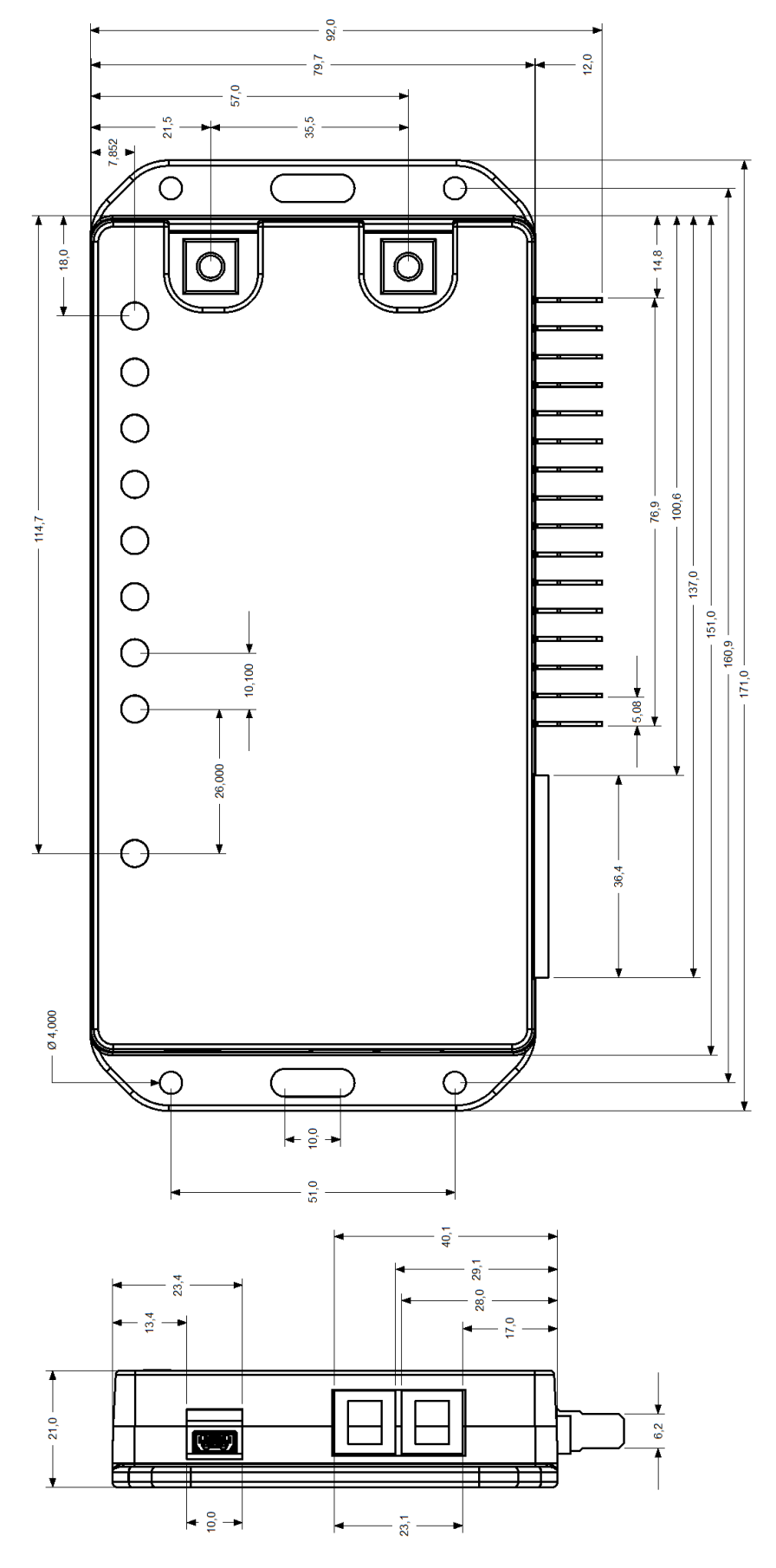

## <span id="page-57-0"></span>17.2.1 Fysiska dimensioner DRB-9012-8 STD/ADV and DRB-5024-8 ADV

#### <span id="page-58-0"></span>17.2.2 USB 2.0 anslutning till PC

USB 2.0 anslutning till PC via USB mini (Mini-B). Observera att om en Windows surfplatta ska användas för konfiguration av elcentralen måste vanligtvis en **OTG-adapter** användas för att få surfplattan att agera som master samt kunna strömförsörja elcentralen. Det är fullt möjligt att konfigurera elcentralen via USB utan att elcentralen är ansluten till en extern spänningskälla.

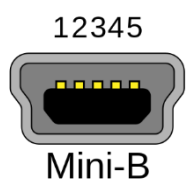

#### <span id="page-58-1"></span>17.2.3 Kommunikationsportar

Kommunikationsportarna består av två modularkontakter av typen RJ-10 (4/4) för anslutning av externa enheter (Handkontroll). Kommunikationsporten använder sig av ett CAN-interface men får ej kopplas via fordonets CAN-bussystem då detta kan störa både elcentralens samt fordonets kommunikation. De två anslutningarna är identiska och är kopplade parallellt vilket gör att valfri kontakt kan användas. Om egna kablar ska tillverkas ska dessa kontakteras rakt.

Kontakten på elcentralen ansluts enligt följande:

- 1. Minus (kopplad till elcentralens minusanslutning)
- 2. CANL
- 3. CANH
- 4. +12V/24V matningsspänning ut till extern enhet, avsäkrad till 100 mA via en automatisk återställningsbar säkring (PTC)

#### <span id="page-58-2"></span>17.2.4 Manöverplint

Manöverplinten innefattar 8 st. digitala ingångar (1 till 8) för 12/24 VDC matning. Omslagsspänningen från låg till hög är ca 2 V. Minus- samt plusanslutningen kan användas för matning av externa tryckknappar. Minus är kopplad till elcentralens minusanslutning. Plusanslutningen är avsäkrad till 100mA via en termosäkring som återställer sig då överbelastningen har eliminerats. Observera att anslutningen endast får användas för återmatning till ingångarna via tryckknappar. Manöverplinten klarar kabelareor upp till 1,5mm².

Om belysta knappar ska användas måste dess strömförbrukning tas i beaktning så de inte överskrider den maximala strömmen. Om strömmen för de belysta knapparna överskrider den maximala strömmen för plusutgången måste de antingen matas från en extern spänningskälla eller från någon av elcentralens utgångar som då konfigureras till fast läge.

#### <span id="page-58-3"></span>17.2.5 Utgångar

Utgångarna består av 16 st. flatstift (6,3x0,8mm) med plusstyrning. När en utgång är inaktiv är den flytande, alltså ej kopplad till minus. Minusutgången är direkt kopplad till elcentralens minusmatning. Det är därför möjligt att även koppla returkablar (minus) direkt till elcentralens minusmatning om det är trångt att ansluta till elcentralens flatstift. Dock bör minus inte kopplas till fordonets chassi då det finns risk för feldetektering i fordonets interna system.

Utspänningen styrs via halvledarstyrda MOSFET-reläer "Intelligent Highside Switch" (ej mekaniska reläer) med automatiskt överströms- och kortslutningsskydd. U1 till U6 maximalt konfigureras till 20A/15A medan U7 och U8 kan konfigureras upp till 25A/20A. För DRB-9012-8 STD/ADV kan utgångarna parvis (U1,U2), (U3,U4), (U5,U6) maximalt konfigureras upp till 25A samt U7 och U8

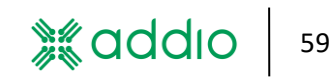

maximalt till 30A. Detta gäller ej DRB-5024-8 ADV. Se mer info hur elcentralen kan konfigureras i avsnitt [6.2.](#page-13-2)

Om laster med till exempel höga startströmmar kopplas till elcentralen kan utgångarna konfigureras som tröga. I detta läge kan 5, 10 eller 15A matas ut under en kortare tid, 1-9 sekunder. Läs mer om hur denna konfiguration går till i avsnitt [7.1.](#page-17-1) Observera att kablage till belastningen måste vara dimensionerad efter den högre strömmen.

Om en utgång har överbelastats inaktiveras utgången för att skydda sig själv samt kablage och last. Utgången gör automatiskt 3 försök att återstarta vid överbelastning och inaktiverar därefter utgången (om överbelastningen kvarstår). Om utgången är konfigurerad som fast utgång återstartas utgången en gång i minuten och gör då ytterligare 3 startförsök. Är utgången styrd från en ingång återstartas utgången genom att ingången inaktiveras och återaktiveras.

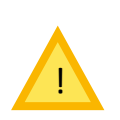

Observera att det är möjligt att konfigurera elcentralen så att summan av alla utgångsströmmar överskrider den maximalt tillåtna strömmen på 90A/50A (1 minut) eller 70A/50A kontinuerligt. Det är installatörens ansvar att denna ström inte överskrids under normal drift (ej fel-fall inräknat).

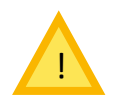

Om elcentralen överbelastas kan den överhettas och ta skada. Inga garantier gäller för elcentralen i dessa fall. Överström och temperatur loggas internt i elcentralen.

#### <span id="page-59-0"></span>17.2.6 Spänningsmatning

Spänningsmatning av elcentralen sker via skruvplintarna markerade med plus (+) samt minus (-) och ansluts med en M5 ringkabelsko. Det är viktigt att kabelskon är korrekt pressad för att undvika överhettning vid höga strömmar. Rekommendationen är att alltid använda förtennad kabel för att minska risken för oxidering i anslutningarna. Den matande kabeln **måste** alltid avsäkras med en extern säkring, maximalt 300mm från det matande batteriet. Tänk på att det måste finnas en möjlighet att göra elcentralen spänningslös vid eventuella omkopplingar av utgångarna eller ingångarna. Garantin gäller ej om elcentralen inte är installerad enligt ovanstående instruktioner. Detta gäller installationer gjorda efter 2015-06-01.

Maximalt dragmoment på M5-anslutningen är 2,2Nm, vid högre moment riskerar skruven att ta skada.

Kablarna får maximalt avsäkras enligt nedanstående tabell:

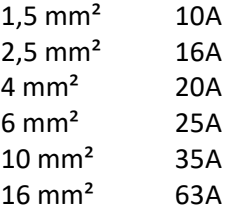

 Observera att om långa kablar används bör grövre kabel användas för att minimera spänningsförlusten i kablarna, även om de avsäkras med en mindre säkring.

#### <span id="page-59-1"></span>17.2.7 Statusindikering

Statusindikering på elcentralens ovansida visar om elcentralen fungerar som den ska eller om den har några fel detekterade.

För firmware 4.0.0 samt 4.0.1 (bör uppdateras till nyare versioner)

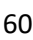

- GRÖN: Inga fel upptäckta, inspänningen ok
- RÖD: Underspänningsskyddet har löst ut. Läs mer om hur underspänningsskyddet ställs in i avsnitt [12.2](#page-27-0)
- BLÅ: En extern Bluetooth-uppkopplad mobilenhet är ansluten till elcentralen (gäller endast elcentraler med Bluetooth-modul)
- Långsamt blinkande oavsett färg: USB ansluten till elcentralen men PC-mjukvara ej startad
- Snabbt blinkande oavsett färg: USB ansluten till elcentralen och PC-mjukvara har detekterat elcentralen.
- Växlande blink mellan GRÖN och RÖD (gäller endast DRB-9012-8 STD): Någon av utgångarna är överbelastade.

Firmware 4.0.2 eller senare

- GRÖN kort blink med längre mellanrum: Inspänningen ok.
- RÖD kort blink med längre mellanrum: Underspänningsskyddet har löst ut.
- BLÅ kort blink med längre mellanrum: En extern Bluetooth-uppkopplad mobilenhet är ansluten till elcentralen (gäller endast elcentraler med Bluetooth-modul)
- Långsamt blinkande oavsett färg: USB ansluten till elcentralen men PC-mjukvara ej startad
- Snabbt blinkande oavsett färg: USB ansluten till elcentralen och PC-mjukvara har detekterat elcentralen.
- Växlande blink mellan GRÖN och RÖD (gäller endast DRB-9012-8 STD): någon av utgångarna är överbelastade.

#### <span id="page-60-0"></span>17.2.8 Statusindikering för respektive utgång (Endast på DRB-9012-8 ADV and DRB-5024-8 ADV)

Statusindikeringen för U1-U8 indikerar om elcentralens utgångar är aktiva eller har detekterat något fel. Färgen på statusindikeringen kan konfigureras med följande färger; grön, blå, gul orange samt vit eller sättas som inaktiv, se avsnitt [7.3.](#page-17-3) När utgången är aktiv lyser respektive indikering med vald färg.

Om utgången har överbelastats lyser dioden RÖD tills felet har eliminerats och utgången har återaktiverats. Se även avsnittet om utgångarna[, 17.2.5.](#page-58-3)

#### <span id="page-61-0"></span>**17.3 DRB-1612-4 STD, DRB-1612-4 ADV**

DRB-1612-4 STD/ADV har 6 ingångar samt 4 utgångar med en maximal ström på 16A toppström fördelat på de 4 utgångarna. Elcentralerna får endast användas i 12-volts likspänningssystem (fordonssystem).

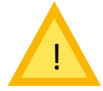

Om elcentralerna kopplas till ett 24-voltssystem tar de skada och kan då även överhettas och orsaka brand.

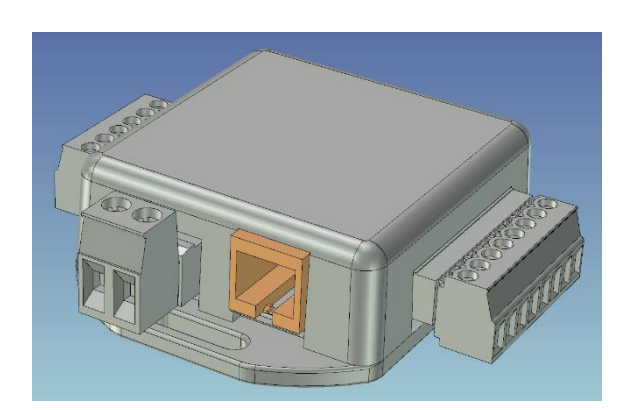

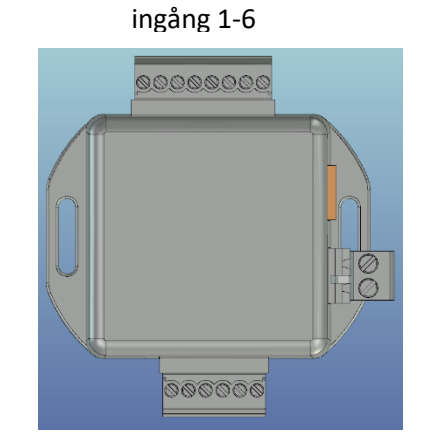

Manöverplint

Jackbar plint för Spännings matning, max 4mm²

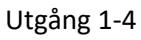

#### <span id="page-61-1"></span>17.3.1 Fysiska dimensioner DRB-1612-4 STD/ADV

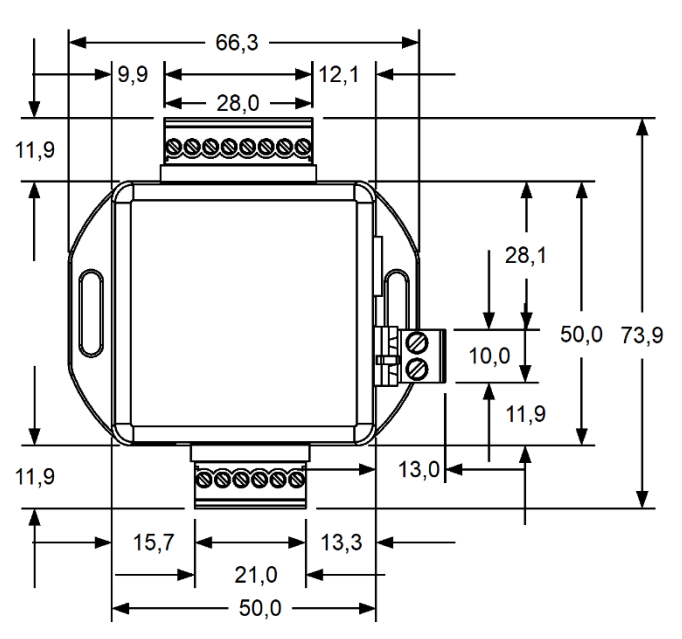

#### <span id="page-61-2"></span>17.3.2 USB 2.0 anslutning till PC

USB 2.0 anslutning till PC sker via USB mikro. Övrig information är samma som för DRB-9012-8 ADV/STD.

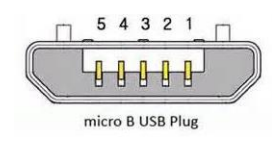

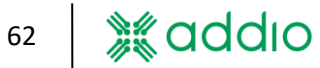

#### <span id="page-62-0"></span>17.3.3 Manöverplint

Manöverplinten på DRB-1612-4 innefattar 6 st digitala ingångar (1 till 6) för 12 VDC matning. I övrigt fungerar den på samma sätt som på DRB-9012-8 ADV/STD

#### <span id="page-62-1"></span>17.3.4 Utgångar

Utgångar består av en 6-polig jackbar skruvplint 4+2 st. Där de två mittersta anslutningarna är kopplade till minus (-). Utgångarna har plusstyrning vilket innebär att när utgången är inaktiv är den flytande, alltså inte kopplad till minus. Minusutgången är direkt kopplad till elcentralens minusmatning, vilket gör det möjligt att även koppla returkablar (minus) direkt till elcentralens minusmatning om det är trångt att ansluta till minusanslutningarna. Dock bör minus inte kopplas till fordonets chassi då det finns risk för feldetektering i fordonets interna system.

Utspänningen styrs via halvledarstyrda MOSFET-reläer "Intelligent Highside Switch" (inte mekaniska reläer) med automatiskt överströms- och kortslutningsskydd. Utgång 1 till 4 kan maximalt konfigureras till 6A. Se mer info hur elcentralen kan konfigureras avsnit[t 6.2](#page-13-2)

Om laster med till exempel höga startströmmar kopplas till elcentralen kan utgångarna konfigureras som tröga. I detta läge kan 5A extra matas ut under en kortare tid, 1-9 sekunder. Läs mer om hur denna konfiguration går till i avsnitt [7.1.](#page-17-1) Observera att kablage till belastningen måste vara dimensionerad efter den högre strömmen.

Om en utgång har överbelastats inaktiveras utgången för att skydda sig själv samt kablage och last. Utgången gör automatiskt 3 försök att återstarta vid överbelastning och inaktiverar därefter utgången. Om utgången är konfigurerad som fast utgång återstartas utgången en gång i minuten och gör då ytterligare 3 startförsök. Är utgången styrd från en ingång återstartas utgången genom att ingången inaktiveras och återaktiveras.

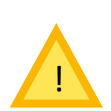

Observera att det är möjligt att konfigurera elcentralen så att summan av alla utgångsströmmar överskrider den maximalt tillåtna strömmen på 30A kontinuerligt. Det är installatörens ansvar att denna ström inte överskrids under normal drift (ej fel-fall inräknat).

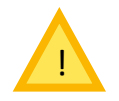

Om elcentralen överbelastas kan den överhettas och ta skada, inga garantier gäller för elcentralen i dessa fall. Överström och temperatur loggas internt i elcentralen.

#### <span id="page-62-2"></span>17.3.5 Spänningsmatning

Spänningsmatning av elcentralen sker via den 2-poliga jackbara skruvplinten markerade 12VDC plus (+) samt minus (-). Rekommendationen är att alltid använda förtennad kabel för att minska risken för oxidering i anslutningarna. Den matande kabeln **måste** alltid avsäkras med en extern säkring maximalt 300mm från det matande batteriet. Det måste finnas en möjlighet att göra elcentralen spänningslös vid eventuella omkopplingar av utgångarna eller ingångarna. Garantin gäller inte om elcentralen inte är installerad enligt ovanstående instruktioner.

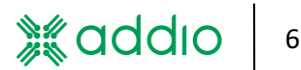

Kablarna får maximalt avsäkras enligt nedanstående tabell:

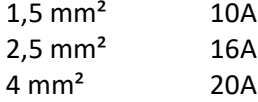

 Observera att om långa kablar används bör grövre kabel tillämpas för att minimera spänningsförlusten i kablarna även om de avsäkras med en mindre säkring.

#### <span id="page-63-0"></span>**17.4 DRB-3012-4 STD**

DRB-3012-4 STD har 6 ingångar samt 4 utgångar med en maximal ström på 30A toppström fördelat på de 4 utgångarna. Elcentralerna får endast användas i 12-volts likspänningssystem (fordonssystem).

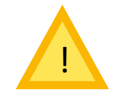

Om elcentralerna kopplas till ett 24-voltssystem tar de ta skada och kan då även överhettas och orsaka brand.

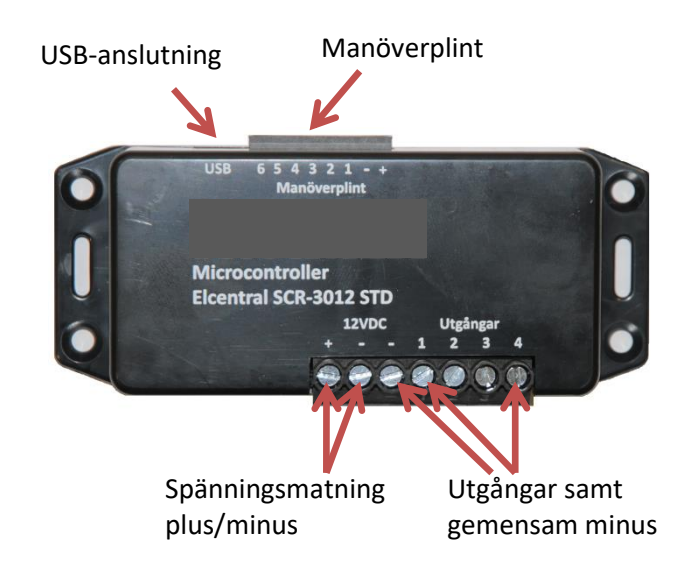

#### <span id="page-63-1"></span>17.4.1 Fysiska dimensioner DRB-3012-4 STD

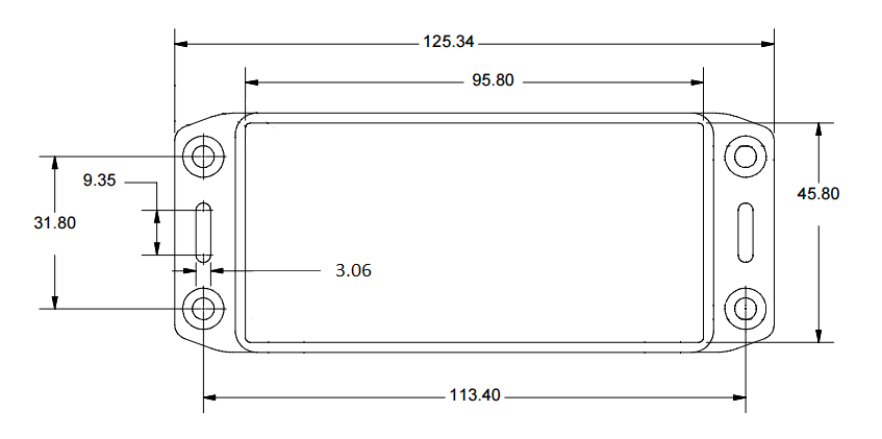

#### <span id="page-64-0"></span>17.4.2 USB 2.0 anslutning till PC

USB 2.0 anslutning till PC sker via USB mini (Mini-B). Övrig information är samma som för DRB-9012-8 ADV/STD.

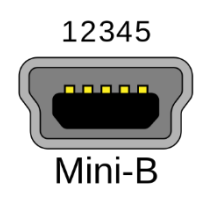

#### <span id="page-64-1"></span>17.4.3 Manöverplint

Manöverplinten på DRB-3012-4 innefattar 6 st. digitala ingångar (1 till 6) för 12 VDC matning. I övrigt fungerar den på samma sätt som på DRB-9012-8 ADV/STD

#### <span id="page-64-2"></span>17.4.4 Utgångar

Spänningsmatning samt utgångar består av en 7-polig skruvplint 4+1 st poler i den 7-poliga plinten där minus (-) anslutningen är gemensam för samtliga utgångar. Utgångarna har plusstyrning vilket innebär att när utgången är inaktiv är den flytande, alltså ej kopplad till minus. Minusutgången är direkt kopplad till elcentralens minusmatning, vilket gör det möjligt att även koppla returkablar (minus) direkt till elcentralens minusmatning om det är trångt att ansluta till högra minusanslutningen. Dock bör minus inte kopplas till fordonets chassi då det finns risk för feldetektering i fordonets interna system.

Utspänningen styrs via halvledarstyrda MOSFET-reläer "Intelligent Highside Switch" (ej mekaniska reläer) med automatiskt överströms- och kortslutningsskydd. Utgång 1 till 4 kan maximalt konfigureras till 15A. Dock kan utgångarna 1 och 2 samt 3 och 4 parvis maximalt konfigureras upp till 20A. Se mer info hur elcentralen kan konfigureras avsnitt [6.2](#page-13-2)

Om laster med till exempel höga startströmmar kopplas till elcentralen kan utgångarna konfigureras som tröga. I detta läge kan 5, 10 eller 15A matas ut under en kortare tid, 1-9 sekunder. Läs mer om hur denna konfiguration går till i avsnitt [7.1.](#page-17-1) Observera att kablage till belastningen måste vara dimensionerad efter den högre strömmen.

Om en utgång har överbelastats inaktiveras utgången för att skydda sig själv samt kablage och last. Utgången gör automatiskt 3 försök att återstarta vid överbelastning och inaktiverar därefter utgången. Om utgången är konfigurerad som fast utgång återstartas utgången en gång i minuten och gör då ytterligare 3 startförsök. Är utgången styrd från en ingång återstartas utgången genom att ingången inaktiveras och återaktiveras.

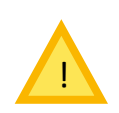

Observera att det är möjligt att konfigurera elcentralen så att summan av alla utgångsströmmar överskrider den maximalt tillåtna strömmen på 30A kontinuerligt. Det är installatörens ansvar att denna ström inte överskrids under normal drift (ej fel-fall inräknat).

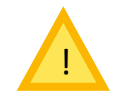

Om elcentralen överbelastas kan den överhettas och ta skada, inga garantier gäller för elcentralen i dessa fall. Överström och temperatur loggas internt i elcentralen.

#### <span id="page-64-3"></span>17.4.5 Spänningsmatning

Spänningsmatning av elcentralen sker via skruvplintarna markerade 12VDC plus (+) samt minus (-). Rekommendationen är att alltid använda förtennad kabel för att minska risken för oxidering i

65

anslutningarna. Den matande kabeln **måste** alltid avsäkras med en extern säkring maximalt 300mm från det matande batteriet. Det måste finnas en möjlighet att göra elcentralen spänningslös vid eventuella omkopplingar av utgångarna eller ingångarna. Garantin gäller ej om elcentralen inte är installerad enligt ovanstående instruktioner. Detta gäller installationer gjorda efter 2015-06-01.

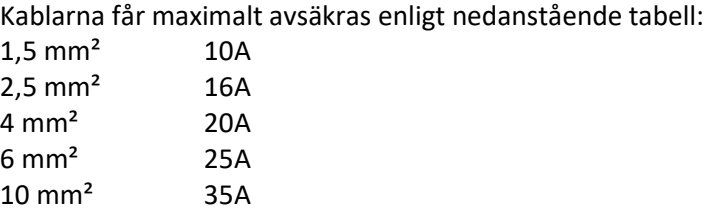

 Observera att om långa kablar används bör grövre kabel användas för att minimera spänningsförlusten i kablarna även om de avsäkras med en mindre säkring.

#### <span id="page-65-0"></span>**17.5 Handkontroll 15**

Som tillbehör till DRB-9012-8 ADV och DRB-5024-8 ADV finns Handkontroll 15 som är en 15 knappars handkontroll som ansluts till elcentralens kommunikationsport. För konfiguration se kapitel: [8](#page-19-0)

Tangentbordet är av membrantyp och samtliga knappar är bakgrundsbelysta med en RGB-lysdiod. När en knapp är aktiverad lyser den med ljus vars ljusstyrka regleras med hjälp av en ljussensor placerad mellan knapp 1 och 2. Handkontrollen levereras med 3 meter kabel med en RJ22 kontakt  $(4/4).$ 

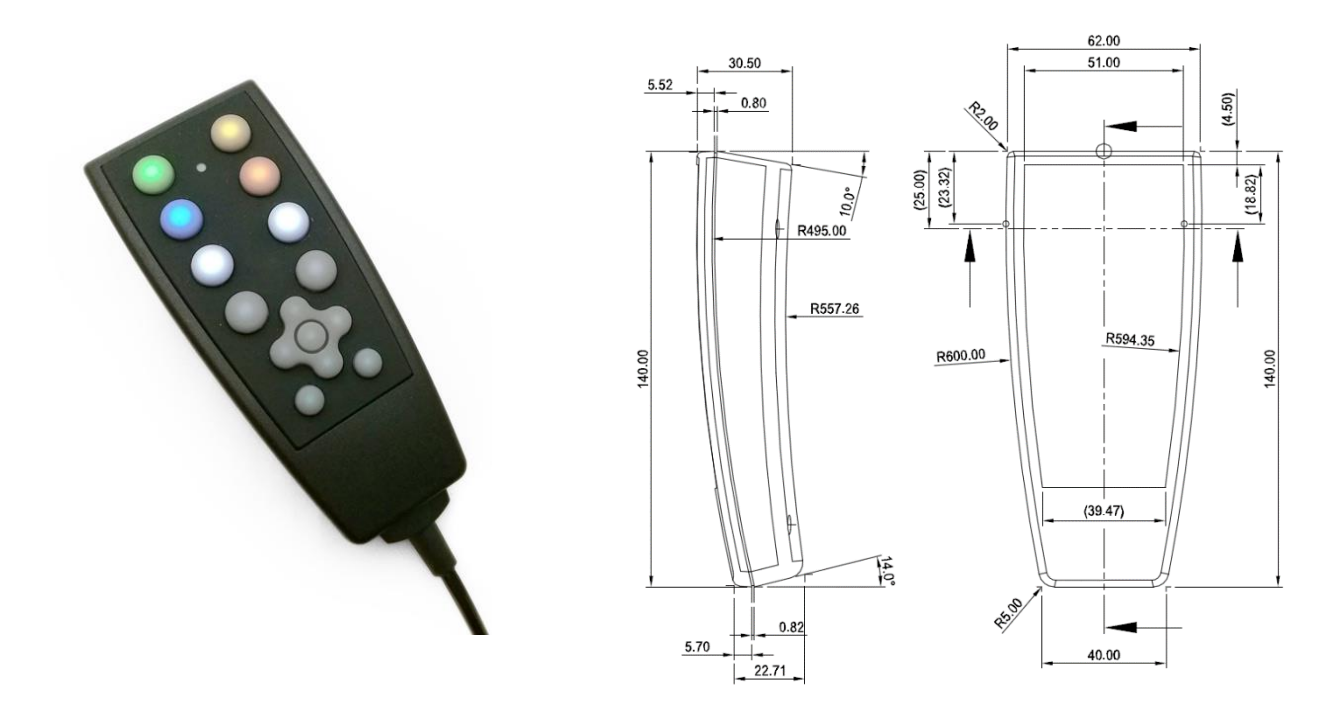

#### <span id="page-66-0"></span>**17.6 Knappkonsol – 8**

Som tillbehör till DRB-9012-8 ADV och DRB-5024-8 ADV finns en knappkonsol med 8 knappar som ansluts till elcentralens kommunikationsport. För konfiguration se kapitel [8](#page-19-0)

Knapparna är av silikontyp och samtliga knappar är bakgrundsbelysta med en RGB-lysdiod. När en knapp är aktiverad lyser den med ljus vars ljusstyrka regleras med hjälp av en ljussensor placerad på ovansidan av konsolen. Knappkonsolen levereras utan kabel med en RJ-10 modularkontakt (4/4) på baksidan. Kabel kan beställas som tillbehör.

Knappkonsolen kan beställas med eller utan vinklingsbart fäste. I alternativet utan fäste levereras det med en utskuren dubbelhäftande tejp för väggmontage. Observera att ett hål på 19mm måste tas upp i väggen för kabeln ska kunna anslutas till kontakten från baksidan.

Kommunikationsporten består av en RJ-10 på baksidan av konsolen. Om egna kablar ska tillverkas ska dessa kontakteras rakt, se bild.

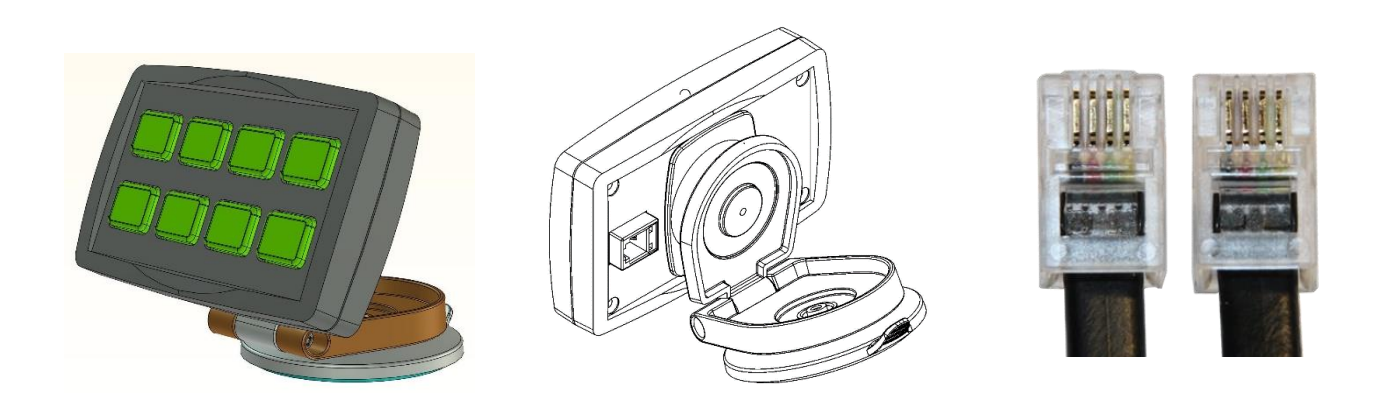

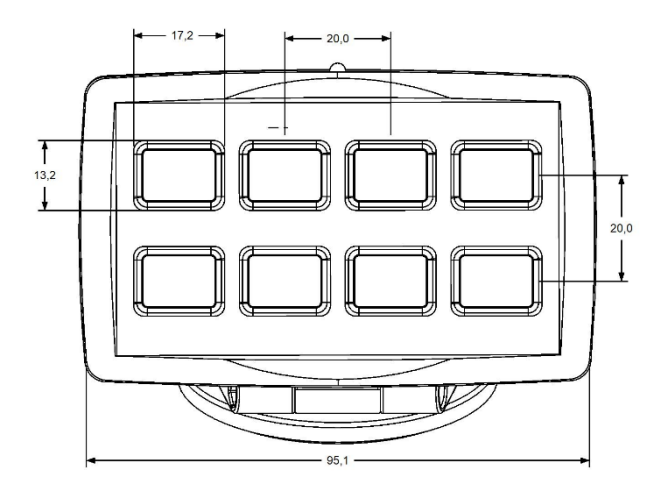

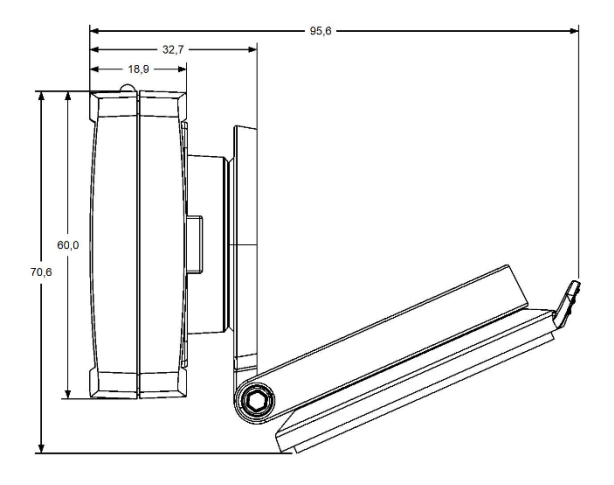

#### <span id="page-67-0"></span>**17.7 22-kanals ingångsenhet.**

Som tillbehör till DRB-9012-8 ADV och DRB-5024-8 ADV finns en ingångsenhet med 22 ingångar som ansluts till elcentralens kommunikationsport. För konfiguration av enheten se kapitel [10](#page-22-1)

Enheten har 3 st 8-poliga jackbara kontakter, ingångarna betecknas A, B samt C där A ingången har 6 ingångar samt plus och minusmatning som kan användas för att spännings sätta externa tryckknappar. Ingång B och C har båda 8 ingångar som numreras 1-8.

Kommunikationsporten består av dubbla RJ-10 vilka är identiska och är kopplade parallellt vilket gör att valfri kontakt kan användas. Om egna kablar ska tillverkas ska dessa kontakteras rakt, se bild.

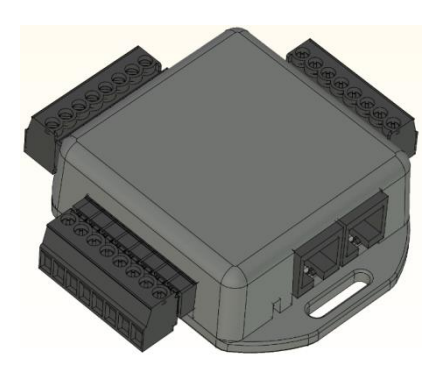

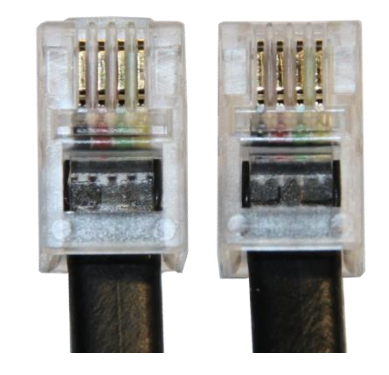

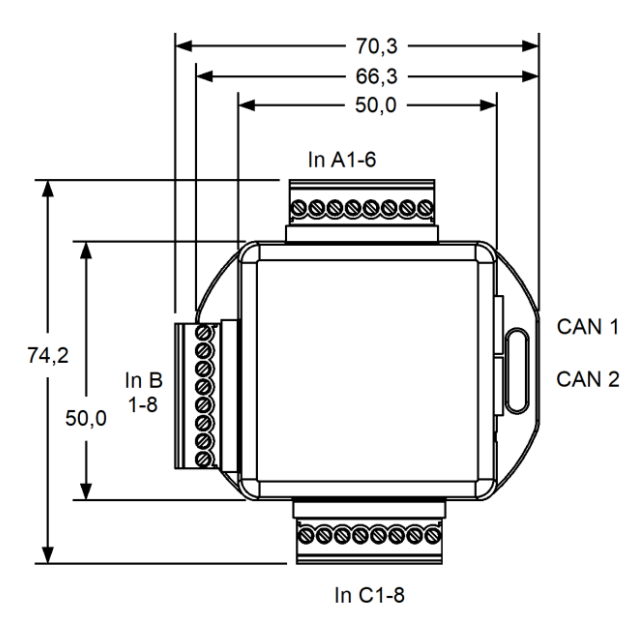

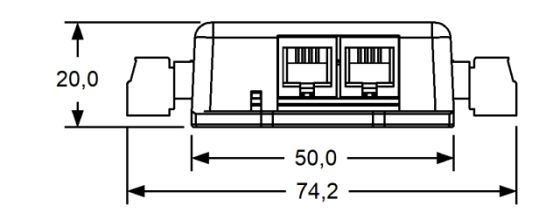

## <span id="page-68-0"></span>**18 Declaration of Conformity**

## **Declaration of conformity**

**Addio Electronics AB** 

Humlegatan 27A SE-722 26 Västerås **SWEDEN** 

The manufacturer, under the sole responsibility, hereby declares that the product:

DRB-9012-8 STD, DRB-9012-8 ADV, DRB-5024-8 STD, DRB-5024-8 ADV. Hand controller 15

Conforms to the following harmonised standards or other normative documents:

Electromagnetic compatibility EN 61000-6-3:2007 - Generic standards - Emission standard for residential, commercial and light-industrial environments EN 61000-6-3/A1:2011 - Amendment 1

EN 61000-6-1:2007 - Generic standards - Immunity for residential. commercial and light-industrial environments

By EMC directive 2014/30/EU

Electromagnetic compatibility for automotive electronics UN ECE R10 Rev 5 UN ECE R10 Rev 5 Amendment 1

Västerås / Sweden 2018-02-24 Stefan Söderlund, CTO

Signature:

Shifin Salund

**Marks of compliance** 

 $\epsilon$ 

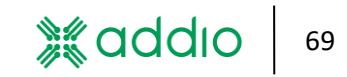